# *ZyWALL IDP 10*

*Intrusion Detection and Prevention Appliance*

## *User's Guide*

Version 2.0 3/2005

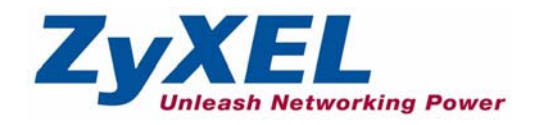

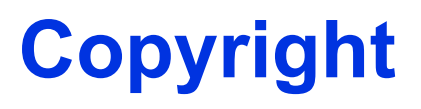

<span id="page-1-0"></span>Copyright © 2005 by ZyXEL Communications Corporation.

The contents of this publication may not be reproduced in any part or as a whole, transcribed, stored in a retrieval system, translated into any language, or transmitted in any form or by any means, electronic, mechanical, magnetic, optical, chemical, photocopying, manual, or otherwise, without the prior written permission of ZyXEL Communications Corporation.

Published by ZyXEL Communications Corporation. All rights reserved.

#### **Disclaimer**

ZyXEL does not assume any liability arising out of the application or use of any products, or software described herein. Neither does it convey any license under its patent rights nor the patent rights of others. ZyXEL further reserves the right to make changes in any products described herein without notice. This publication is subject to change without notice.

#### **Trademarks**

ZyNOS (ZyXEL Network Operating System) is a registered trademark of ZyXEL Communications, Inc. Other trademarks mentioned in this publication are used for identification purposes only and may be properties of their respective owners.

## <span id="page-2-0"></span>**Federal Communications Commission (FCC) Interference Statement**

This device complies with Part 15 of FCC rules. Operation is subject to the following two conditions:

- This device may not cause harmful interference.
- This device must accept any interference received, including interference that may cause undesired operations.

This equipment has been tested and found to comply with the limits for a Class B digital device pursuant to Part 15 of the FCC Rules. These limits are designed to provide reasonable protection against harmful interference in a commercial environment. This equipment generates, uses, and can radiate radio frequency energy, and if not installed and used in accordance with the instructions, may cause harmful interference to radio communications.

If this equipment does cause harmful interference to radio/television reception, which can be determined by turning the equipment off and on, the user is encouraged to try to correct the interference by one or more of the following measures:

- Reorient or relocate the receiving antenna.
- Increase the separation between the equipment and the receiver.
- Connect the equipment into an outlet on a circuit different from that to which the receiver is connected.
- Consult the dealer or an experienced radio/TV technician for help.

#### **Notice 1**

Changes or modifications not expressly approved by the party responsible for compliance could void the user's authority to operate the equipment.

#### **Certifications**

Go to www.zyxel.com

- **1** Select your product from the drop-down list box on the ZyXEL home page to go to that product's page.
- **2** Select the certification you wish to view from this page.

## **Safety Warnings**

<span id="page-3-0"></span>For your safety, be sure to read and follow all warning notices and instructions.

- Do NOT open the device or unit. Opening or removing covers can expose you to dangerous high voltage points or other risks. ONLY qualified service personnel can service the device. Please contact your vendor for further information.
- Use ONLY the dedicated power supply for your device. Connect the power cord or power adaptor to the right supply voltage (110V AC in North America or 230V AC in Europe).
- Do NOT use the device if the power supply is damaged as it might cause electrocution.
- If the power supply is damaged, remove it from the power outlet.
- Do NOT attempt to repair the power supply. Contact your local vendor to order a new power supply.
- Place connecting cables carefully so that no one will step on them or stumble over them. Do NOT allow anything to rest on the power cord and do NOT locate the product where anyone can walk on the power cord.
- Do NOT install nor use your device during a thunderstorm. There may be a remote risk of electric shock from lightning.
- Do NOT expose your device to dampness, dust or corrosive liquids.
- Do NOT use this product near water, for example, in a wet basement or near a swimming pool.
- Make sure to connect the cables to the correct ports.
- Do NOT obstruct the device ventilation slots, as insufficient airflow may harm your device.
- Do NOT store things on the device.
- Connect ONLY suitable accessories to the device.

## **ZyXEL Limited Warranty**

<span id="page-4-0"></span>ZyXEL warrants to the original end user (purchaser) that this product is free from any defects in materials or workmanship for a period of up to two years from the date of purchase. During the warranty period, and upon proof of purchase, should the product have indications of failure due to faulty workmanship and/or materials, ZyXEL will, at its discretion, repair or replace the defective products or components without charge for either parts or labor, and to whatever extent it shall deem necessary to restore the product or components to proper operating condition. Any replacement will consist of a new or re-manufactured functionally equivalent product of equal value, and will be solely at the discretion of ZyXEL. This warranty shall not apply if the product is modified, misused, tampered with, damaged by an act of God, or subjected to abnormal working conditions.

#### **Note**

Repair or replacement, as provided under this warranty, is the exclusive remedy of the purchaser. This warranty is in lieu of all other warranties, express or implied, including any implied warranty of merchantability or fitness for a particular use or purpose. ZyXEL shall in no event be held liable for indirect or consequential damages of any kind of character to the purchaser.

To obtain the services of this warranty, contact ZyXEL's Service Center for your Return Material Authorization number (RMA). Products must be returned Postage Prepaid. It is recommended that the unit be insured when shipped. Any returned products without proof of purchase or those with an out-dated warranty will be repaired or replaced (at the discretion of ZyXEL) and the customer will be billed for parts and labor. All repaired or replaced products will be shipped by ZyXEL to the corresponding return address, Postage Paid. This warranty gives you specific legal rights, and you may also have other rights that vary from country to country.

## **Customer Support**

<span id="page-5-0"></span>Please have the following information ready when you contact customer support.

- Product model and serial number.
- Warranty Information.
- Date that you received your device.
- Brief description of the problem and the steps you took to solve it.

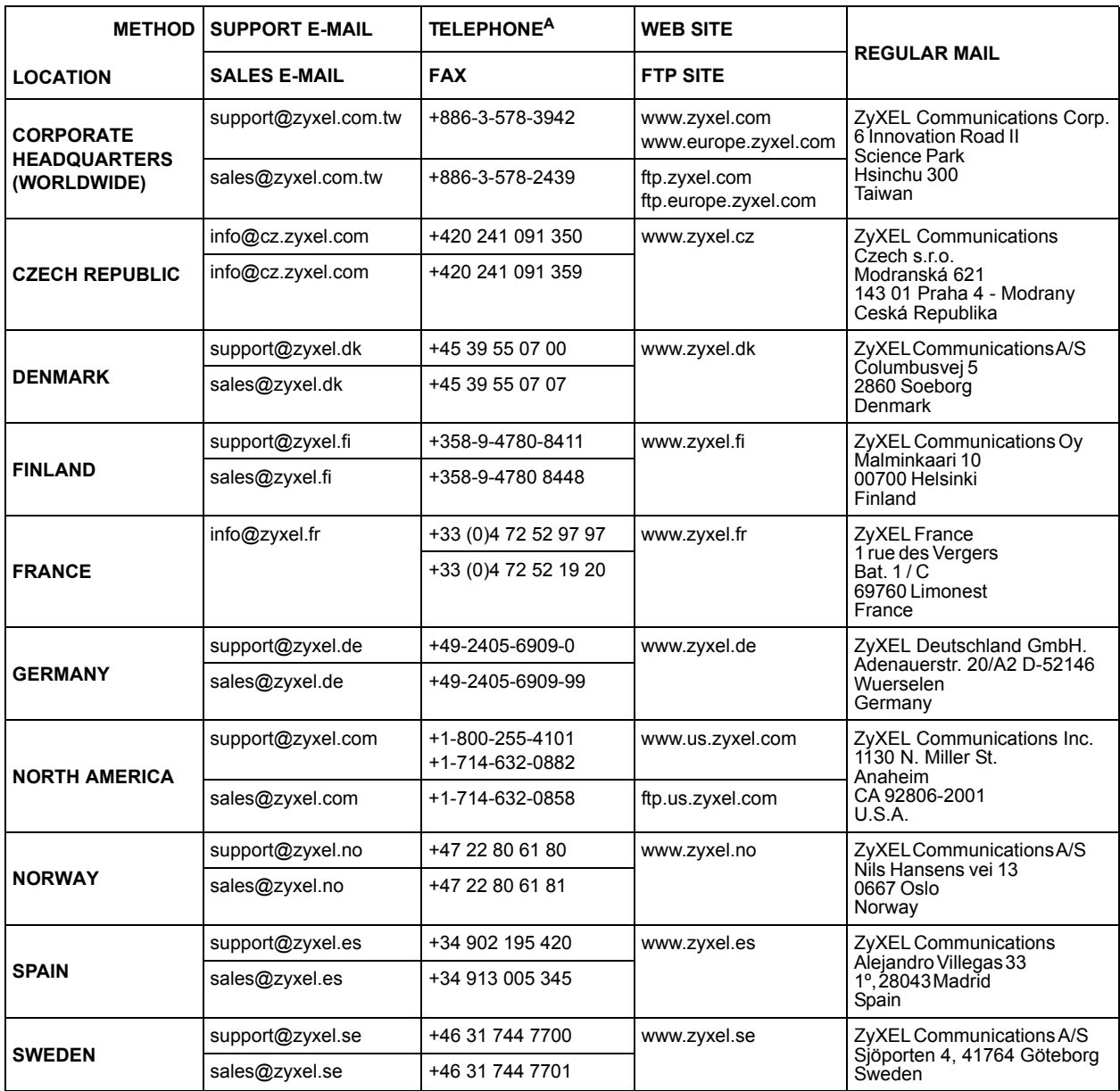

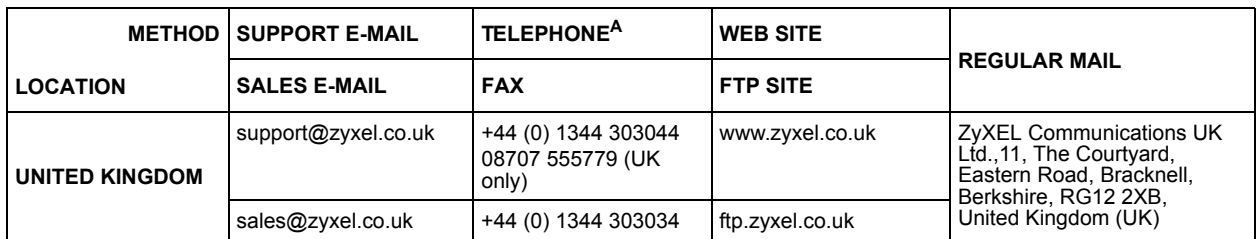

a. "+" is the (prefix) number you enter to make an international telephone call.

## **Table of Contents**

<span id="page-7-0"></span>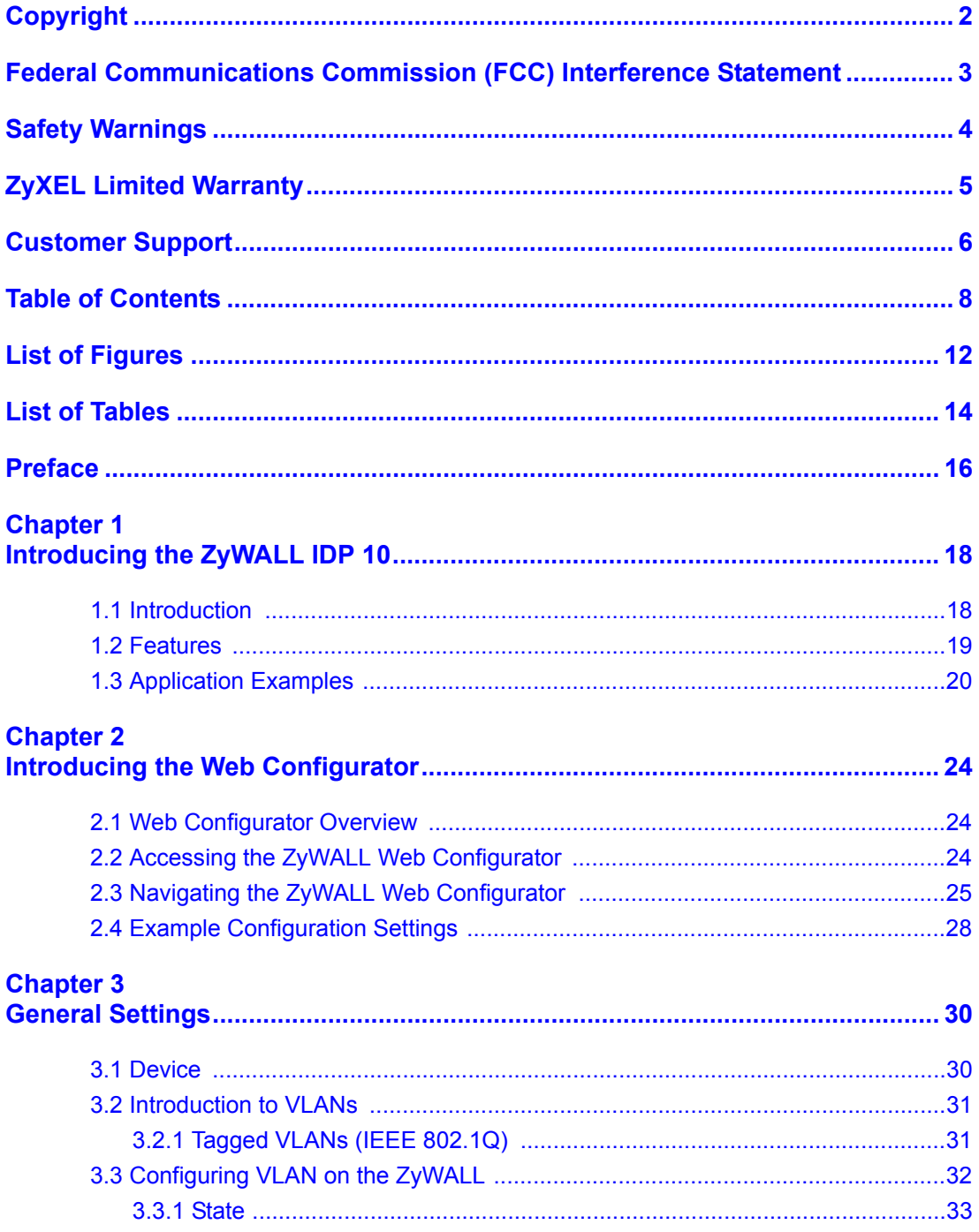

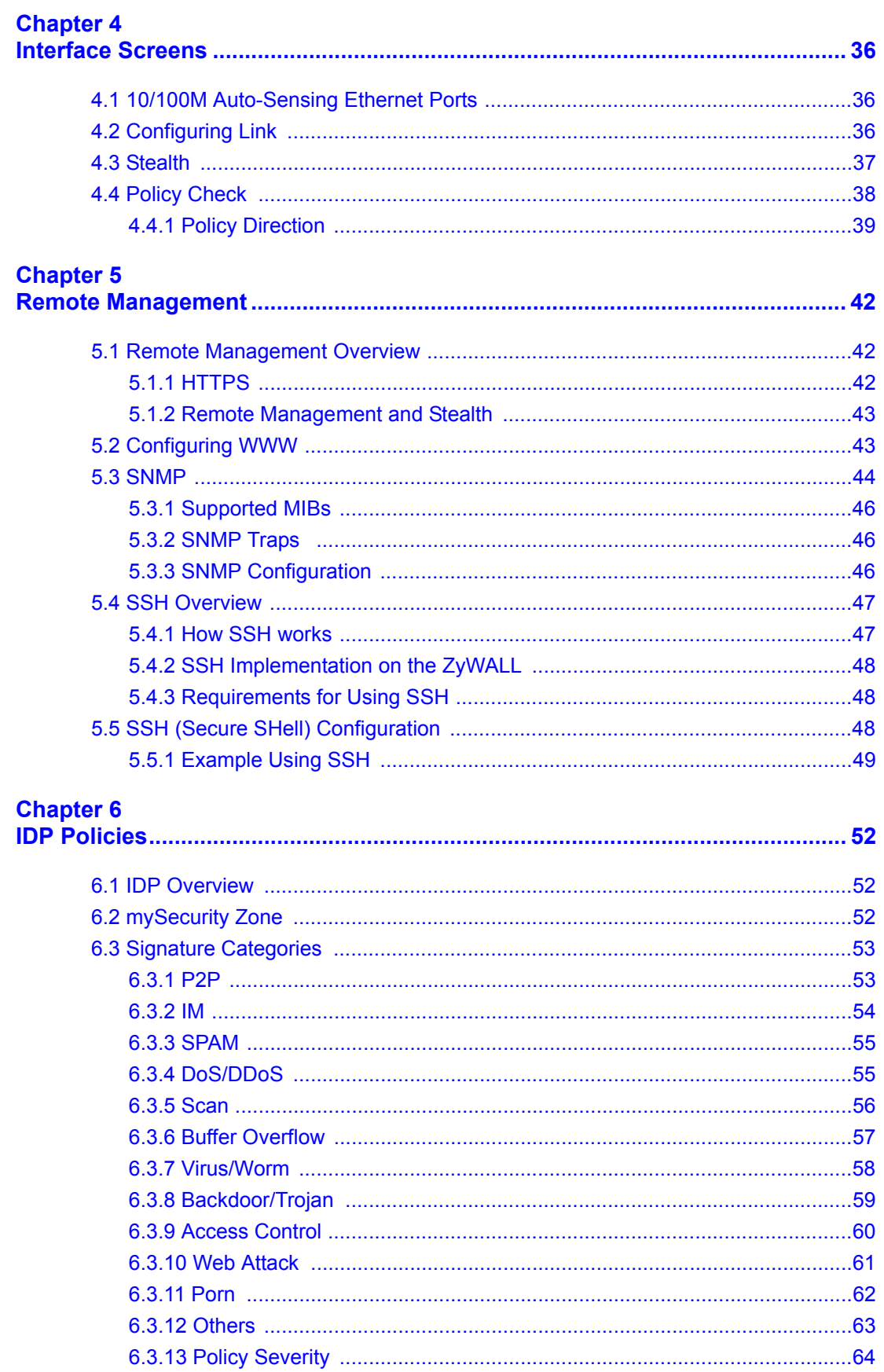

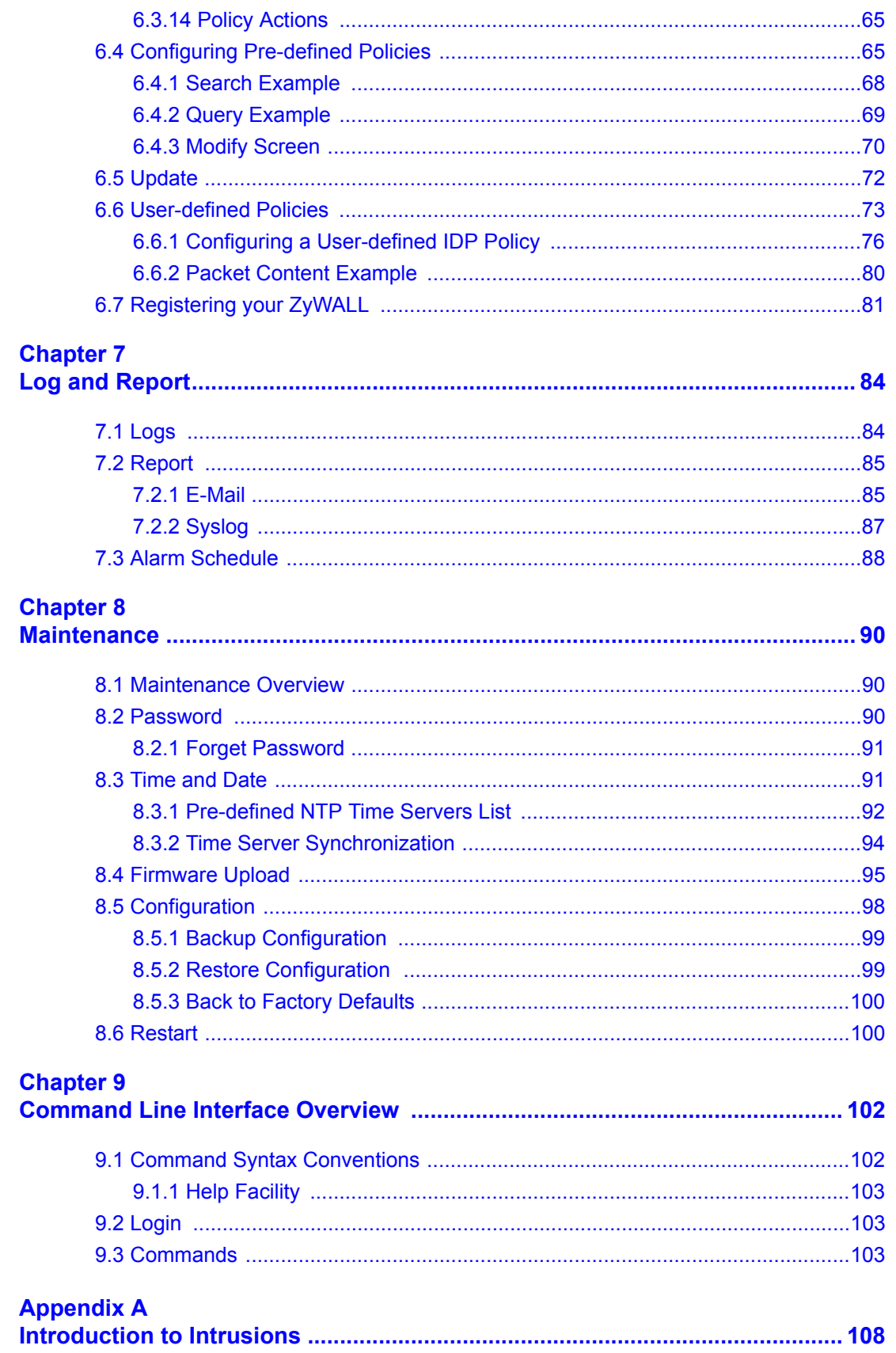

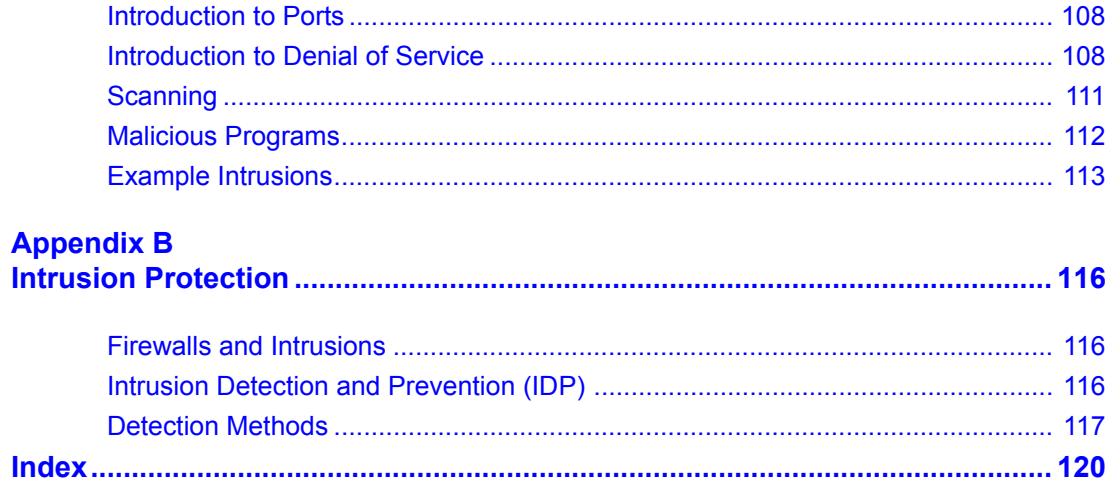

## **List of Figures**

<span id="page-11-0"></span>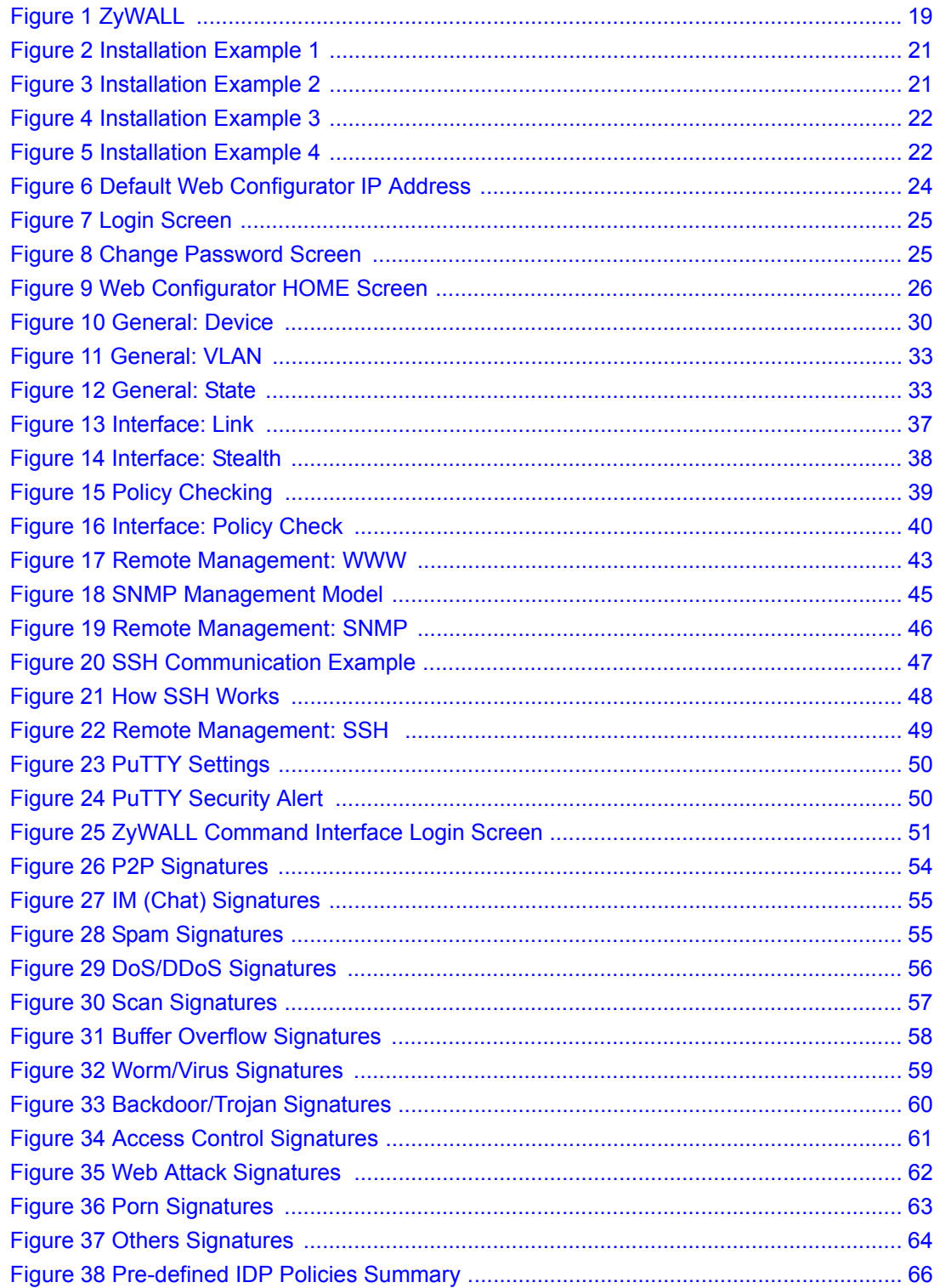

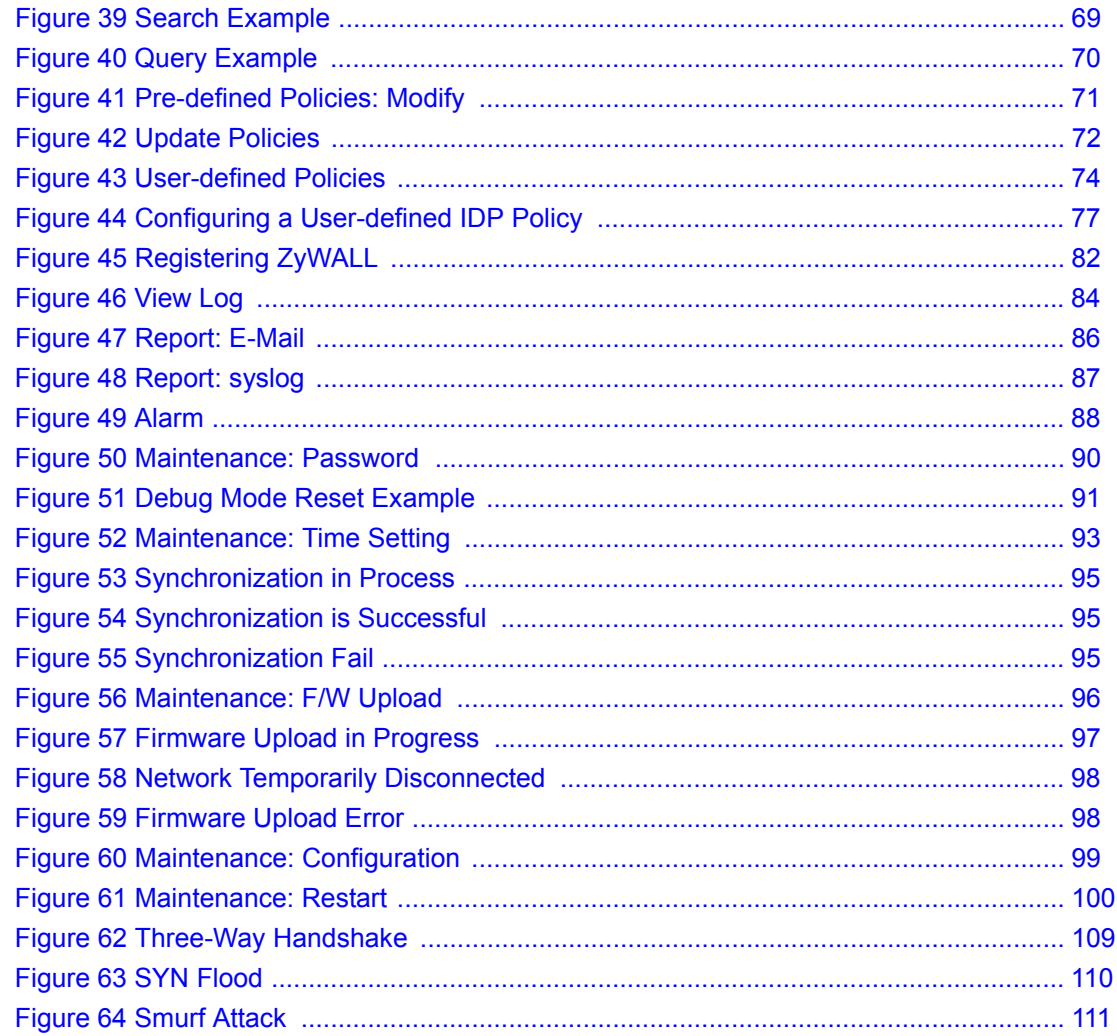

## **List of Tables**

<span id="page-13-0"></span>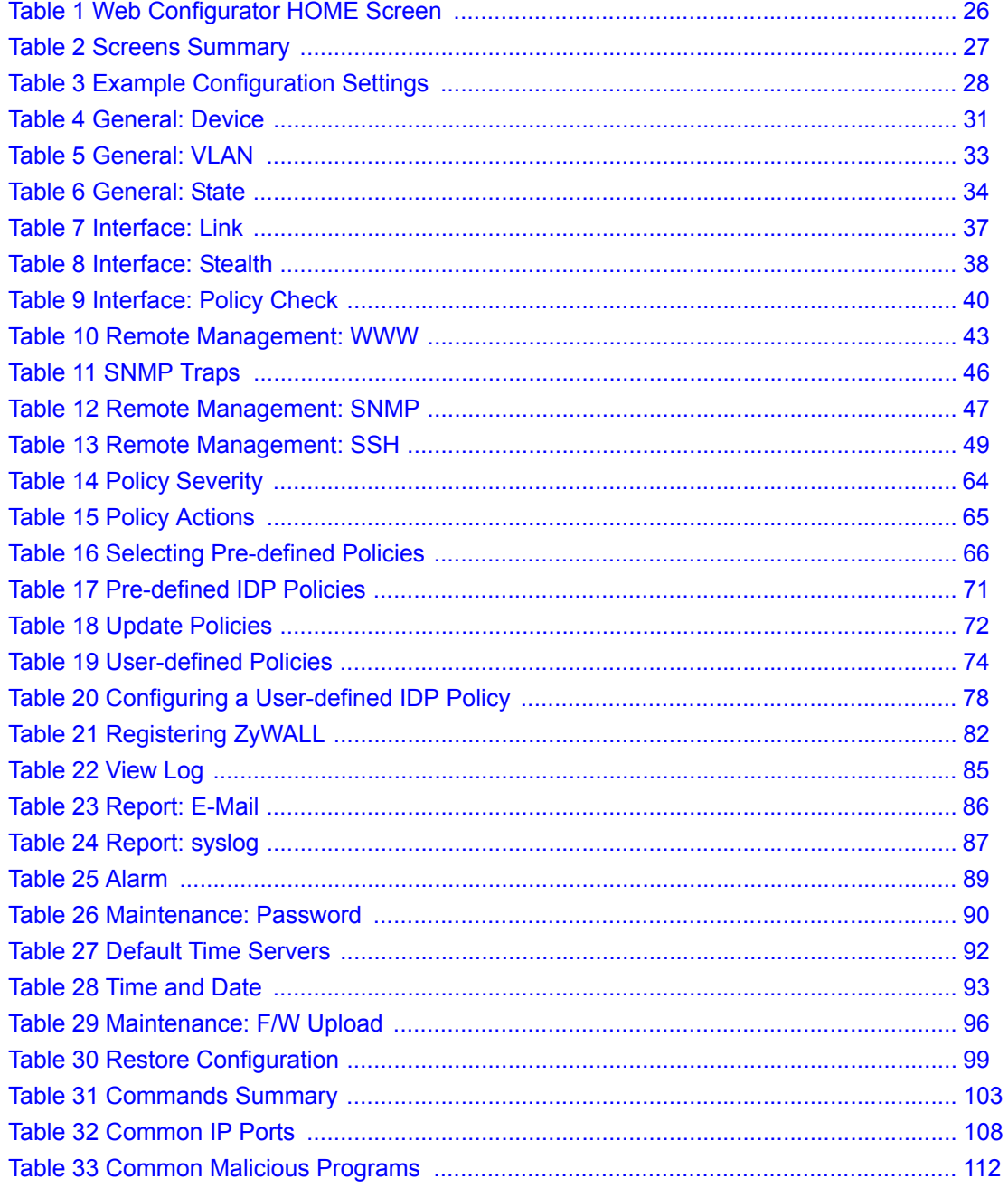

## **Preface**

<span id="page-15-0"></span>Congratulations on your purchase of the ZyWALL IDP 10.

#### **About This User's Guide**

Congratulations on your purchase of the ZyWALL IDP 10 Intrusion Detection Prevention Appliance This manual is designed to guide you through the configuration of your ZyWALL for its various applications

#### **Related Documentation**

- Support Disk: Refer to the included CD for support documents.
- Quick Start Guide: The Quick Start Guide is designed to help you get up and running right away. It contains hardware (connection) information, basic troubleshooting and shows you how to configure the device using the wizard.
- Web Configurator Online Help: Embedded web help for descriptions of individual screens and supplementary information.
- Packing List Card: The Packing List Card lists all items that should have come in the package.
- Certifications: Refer to the product page at www.zyxel.com for information on product certifications.
- ZyXEL Glossary and Web Site: Please refer to www.zyxel.com for an online glossary of networking terms and additional support documentation.

#### **User Guide Feedback**

Help us help you. E-mail all User Guide-related comments, questions or suggestions for improvement to techwriters@zyxel.com.tw or send regular mail to The Technical Writing Team, ZyXEL Communications Corp., 6 Innovation Road II, Science-Based Industrial Park, Hsinchu, 300, Taiwan. Thank you.

#### **Syntax Conventions**

- This manual will refer to the ZyWALL IDP 10 Intrusion Detection Prevention Appliance simply as the ZyWALL.
- The version number on the title page is the latest firmware version that is documented in this User's Guide. Earlier versions may also be included.
- "Enter" means for you to type one or more characters and press the carriage return. "Select" or "Choose" means for you to use one of the predefined choices.
- The choices of a menu item are in Bold Arial font.
- Mouse action sequences are denoted using a comma. For example, "click the Apple icon, Control Panels and then Modem" means first click the Apple icon, then point your mouse pointer to Control Panels and then click Modem.
- For brevity's sake, we will use "e.g." as a shorthand for "for instance" and "i.e." for "that is" or "in other words" throughout this manual.

### **Graphics Icons Key**

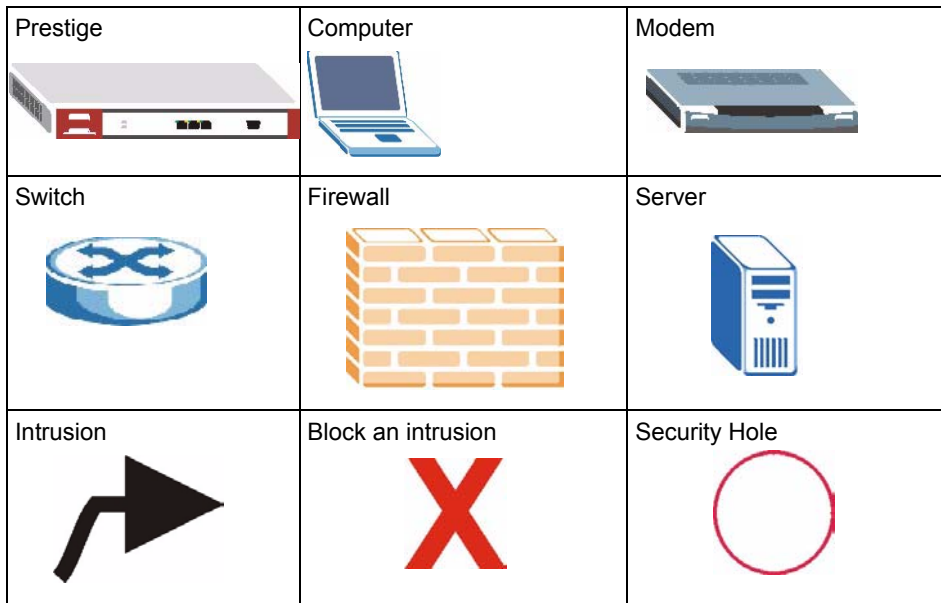

# <span id="page-17-1"></span><span id="page-17-0"></span>**CHAPTER 1 Introducing the ZyWALL IDP 10**

This chapter introduces the main features and applications of the ZyWALL.

## <span id="page-17-2"></span>**1.1 Introduction**

An IDP system can detect malicious or suspicious packets and respond instantaneously. It can detect anomaly detections based on violations of protocol standards (RFCs – Requests for Comments) or traffic flows and abnormal flows such as port scans. The rules that define how to identify and respond to intrusions are called "signatures".

**Note:** See *the appendices* for more detailed information on intrusions, intrusion examples and detection types.

The ZyWALL is an Intrusion Detection and Prevention (IDP) Appliance designed to protect against network-based intrusions. The ZyWALL functions as a transparent plug and play bridge designed to protect networks from intrusions while allowing safe Internet access.

The ZyWALL comes with a built-in signature set that can be regularly updated. Regular updates are vital as new intrusions evolve.

For people with knowledge of packet header types and OSI (Open System Interconnection), the IDP allows you to create your own rules.

You can configure the ZyWALL using the friendly, embedded web configurator or the command-line interface you access via the console port.

#### <span id="page-18-1"></span>**Figure 1** ZyWALL

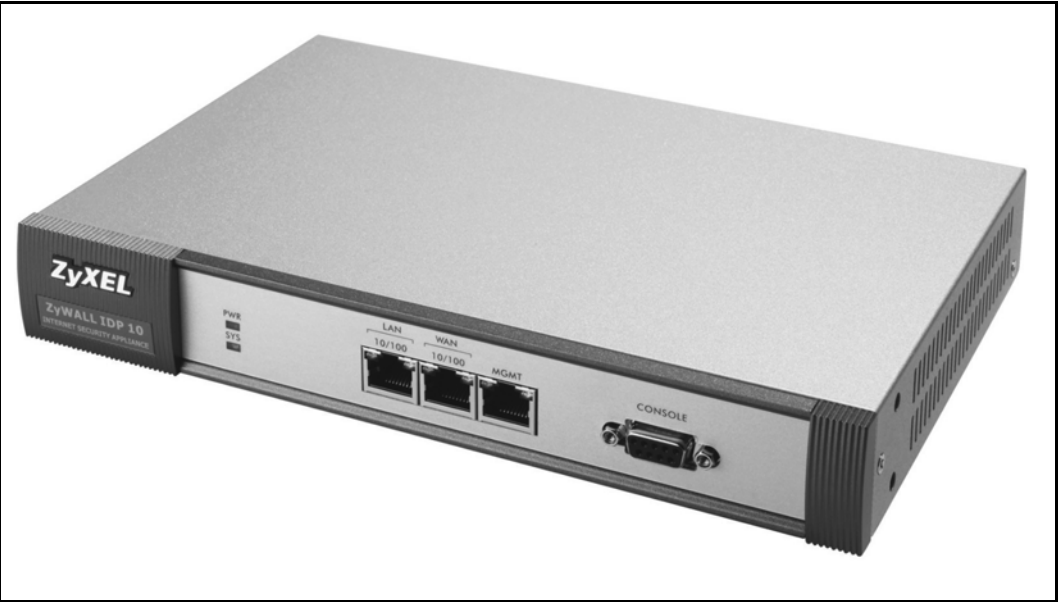

### <span id="page-18-0"></span>**1.2 Features**

#### **LAN, WAN and Management Ports**

You can also manage the ZyWALL via the **LAN** or **WAN** port, but the **MGMT** port is dedicated for management. If you manage the ZyWALL via the LAN or WAN port then the ZyWALL itself may be susceptible to being compromised.

#### **Intrusion Detection & Prevention (IDP)**

- Real-time detection  $&$  prevention system at structure
- Inline, Monitor, Bypass modes
- Automatic signature update
- Protect against:
	- DoS and DDoS attacks
	- Buffer overflow
	- Network and port scans
	- Trojan Horse attacks
	- Back Door attacks
	- Worms
- Detection Methods:
	- Heuristic Analysis based on exceeding statistical thresholds such as abnormal port scan probes.
	- Pattern Matching where a signature database identifies malicious code strings in packets.
	- Protocol Anomaly Detection based on RFC protocol violations.
- Traffic flow anomalies where certain applications such as peer-topeer applications for example are defined as "abnormal" and therefore an "intrusion".
- Stateful pattern matching based on reassembling TCP screams to make the complete string available to the detection engine.
- User-defined rules allow:
	- Multiple Attack Pattern Detection
	- Multiple string match
	- IP/TCP/UDP/ICMP and IGMP packets filters that block suspect attack sources.

#### **Firmware Upgrade**

• Automatically schedule download and upgrade

#### **Logs & Reports**

- Automatically schedule reports sent by E-mail.
- Alarms are urgent notification of attacks.

#### **System Management**

- Console (RS-232)
- Web-based GUI (HTTP and HTTPS)
- Command line interface
- SNMP v2c

### <span id="page-19-0"></span>**1.3 Application Examples**

You can install a ZyWALL either between the firewall (or switch) and Internet (see [Figure 2](#page-20-0)  [on page 21](#page-20-0)) to protect your local networks and firewall (or switch) from intrusions from the Internet, behind the firewall (or switch) to protect the DMZ servers from intrusions from the local network (due to an infected LAN computer, for example), or ideally, install one in front of the firewall and two others behind the firewall.

In installation example 1 [\(Figure 2 on page 21](#page-20-0)) the ZyWALL (A) protects the firewall/router (B), DMZ servers and LAN computers from network intrusions from the Internet. However, it does not protect the DMZ servers from intrusions from the LAN (and vice versa), and the ZyWALL itself is vulnerable, as it does not receive firewall protection.

<span id="page-20-0"></span>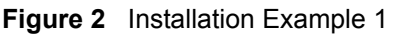

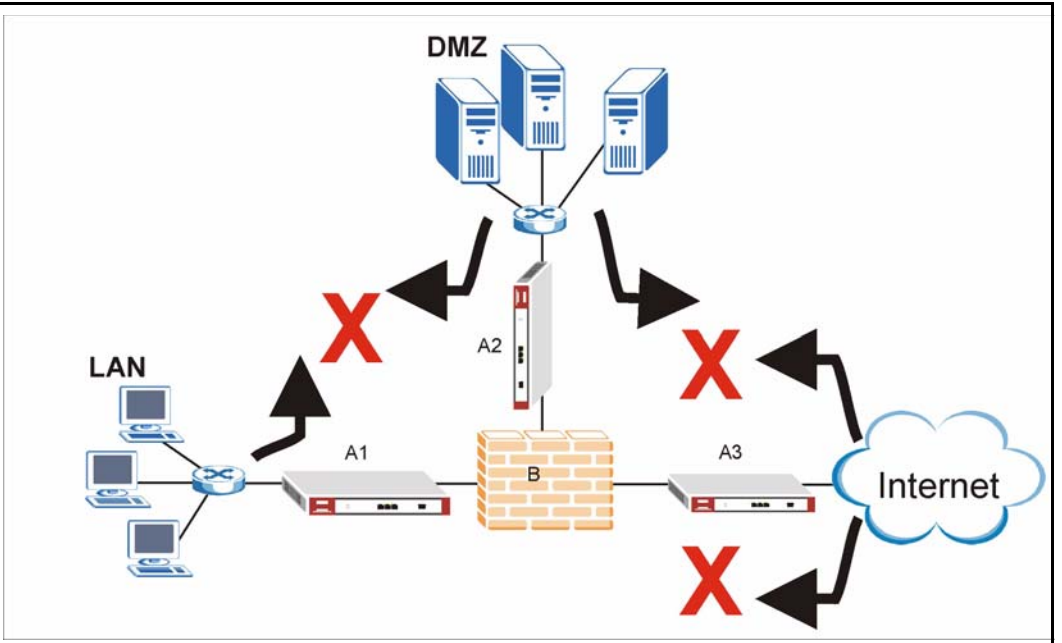

In installation example 2 (see [Figure 3 on page 21](#page-20-1)) the ZyWALL (A) protects the LAN from intrusions from the Internet and the DMZ servers from intrusions from the LAN (and vice versa). The ZyWALL itself receives firewall protection too. However, it does not protect the firewall (B) nor the DMZ servers from intrusions from the Internet.

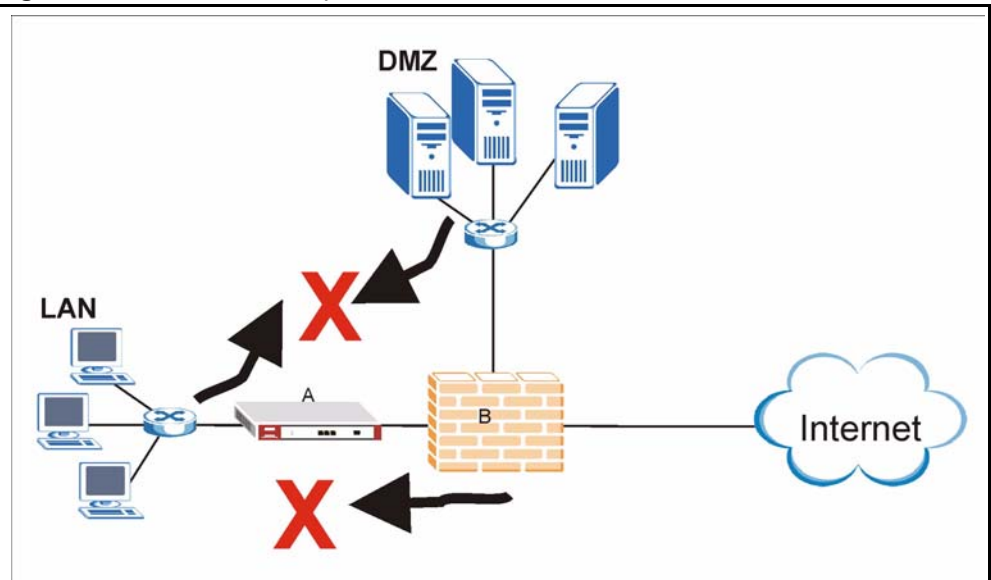

<span id="page-20-1"></span>**Figure 3** Installation Example 2

In installation example 3 (see [Figure 4 on page 22](#page-21-0)*)* the ZyWALL (A) protects the DMZ servers from intrusions from the Internet and also from intrusions from the LAN (and vice versa). The ZyWALL itself receives firewall protection too. However, it does not protect the LAN computers nor the firewall (B) from intrusions from the Internet.

<span id="page-21-0"></span>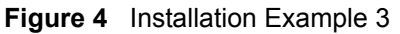

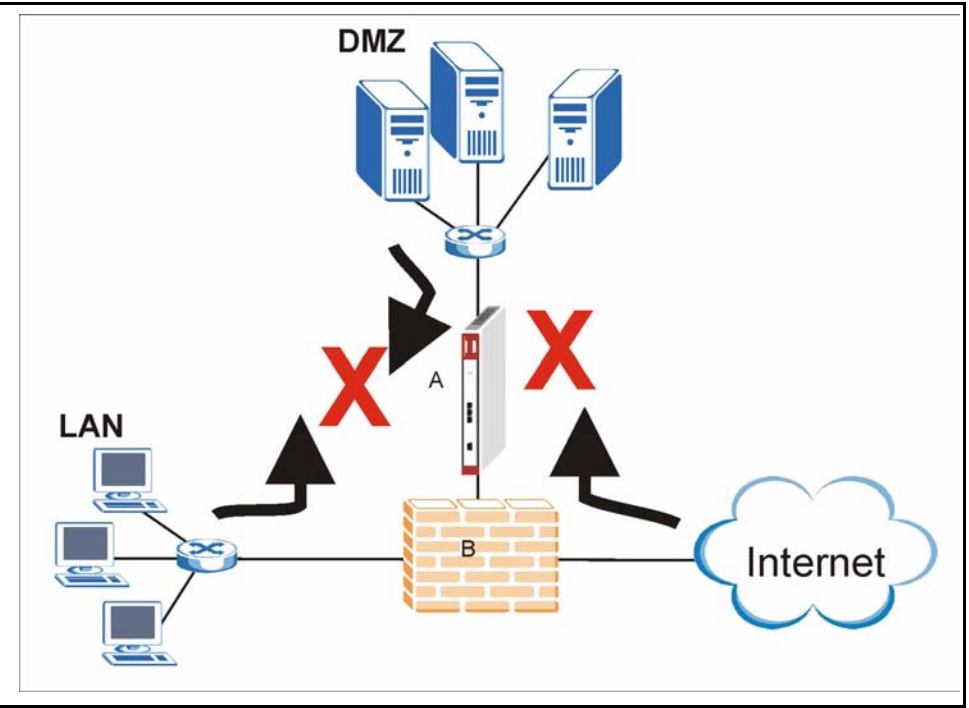

In installation example 4 (see [Figure 5 on page 22](#page-21-1)) ZyWALLs (A1 and A3) protect the LAN and DMZ from intrusions from the Internet and from each other. ZyWALLs (A1 and A3) also receive firewall protection.

ZyWALL (A2) protects the firewall (B), DMZ servers (and LAN). However, ZyWALL (A2) does not receive firewall protection.

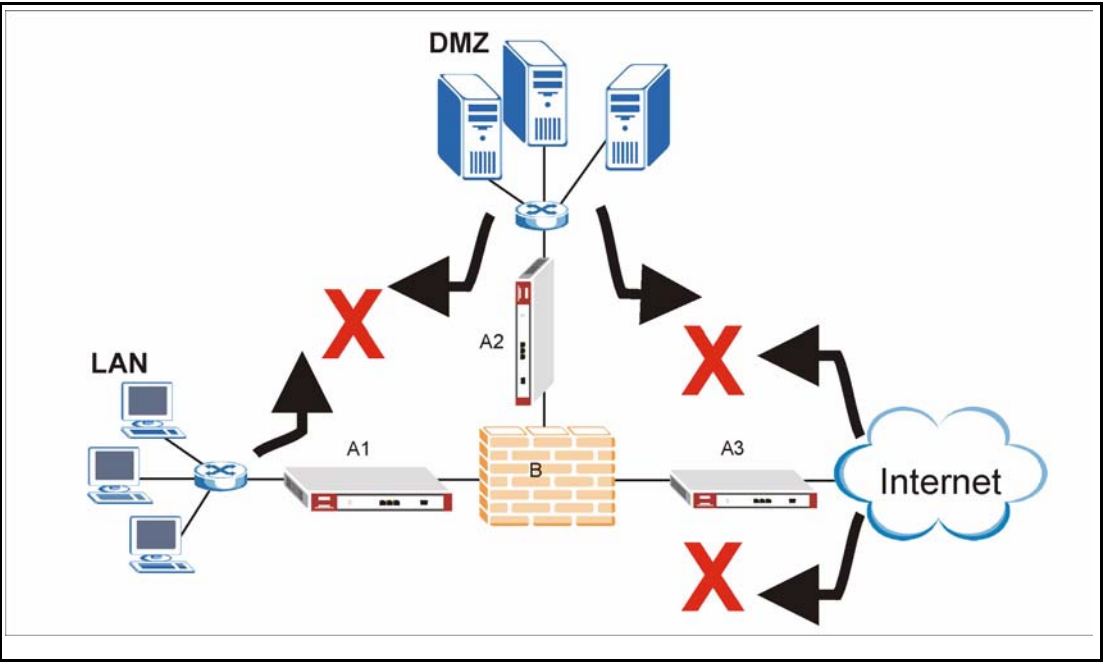

<span id="page-21-1"></span>**Figure 5** Installation Example 4

# **CHAPTER 2 Introducing the Web Configurator**

<span id="page-23-1"></span><span id="page-23-0"></span>This chapter describes how to access the ZyWALL web configurator and provides an overview of its screens.

## <span id="page-23-2"></span>**2.1 Web Configurator Overview**

The embedded web configurator (eWC) allows you to manage the ZyWALL from anywhere through a browser such as Microsoft Internet Explorer or Netscape Navigator. Use Internet Explorer 6.0 and later or Netscape Navigator 7.0 and later versions with JavaScript enabled. It is recommended that you set your screen resolution to 1024 by 768 pixels. The screens you see in the web configurator may vary somewhat from the ones shown in this document due to differences between individual firmware versions.

## <span id="page-23-3"></span>**2.2 Accessing the ZyWALL Web Configurator**

- **1** Make sure your ZyWALL hardware is properly connected and prepare your computer/ computer network to connect to the ZyWALL (refer to the *Quick Start Guide*).
- **2** Launch your web browser and type "192.168.1.3" as the URL.

<span id="page-23-4"></span>**Figure 6** Default Web Configurator IP Address

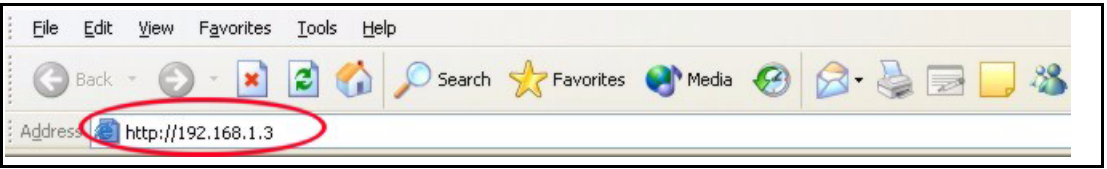

**3** Type "1234" (default) as the password and click **Login**. In some versions, the default password appears automatically - if this is the case, click **Login**.

#### <span id="page-24-1"></span>**Figure 7** Login Screen

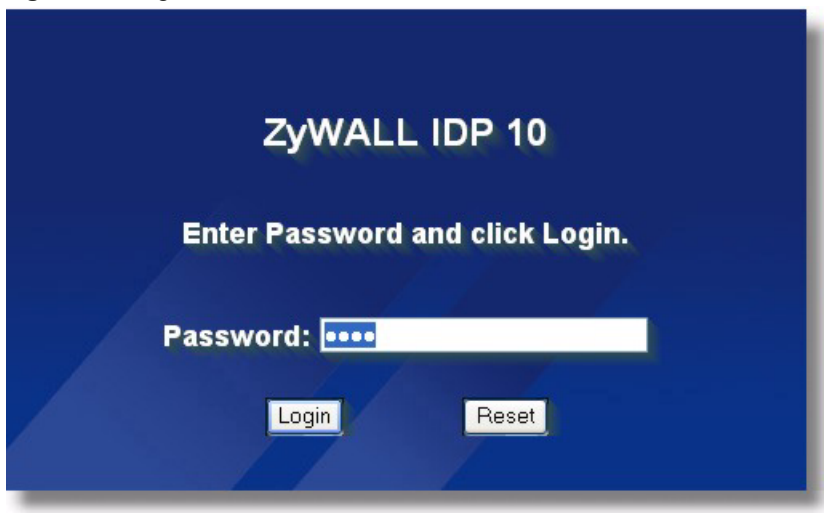

**4** You should see a screen asking you to change your password (highly recommended) as shown next. Type a new password (and retype it to confirm) and click **Apply** or click **Ignore**.

<span id="page-24-2"></span>**Figure 8** Change Password Screen

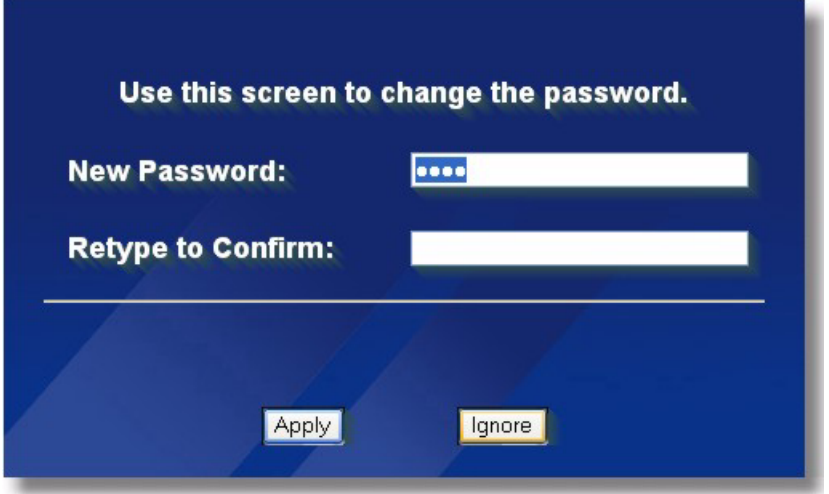

**5** You should now see the **HOME** screen (see [Figure 9 on page 26\)](#page-25-0).

### <span id="page-24-0"></span>**2.3 Navigating the ZyWALL Web Configurator**

The following summarizes how to navigate the web configurator from the **HOME** screen.

You can configure the ZyWALL's IP address in order to access it for management. All LAN, WAN, DNZ and WLAN ports act as a hub and share the same IP address.

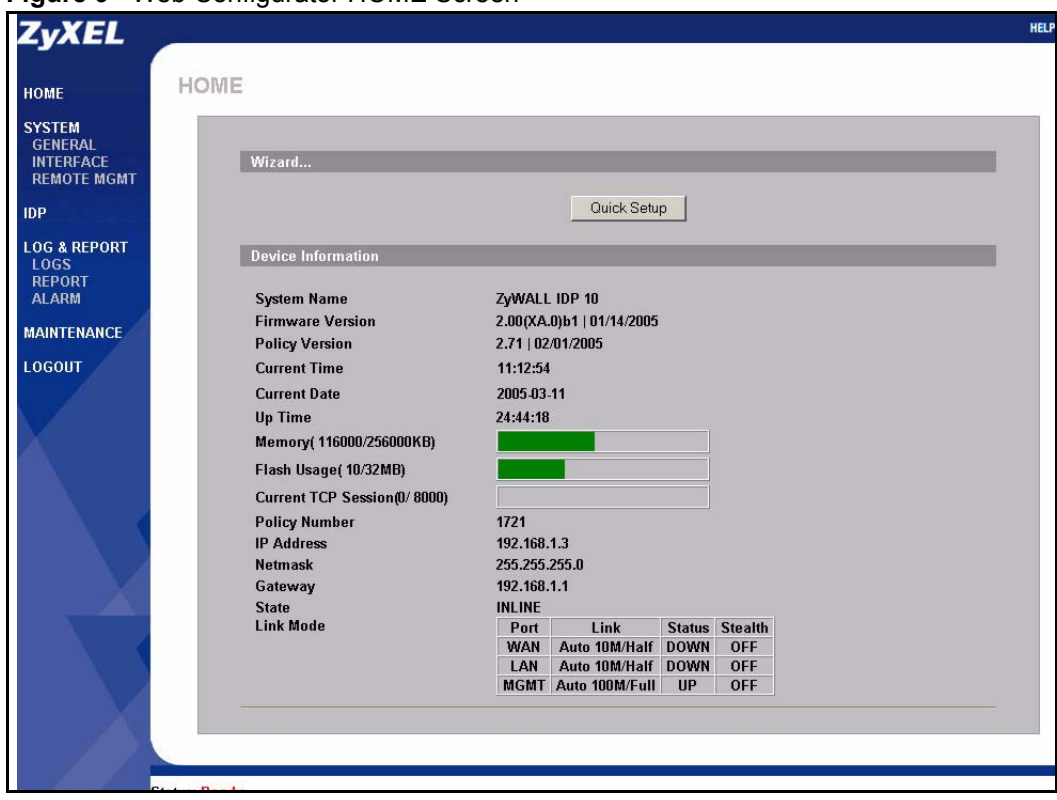

<span id="page-25-0"></span>**Figure 9** Web Configurator HOME Screen

Use submenus to configure ZyWALL features.

Click **MAINTENANCE** to view information about your ZyWALL or upgrade configuration/ firmware files. Maintenance includes **Password**, **Time Setting**, **F/W** (firmware) **Upload**, **Configuration** (Backup, Restore, Default), and **Restart**.

Click **LOGOUT** at any time to exit the web configurator.

The following table describes the labels in this screen.

<span id="page-25-1"></span>**Table 1** Web Configurator HOME Screen

| <b>LABEL</b>               | <b>DESCRIPTION</b>                                                                                                    |
|----------------------------|----------------------------------------------------------------------------------------------------|
| Wizard                     |                                                                                                    |
| <b>Quick Setup</b>         | Click Quick Setup to start the ZyWALL setup wizard.                                                                                                    |
| Device Information         |                                                                                                    |
| System Name                | The system name identifies your device type. The system name should also be on a<br>sticker on your device. If you are uploading firmware, be sure to upload firmware for<br>this exact system name. |
| <b>Firmware</b><br>Version | This is the firmware version number and the date created.                                                                                                    |
| <b>Policy Version</b>      | This field displays the intrusion signature set version number and the date updated                                                                                                    |
| <b>Current Time</b>        | This field displays the present time as configured on the device.                                                                                                    |
| <b>Current Date</b>        | This field displays the present date as configured on the device.                                                                                                    |

| <b>LABEL</b>                  | <b>DESCRIPTION</b>                                                                                                    |
|-------------------------------|----------------------------------------------------------------------------------------------------|
| Up Time                       | This field displays the total time in seconds since the ZyWALL was last turned on.                                                                                                    |
| Memory                        | The first number shows how many kilobytes of the heap memory the ZyWALL is<br>using. Heap memory refers to the memory that is used by the ZYWALL operating<br>system. The second number shows the ZyWALL's total heap memory (in kilobytes).<br>The bar displays what percent of the ZyWALL's heap memory is in use. The bar is<br>green when less than 70% is in use and red when more than 70% is in use. |
| Flash Usage                   | The first number shows the amount of flash (non-volatile) memory used by the<br>ZyWALL. The bar displays what percentage of disk space is in use. The bar is green<br>when less than 70% is in use and red when more than 70% is in use. The second<br>number shows the total available disk space (in megabytes).                                                                                          |
| <b>Current TCP</b><br>Session | This field displays number of TCP sessions currently established.                                                                                                    |
| Policy Number                 | This field displays the number of signature "rules" for the displayed policy version.                                                                                                    |
| <b>IP Address</b>             | This shows the ZyWALL's IP address. The LAN, WAN and MGMT ports all use the<br>same IP address.                                                                                                    |
| <b>Netmask</b>                | This shows the ZyWALL's subnet mask.                                                                                                    |
| Gateway                       | This field displays the IP address of the gateway. The gateway is an immediate<br>neighbor of your ZyWALL that will forward the packet to the destination. The gateway<br>must be on the same segment as your ZyWALL. The gateway and DNS settings are<br>only relevant to the internal functions (SNMP, e-mail, syslog) of the ZyWALL.                                                                     |
| <b>State</b>                  | This field displays whether the ZyWALL is <b>Inline</b> (configure an action for suspicious<br>packets), Monitor (send out alerts only for suspicious packets) or Bypass (all traffic<br>can pass through the ZyWALL without inspection).                                                                                                    |
| Link Mode                     | This field displays whether each port is up or down, the speed (10M or 100M), the<br>duplex mode (full or half) and whether stealth is enabled.                                                                                                    |

**Table 1** Web Configurator HOME Screen (continued)

#### **2.1.1 Navigation Panel**

After you enter the password, use the sub-menus on the navigation panel to configure ZyWALL features.

The following table describes the sub-menus.

<span id="page-26-0"></span>**Table 2** Screens Summary

| <b>LINK</b>      | <b>TAB</b>  | <b>FUNCTION</b>                                                                                           |
|------------------|-------------|----------------------------------------------------------------------------------------------------|
| Home             |             | This screen shows the ZyWALL's general device information. Use this screen<br>to access the setup wizard. |
| <b>SYSTEM</b>    |             | Access the GENERAL, INTERFACE and REMOTE MGMT links from here.                                            |
| <b>GENERAL</b>   | Device      | Use this screen to configure device TCP/IP settings and TCP idle timeout.                                 |
|                  | <b>VLAN</b> | Use this screen to configure the VLAN tag and VLAN ID.                                                    |
|                  | State       | Use this screen to set the intrusion operating state (Inline, Monitor or<br>Bypass).                      |
| <b>INTERFACE</b> | Link        | Use this screen to set each port's speed and duplex mode.                                                 |
|                  | Stealth     | Use this screen to enable/disable stealth on the LAN or WAN ports.                                        |

| <b>LINK</b>             | <b>TAB</b>          | <b>FUNCTION</b>                                                                                                    |
|-------------------------|---------------------|----------------------------------------------------------------------------------------------------|
|                         | Policy Check        | Policy check determines the interface on which traffic will be checked against<br>the ZyWALL policy rules (both pre-defined and user-defined). By selecting<br>LAN port, then only traffic coming into the LAN and out through the WAN will<br>be checked. Similarly, by selecting WAN port, then only traffic coming into<br>the WAN and out through the LAN will be checked. |
| <b>REMOTE MGMT</b>      | <b>WWW</b>          | Use this screen to configure through which interface(s) and from which IP<br>address(es) users can use HTTP to manage the ZyWALL.                                                                                                    |
|                         | <b>SNMP</b>         | Use this screen to configure Simple Network Management Protocol (SNMP)<br>ZyWALL management.                                                                                                    |
|                         | <b>SSH</b>          | Use this screen to configure through which interface(s) and from which IP<br>address(es) users can use Secure Shell to manage the ZyWALL.                                                                                                    |
| <b>IDP</b>              | Pre-defined         | All pre-defined IDP policies are already stored in the ZyWALL by default. Use<br>this screen to see all pre-defined policies or search fro specific ones.                                                                                                    |
|                         | Update              | Use this screen to set the IP address of the update server and to schedule<br>automatic downloading.                                                                                                    |
|                         | User-defined        | Use screen to create your own intrusion protection policies.                                                                                                    |
|                         | Registration        | Use this screen to register for IDP update server downloads.                                                                                                    |
| <b>LOG &amp; REPORT</b> |                     | Access the LOGS, REPORT and ALARM links from here.                                                                                                    |
| <b>LOGS</b>             | View Log            | Use this screen to view the logs for the categories that you selected.                                                                                                    |
| <b>REPORT</b>           | E-Mail              | Use this screen to configure and schedule e-mailed log reports.                                                                                                    |
|                         | syslog              | A syslog server is an external logging server used to store and parse logs.                                                                                                    |
| <b>ALARM</b>            | <b>ALARM</b>        | Use this screen to configure and set the frequency of (e-mailed) alarms.                                                                                                    |
| <b>MAINTENANCE</b>      | Password            | Use this screen to change your password.                                                                                                    |
|                         | <b>Time Setting</b> | Use this screen to set your ZyWALL's time and date.                                                                                                    |
|                         | F/W Upload          | Use this screen to configure and schedule firmware uploads to your ZyWALL.                                                                                                    |
|                         | Configuration       | Use this screen to back up, restore ZyWALL configuration settings or reset<br>them to the factory defaults.                                                                                                    |
|                         | Restart             | This screen allows you to reboot the ZyWALL without turning the power off.                                                                                                    |
| <b>LOGOUT</b>           |                     | Click this link to log out of and exit the web configurator. For security reasons,<br>you should do this after each management session.                                                                                                    |

**Table 2** Screens Summary (continued)

## <span id="page-27-0"></span>**2.4 Example Configuration Settings**

The following table shows an example setup for your ZyWALL. In this setup, the ZyWALL is behind a NAT router (or firewall) and is given a private IP address. The gateway is also in a private network. The **LAN** and **WAN** ports are both in stealth mode and remote management is only allowed from the **MGMT** port.

<span id="page-27-1"></span>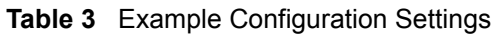

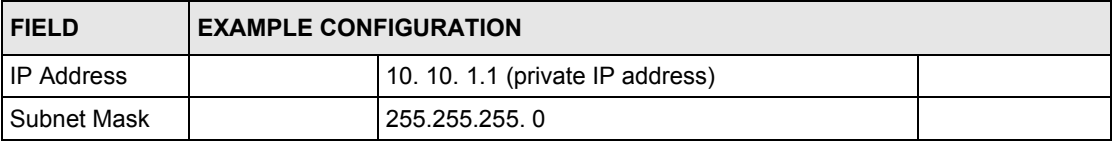

| <b>FIELD</b>                 | <b>EXAMPLE CONFIGURATION</b> |                                                |            |
|------------------------------|------------------------------|------------------------------------------------|------------|
| Gateway                      |                              | 10. 10. 1.254 (switch or router on LAN or DMZ) |            |
| State                        |                              | <b>INLINE</b>                                  |            |
| Ports Settings               |                              |                                                |            |
| Port                         | Link                         | <b>Status</b>                                  | Stealth    |
| <b>WAN</b>                   | Auto 10M/Half                | <b>UP</b>                                      | ON         |
| <b>LAN</b>                   | Auto 100M/Full               | UP                                             | ON         |
| <b>MGMT</b>                  | Auto 100M/Full               | UP                                             | <b>OFF</b> |
| Remote<br>Management:        |                              |                                                |            |
| <b>WWW Server</b><br>Access  |                              | MGMT only                                      |            |
| <b>SNMP Server</b><br>Access |                              | <b>MGMT</b> only                               |            |
| <b>SSH Server</b><br>Access  |                              | MGMT only                                      |            |

**Table 3** Example Configuration Settings

# **CHAPTER 3 General Settings**

<span id="page-29-1"></span><span id="page-29-0"></span>This chapter describes how to configure the ZyWALL's TCP, VLAN and State settings.

### <span id="page-29-2"></span>**3.1 Device**

Enter the ZyWALL IP address, subnet mask, gateway IP address and DNS server IP address in the next screen. The gateway and DNS entries relate to the e-mail, syslog and SNMP functions of the ZyWALL.

The DNS server maps a domain name to its corresponding IP address and vice versa. If you configure a DNS server, you can enter an IP address or domain name for e-mail, syslog, etc. servers.

If you change the ZyWALL IP address, you will need to access it again using the new IP address. To change your ZyWALL's network settings click **GENERAL**, then the **Device** tab.

<span id="page-29-3"></span>**Figure 10** General: Device

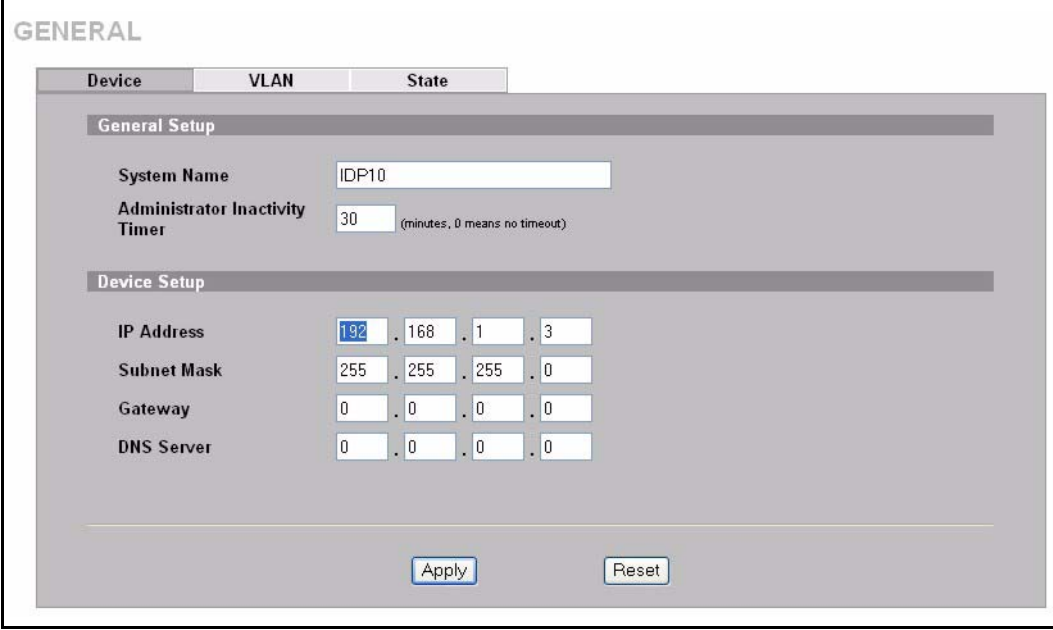

The following table describes the fields in this screen.

| <b>LABEL</b>                             | <b>DESCRIPTION</b>                                                                                                    |
|------------------------------------------|----------------------------------------------------------------------------------------------------|
| System Name                              | Enter a descriptive name of up to 128 single-Byte or double-Byte characters for<br>identification purposes.                                                                                                    |
| Administrator<br><b>Inactivity Timer</b> | Type how many minutes a management session (either via the web configurator or<br>SSH) can be left idle before the session times out. After it times out you have to log<br>in with your password again. Very long idle timeouts may have security risks. A value<br>of "0" means a management session never times out, no matter how long it has been<br>left idle (not recommended). |
| Device Setup                             |                                                                                                    |
| <b>IP Address</b>                        | Type the IP address of your ZyWALL. If you change the ZyWALL IP address, you will<br>need to access it again using the new IP address.                                                                                                    |
| Subnet Mask                              | Type the IP subnet mask of your ZyWALL.                                                                                                    |
| Gateway                                  | Type the IP address of the gateway. The gateway and DNS entries relate to the e-<br>mail, syslog and SNMP functions of the ZyWALL.                                                                                                    |
| <b>DNS Server</b>                        | The DNS server maps a domain name to its corresponding IP address and vice<br>versa. If you configure a DNS server, you can enter an IP address or domain name<br>for e-mail, syslog, etc. servers.                                                                                                    |
| Apply                                    | Click this button to save your changes back to the ZyWALL.                                                                                                    |
| Reset                                    | Click this button to begin configuring this screen afresh.                                                                                                    |

<span id="page-30-2"></span>**Table 4 General: Device**

## <span id="page-30-0"></span>**3.2 Introduction to VLANs**

A VLAN (Virtual Local Area Network) allows a physical network to be partitioned into multiple logical networks. Devices on a logical network belong to one group. A device can belong to more than one group. With VLAN, a device cannot directly talk to or hear from devices that are not in the same group(s); the traffic must first go through a router.

VLAN increases network performance by limiting broadcasts to a smaller and more manageable logical broadcast domain.

### <span id="page-30-1"></span>**3.2.1 Tagged VLANs (IEEE 802.1Q)**

This section gives some technical background information on tagged VLANs. Skip to *section [Configuring VLAN on the ZyWALL](#page-31-0)* to see how to configure VLAN tagging on the ZyWALL. When a device receives a frame from a workstation, the VLAN from whence it came must be known so the device may respond, if necessary, to the source of the frame. This is accomplished by tagging.

IEEE 802.1Q tagged VLAN uses an explicit tag (VLAN ID) in the MAC header to identify the VLAN membership of a frame across devices - tagged VLANs are not confined to the device on which they were created.

The VLAN ID associates a frame with a specific VLAN and provides the information that switches need to process the frame across the network. A tagged frame is four bytes longer than an untagged frame and contains two bytes of TPID (Tag Protocol Identifier, residing within the type/length field of the Ethernet frame) and two bytes of TCI (Tag Control Information, a tagged header starts after the source address field of the Ethernet frame).

- TPID: 2 Bytes
- User Priority: 3 Bits
- CFI: 1 Bit
- VLAN ID: 12 bits

TPID has a defined value of 8100 (hex). The first three bits of the TCI define user priority (giving eight priority levels). The CFI (Canonical Format Indicator) is a single-bit flag, always set to zero for Ethernet switches. The remaining twelve bits define the VLAN ID, giving a possible maximum number of 4,096 VLANs. Note that user priority and VLAN ID are independent of each other. A frame with VID (VLAN Identifier) of null (0) is called a priority frame, meaning that only the priority level is significant and the default VID of the ingress port is given as the VID of the frame. Of the 4096 possible VIDs, a VID of 0 is used to identify priority frames and value 4095 (FFF) is reserved, so the maximum possible VLAN configurations are from 1 to 4,094.

## <span id="page-31-0"></span>**3.3 Configuring VLAN on the ZyWALL**

The ZyWALL is capable of receiving tagged or untagged frames. The ZyWALL does not alter the VLAN ID of a frame if it is already tagged; however, when an untagged frame enters the ZyWALL, it can.

If VLAN tagging is enabled, then the frame is transmitted as a tagged frame with the VLAN ID you assign here; otherwise, it is transmitted as an untagged frame.

VLAN on the ZyWALL is for management functions of the ZyWALL. If your management computer, mail or syslog server (from whatever port) are in a VLAN group then enter that group VLAN ID in order for the ZyWALL to be able to communicate with them. There can only be one VLAN group. You cannot have the management computer, mail or syslog server in a different VLAN groups.

To change your ZyWALL's VLAN settings, click **GENERAL**, then the **VLAN** tab.

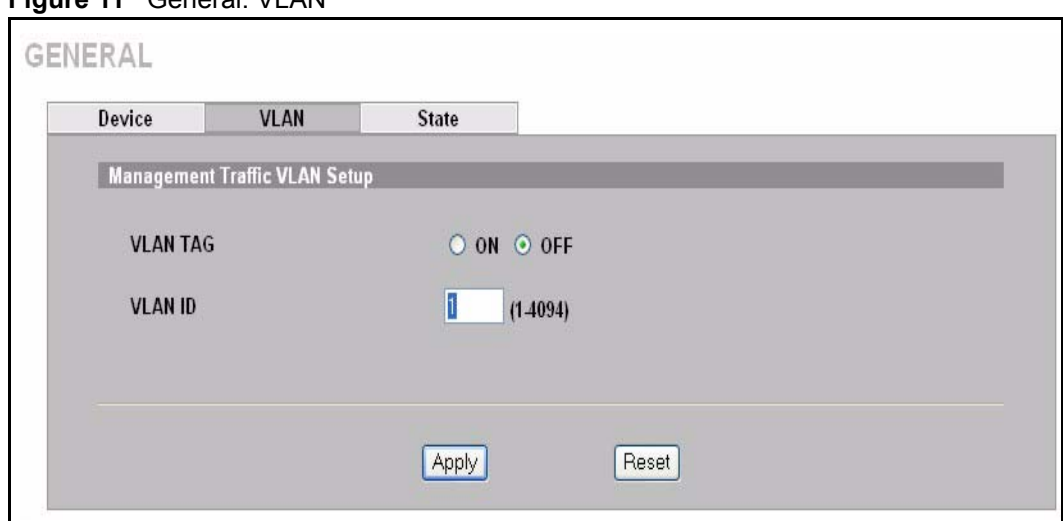

#### <span id="page-32-1"></span>**Figure 11 General: VLAN**

The following table describes the fields in this screen.

#### <span id="page-32-3"></span>**Table 5** General: VLAN

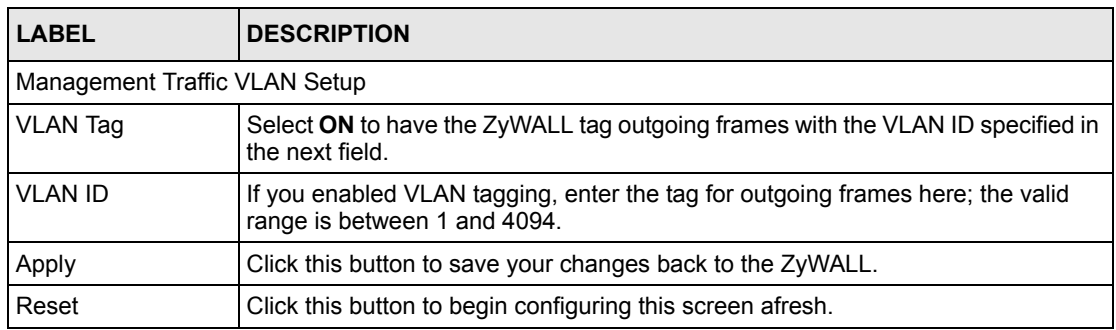

### <span id="page-32-0"></span>**3.3.1 State**

To change your ZyWALL's **State** settings, click **GENERAL**, then the **State** tab.

<span id="page-32-2"></span>**Figure 12** General: State

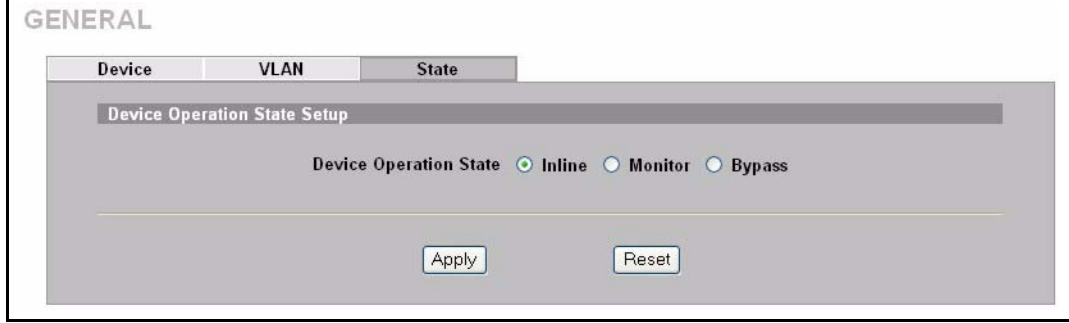

The following table describes the fields in this screen.

| <b>LABEL</b>                 | <b>DESCRIPTION</b>                                                                                                    |  |
|------------------------------|----------------------------------------------------------------------------------------------------|--|
| Device Operation State Setup |                                                                                                    |  |
| Device Operation<br>State:   | <b>Inline:</b> The ZyWALL will both identify suspicious or malicious packets and<br>perform the action dictated by the rule for that type of intrusion (block, log, drop,<br>send an alarm).                                                                                                    |  |
|                              | <b>Monitor: Monitor</b> means the ZyWALL will function as a traditional IDS (Intrusion<br>Detection System) by identifying suspicious or malicious packets and then<br>sending alerts (only). Monitor state may be advisable when you first deploy the<br>ZyWALL in your network so valid traffic is not blocked ("false positives") nor<br>invalid traffic wrongly allowed (""false negatives"). When "false positives" and<br>"false negatives" have been identified and corrected, you should then change to<br>Inline. |  |
|                              | <b>Bypass:</b> All LAN and WAN traffic is allowed to pass through the ZyWALL<br>without inspection.                                                                                                    |  |
| Apply                        | Click this button to save your changes back to the ZyWALL.                                                                                                    |  |
| Reset                        | Click this button to begin configuring this screen afresh.                                                                                                    |  |

<span id="page-33-0"></span>**Table 6** General: State

# **CHAPTER 4 Interface Screens**

<span id="page-35-1"></span><span id="page-35-0"></span>This chapter shows you how to configure the ZyWALL ports.

## <span id="page-35-2"></span>**4.1 10/100M Auto-Sensing Ethernet Ports**

The ZyWALL supports 10/100Mbps auto-negotiating Ethernet. There are two factors related to the connection of two Ethernet ports: speed and duplex mode. In a 10/100Mbps fast Ethernet, the speed can be 10Mbps or 100Mbps and the duplex mode can be half duplex or full duplex. The auto-negotiation capability makes one Ethernet port able to negotiate with a peer automatically to obtain the optimal connection speed and duplex mode.

When auto-negotiation is turned on, the Ethernet port of the ZyWALL negotiates with the peer Ethernet port on the Ethernet cable automatically to determine the optimal connection speed and duplex mode. If the peer Ethernet port does not support auto-negotiation or turns off this feature, the ZyWALL determines the connection speed by detecting the signal on the cable and using half duplex mode. When the ZyWALL's auto-negotiation is turned off, the Ethernet port uses the pre-configured speed and duplex mode settings when making a connection, thus requiring you to check the settings of the peer Ethernet port in order to connect.

## <span id="page-35-3"></span>**4.2 Configuring Link**

To change your ZyWALL's link settings, click **INTERFACE**, then the **Link** tab.
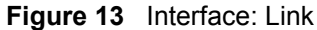

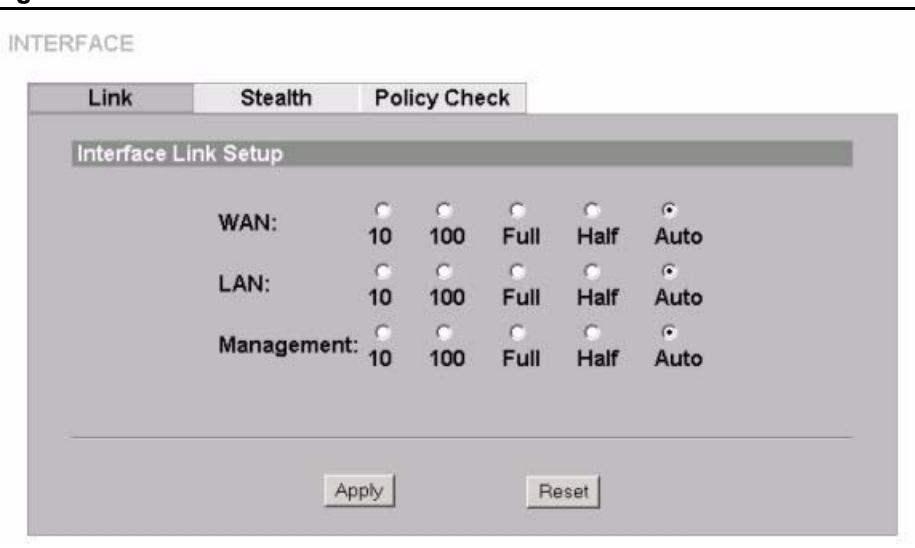

The following table describes the fields in this screen.

**Table 7** Interface: Link

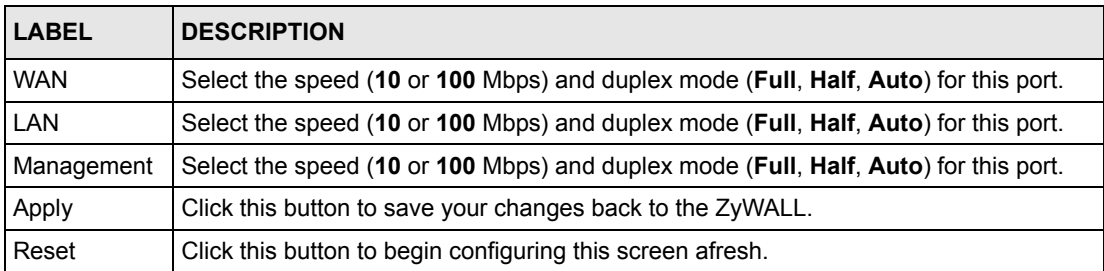

# **4.3 Stealth**

Stealth enabled on a port means that the ZyWALL drops all incoming packets destined for the ZyWALL received on that port with no response to the sender. The ZyWALL doesn't respond to ICMP requests such as Ping, that is, it doesn't send ICMP\_ECHO\_REPLY packets. It doesn't send TCP\_RST packets if a TCP connection is blocked nor does it send ICMP\_PORT UNREACHABLE packets for UDP requests or forwarded traffic.

Replies to outgoing traffic from the ZyWALL are also not allowed.

You will have to disable stealth on the LAN port or WAN port (via the MGMT port or console port) before being allowed to manage the ZyWALL from that port. The MGMT port has no stealth function.

To change your ZyWALL's stealth settings, click **INTERFACE**, then the **Stealth** tab.

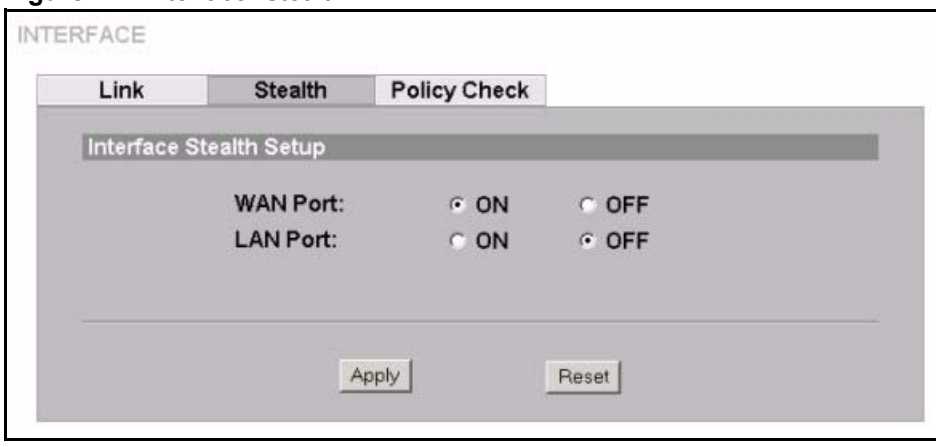

**Figure 14** Interface: Stealth

The following table describes the fields in this screen.

**Table 8** Interface: Stealth

| <b>LABEL</b>            | <b>DESCRIPTION</b>                                         |  |  |  |  |  |
|-------------------------|------------------------------------------------------------|--|--|--|--|--|
| Interface Stealth Setup |                                                            |  |  |  |  |  |
| WAN Port                | Select ON to enable stealth on the WAN port.               |  |  |  |  |  |
| <b>LAN Port</b>         | Select ON to enable stealth on the LAN port.               |  |  |  |  |  |
| Apply                   | Click this button to save your changes back to the ZyWALL. |  |  |  |  |  |
| Reset                   | Click this button to begin configuring this screen afresh. |  |  |  |  |  |

# **4.4 Policy Check**

Policy check determines the interface on which traffic will be checked against the ZyWALL policy rules (both pre-defined and user-defined). By selecting LAN only, then only traffic coming into the LAN and out through the WAN will be checked. Similarly, by selecting WAN only, then only traffic coming into the WAN and out through the LAN will be checked.

The interface you choose depends on the deployment of your ZyWALL. [\(Section 1.3 on page](#page-19-0)  [20\)](#page-19-0) For example for ZyWALL A1 in *installation example 4*, you might apply policy checking on the LAN only. By selecting one interface instead of both (the default) ZyWALL throughput will increase.

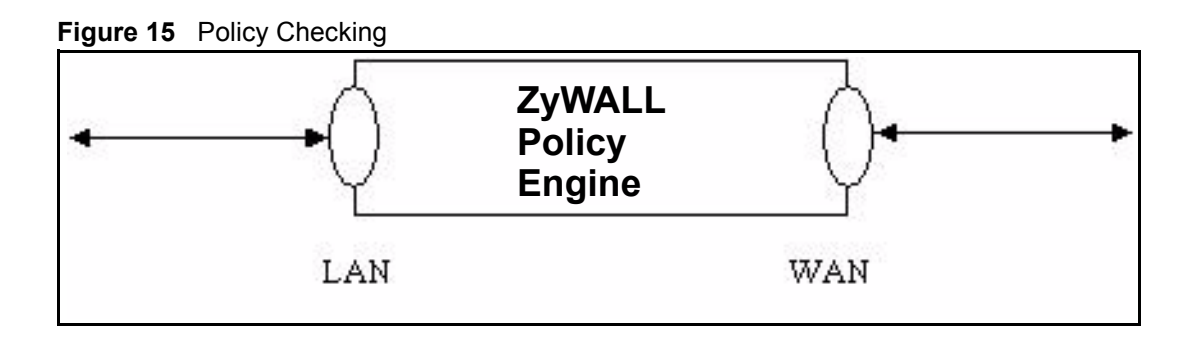

## **4.4.1 Policy Direction**

Do not confuse policy check with a policy rule direction (see the IDP pre-defined and userdefined policy screens) that refers to the intent of the policy rules (both pre-defined and userdefined).

**Incoming** means the policy applies to traffic coming from the WAN to the LAN.

**Outgoing** means the policy applies to traffic coming from the LAN to the WAN.

**Bi-directional** means the policy applies to traffic coming from the LAN or WAN.

Some rules such as blocking MSN Login would only apply to outgoing traffic as the intent is to block outgoing attempts to log into MSN Messenger. Similarly other rules would only apply to incoming traffic where the intent is to take an action on traffic initiated from somewhere on the WAN side.

Pre-defined policies have the direction pre-determined.

To configure **Policy Check**, click **INTERFACE**, then the **Policy Check** tab.

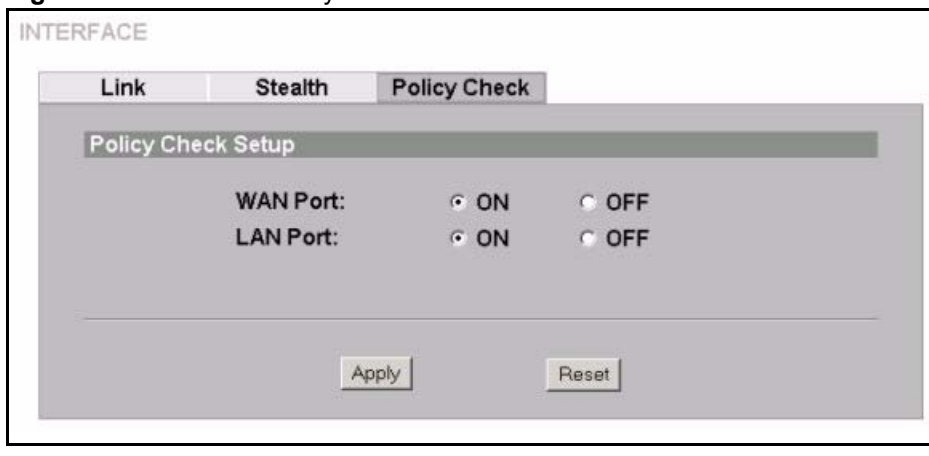

**Figure 16** Interface: Policy Check

The following table describes the fields in this screen.

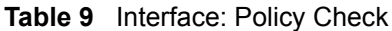

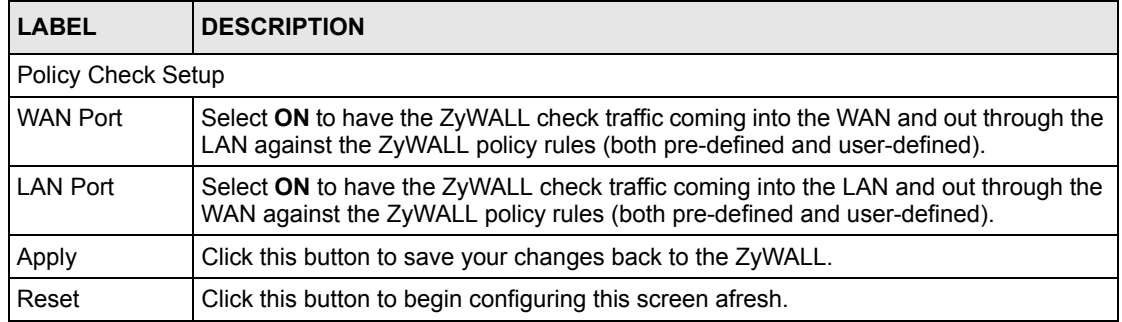

# **CHAPTER 5 Remote Management**

The remote management screens allow you to which ports are allowed web and SSH access and configure SNMP

# **5.1 Remote Management Overview**

Remote management allows you to determine which services can access which ZyWALL interface (if any) from which computers.

You may access your ZyWALL using web or SSH via:

- LAN + MGMT
- WAN + MGMT
- MGMT
- ALL
- Disable

To disable remote management, select **Disable** in the **Server Access** field of the corresponding screen (**WWW** or **SSH**).

Remote management over LAN or WAN will not work when there is already another remote management session of the same type (web or SSH) running. You may only have one remote management session of the same type running at one time.

The Remote Management - WWW screen allows you to manage the ZyWALL using the web configurator. The default (at the time of writing) is **MGMT** only. If you want to begin managing the ZyWALL from another port, you will first have to start a local console port session to change this default using the commands.

## **5.1.1 HTTPS**

HTTPS (HyperText Transfer Protocol over Secure Socket Layer, or HTTP over SSL) is a web protocol that encrypts and decrypts web pages. Secure Socket Layer (SSL) is an applicationlevel protocol that enables secure transactions of data by ensuring confidentiality (an unauthorized party cannot read the transferred data), authentication (one party can identify the other party) and data integrity (you know if data has been changed).

It relies upon certificates, public keys, and private keys. HTTPS on the ZyWALL is used so that you may securely access the ZyWALL using the web configurator.

HTTPS connection requests from an SSL-aware web browser go to port 443 (by default) on the ZyWALL. HTTP connection requests from a web browser go to port 80 (by default) on the ZyWALL.

## **5.1.2 Remote Management and Stealth**

If you enable **Stealth** on a port, you cannot perform remote management via that port.

# **5.2 Configuring WWW**

Click **Remote Management** to open the following screen (**WWW** is the first tab) to choose a port(s) through which you can manage the ZyWALL using the web configurator.

**Figure 17** Remote Management: WWW

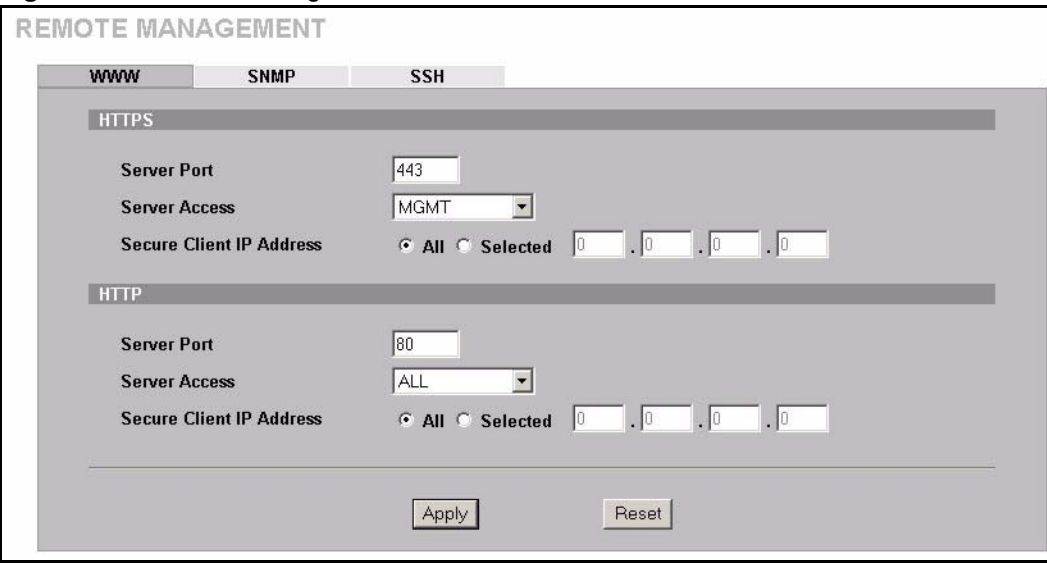

The following table describes the fields in this screen.

**Table 10** Remote Management: WWW

| <b>LABEL</b>       | <b>DESCRIPTION</b>                                                                                                    |
|--------------------|----------------------------------------------------------------------------------------------------|
| <b>HTTPS</b>       |                                                                                                    |
| Server Certificate | Select the Server Certificate that the ZyWALL will use to identify itself. The ZyWALL is<br>the SSL server and must always authenticate itself to the SSL client (the computer<br>which requests the HTTPS connection with the ZyWALL).                                                           |
|                    | Select a ZyWALL interface from Server Access on which incoming HTTPS access is<br>allowed.                                                                                                    |
| Server Port        | The HTTPS proxy server listens on port 443 by default. If you change the HTTPS<br>proxy server port to a different number on the ZyWALL, for example 8443, then you<br>must notify people who need to access the ZyWALL web configurator to use "https://<br>ZyWALL IP Address: 8443" as the URL. |

| I ARFI                      | <b>DESCRIPTION</b>                                                                                                    |
|-----------------------------|----------------------------------------------------------------------------------------------------|
| <b>Server Access</b>        | You can allow only secure web configurator access by setting the HTTP Server<br>Access field to Disable and setting the HTTPS Server Access field to an interface(s).<br>Options are LAN + MGMT, WAN + MGMT, MGMT, ALL and Disable.                                                                     |
| Secure Client IP<br>Address | A secure client is a "trusted" computer that is allowed to communicate with the<br>ZyWALL using this service.                                                                                                    |
|                             | Select <b>All</b> to allow any computer to access the ZyWALL using this service.                                                                                                    |
|                             | Choose Selected to just allow the computer with the IP address that you specify to<br>access the ZyWALL using this service.                                                                                                    |
| <b>HTTP</b>                 |                                                                                                    |
| Server Access               | Select the interface(s) through which a computer may access the ZyWALL using this<br>service. Define the rule for server access by selecting from the drop-down menu.<br>Options are LAN + MGMT, WAN + MGMT, MGMT, ALL and Disable.<br>Select <b>Disable</b> to prevent remote management of a service. |
|                             |                                                                                                    |
| Secure Client IP<br>Address | A secure client is a "trusted" computer that is allowed to communicate with the<br>ZyWALL using this service.                                                                                                    |
|                             | Select AII to allow any computer to access the ZyWALL using this service.                                                                                                    |
|                             | Choose Selected to just allow the computer with the IP address that you specify to<br>access the ZyWALL using this service.                                                                                                    |
| Apply                       | Click this button to save your changes back to the ZyWALL.                                                                                                    |
| Reset                       | Click this button to begin configuring this screen afresh.                                                                                                    |

**Table 10** Remote Management: WWW (continued)

# **5.3 SNMP**

Simple Network Management Protocol is a protocol used for exchanging management information between network devices. SNMP is a member of the TCP/IP protocol suite. Your ZyWALL supports SNMP agent functionality, which allows a manager station to manage and monitor the ZyWALL through the network. The ZyWALL supports SNMP version 2c (SNMPv2c). The next figure illustrates an SNMP management operation.

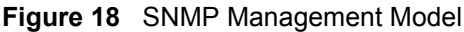

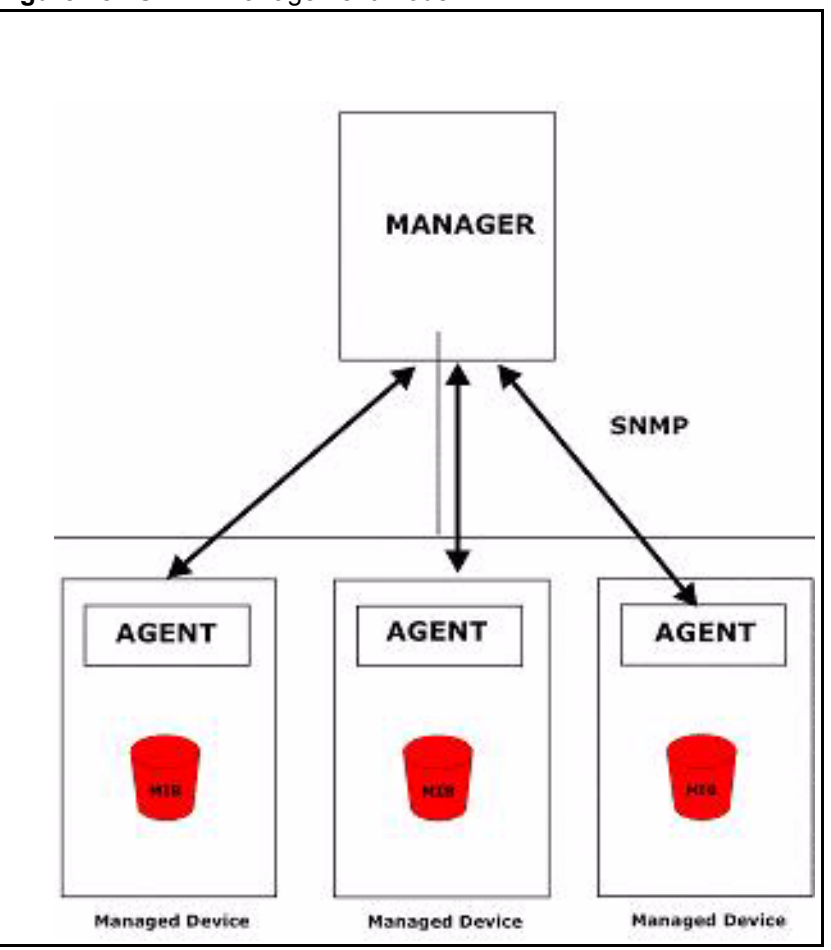

An SNMP managed network consists of two main types of component: agents and a manager.

An agent is a management software module that resides in a managed device (the ZyWALL). An agent translates the local management information from the managed device into a form compatible with SNMP. The manager is the console through which network administrators perform network management functions. It executes applications that control and monitor managed devices.

The managed devices contain object variables/managed objects that define each piece of information to be collected about a device. Examples of variables include such as number of packets received, node port status etc. A Management Information Base (MIB) is a collection of managed objects. SNMP allows a manager and agents to communicate for the purpose of accessing these objects.

SNMP itself is a simple request/response protocol based on the manager/agent model. The manager issues a request and the agent returns responses using the following protocol operations:

• Get - Allows the manager to retrieve an object variable from the agent.

- GetNext Allows the manager to retrieve the next object variable from a table or list within an agent. In SNMPv1, when a manager wants to retrieve all elements of a table from an agent, it initiates a Get operation, followed by a series of GetNext operations.
- Set Allows the manager to set values for object variables within an agent.
- Trap Used by the agent to inform the manager of some events.

#### **5.3.1 Supported MIBs**

The ZyWALL supports MIB II that is defined in RFC-1213 and RFC-1215. The focus of the MIBs is to let administrators collect statistical data and monitor status and performance.

#### **5.3.2 SNMP Traps**

The ZyWALL will send traps to the SNMP manager when any one of the following events  $occurs<sup>1</sup>$ 

**Table 11** SNMP Traps

|     | TRAP # TRAP NAME                | <b>DESCRIPTION</b>                              |
|-----|---------------------------------|-------------------------------------------------|
| l 0 | coldStart (defined in RFC-1215) | A trap is sent after booting (power on).        |
|     | warmStart (defined in RFC-1215) | A trap is sent after booting (software reboot). |

### **5.3.3 SNMP Configuration**

To change your ZyWALL's SNMP settings, click **REMOTE MGNT**, then the **SNMP** tab. The screen appears as shown.

**Figure 19** Remote Management: SNMP

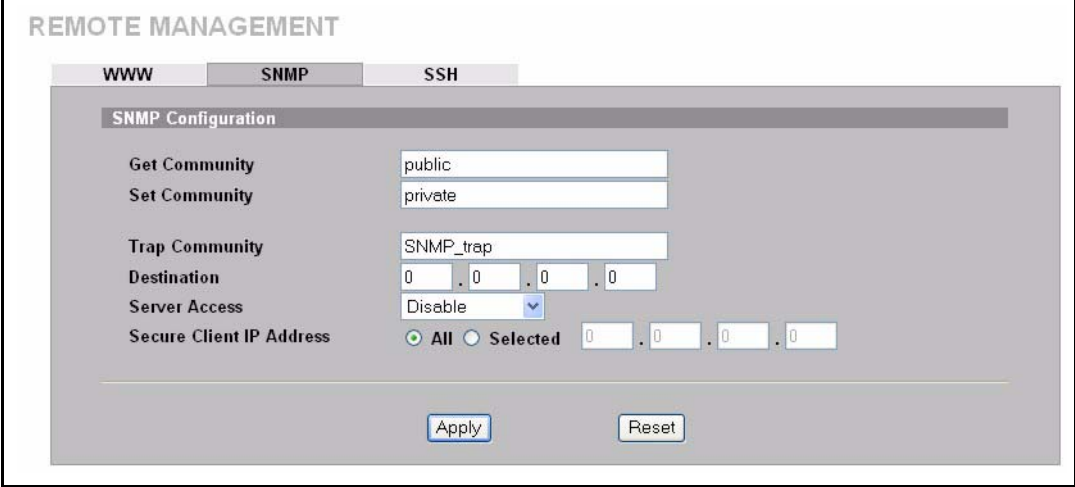

<sup>1.</sup> These are the traps supported at the time of writing.

The following table describes the fields in this screen.

**Table 12** Remote Management: SNMP

| <b>LABEL</b>                       | <b>DESCRIPTION</b>                                                                                                    |  |  |  |  |  |  |  |
|------------------------------------|----------------------------------------------------------------------------------------------------|--|--|--|--|--|--|--|
|                                    | <b>SNMP Configuration</b>                                                                                                    |  |  |  |  |  |  |  |
| <b>Get Community</b>               | This is the "password" for the incoming Get and GetNext requests from the<br>management station.                                                                                                    |  |  |  |  |  |  |  |
| Set Community                      | This is the "password" for incoming Set requests from the management station.                                                                                                    |  |  |  |  |  |  |  |
| Trap<br>Community                  | Type the trap community, which is the password sent with each trap to the SNMP<br>manager.                                                                                                    |  |  |  |  |  |  |  |
| Destination                        | Type the IP address of the station to which SNMP traps are sent.                                                                                                    |  |  |  |  |  |  |  |
| Server Access                      | Select the interface(s) through which a computer may access the ZyWALL using this<br>service. Define the rule for server access by selecting from the drop-down menu.<br>Options are LAN + MGMT, WAN + MGMT, MGMT, ALL and Disable.                                                                                           |  |  |  |  |  |  |  |
| Secure Client<br><b>IP Address</b> | A secure client is a "trusted" computer that is allowed to communicate with the<br>ZyWALL using this service. Select All to allow any computer to access the ZyWALL<br>using this service. Choose <b>Selected</b> to just allow the computer with the IP address<br>that you specify to access the ZyWALL using this service. |  |  |  |  |  |  |  |
| Apply                              | Click this button to save your changes back to the ZyWALL.                                                                                                    |  |  |  |  |  |  |  |
| Reset                              | Click this button to begin configuring this screen afresh.                                                                                                    |  |  |  |  |  |  |  |

# **5.4 SSH Overview**

Unlike Telnet or FTP, which transmit data in clear text, SSH (Secure Shell) is a secure communication protocol that combines authentication and data encryption to provide secure encrypted communication between two hosts over an unsecured network.

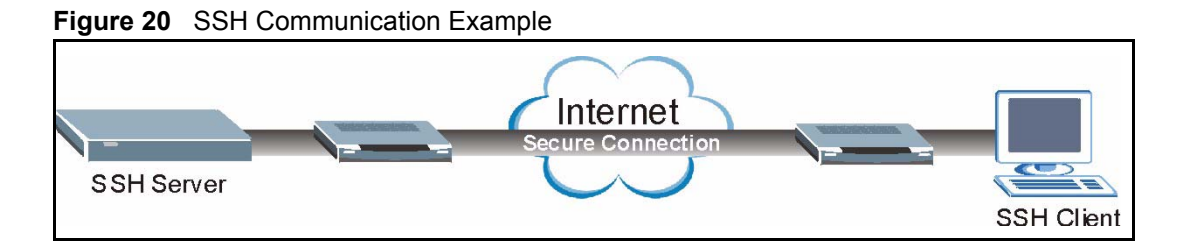

#### **5.4.1 How SSH works**

The following table summarizes how a secure connection is established between two remote hosts.

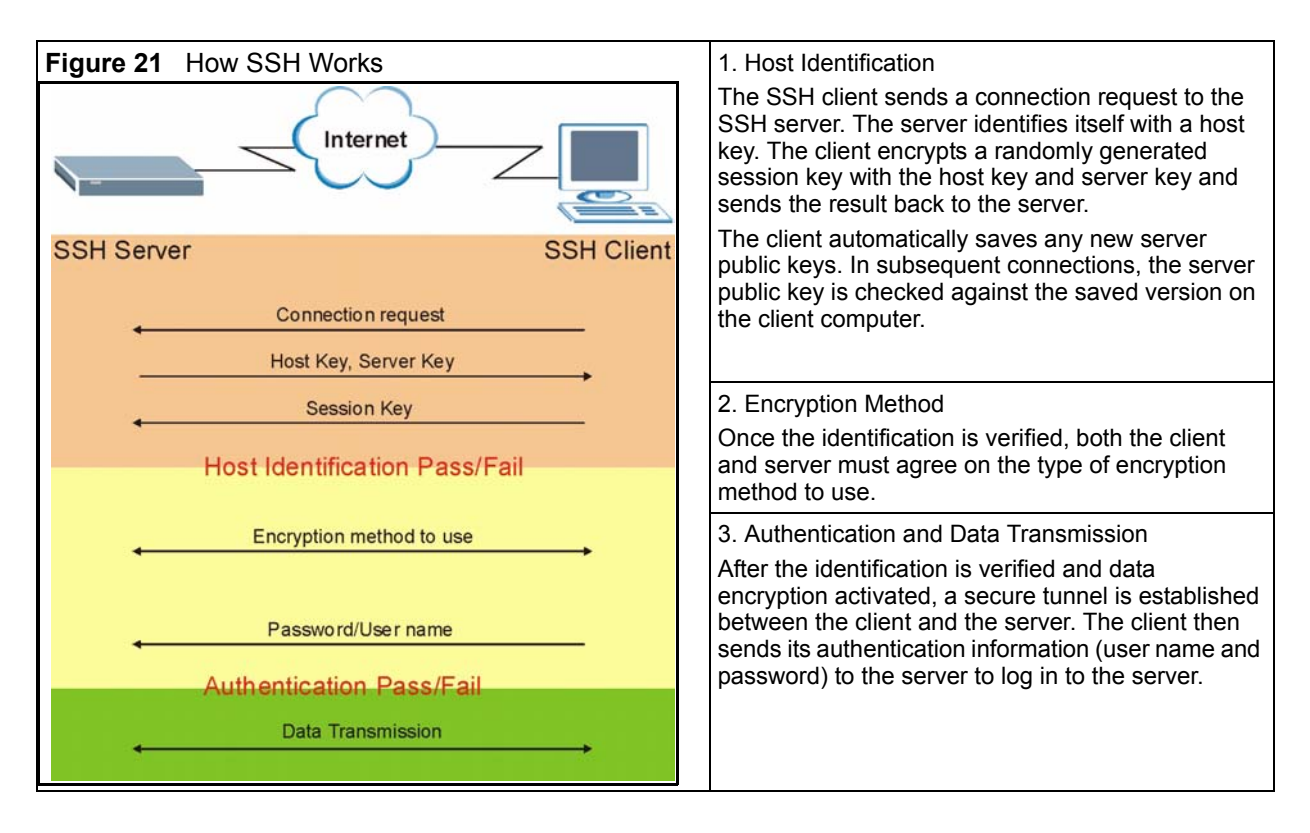

## **5.4.2 SSH Implementation on the ZyWALL**

Your ZyWALL supports SSH version 1.5 using RSA authentication and three encryption methods (DES, 3DES and Blowfish). The SSH server is implemented on the ZyWALL for remote management and file transfer on port 22. Only one SSH connection is allowed at a time.

## **5.4.3 Requirements for Using SSH**

You must install an SSH client program on a client computer (Windows or Linux operating system) that is used to connect to the ZyWALL over SSH.

# <span id="page-47-0"></span>**5.5 SSH (Secure SHell) Configuration**

To change your ZyWALL's Secure Shell settings, click **REMOTE MGNT**, then the **SSH** tab.

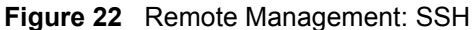

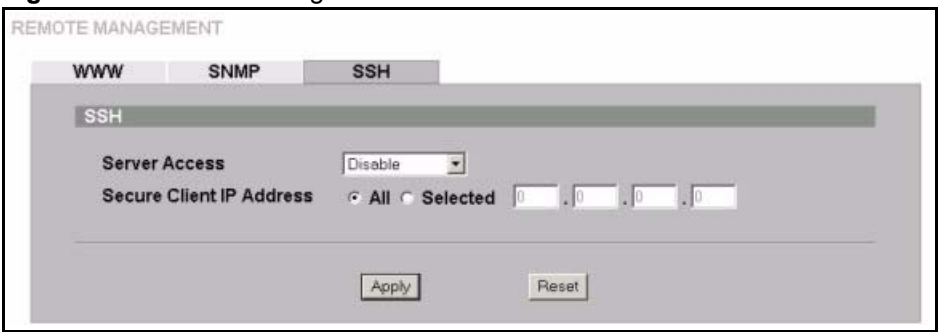

The following table describes the fields in this screen.

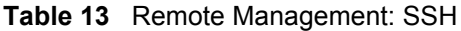

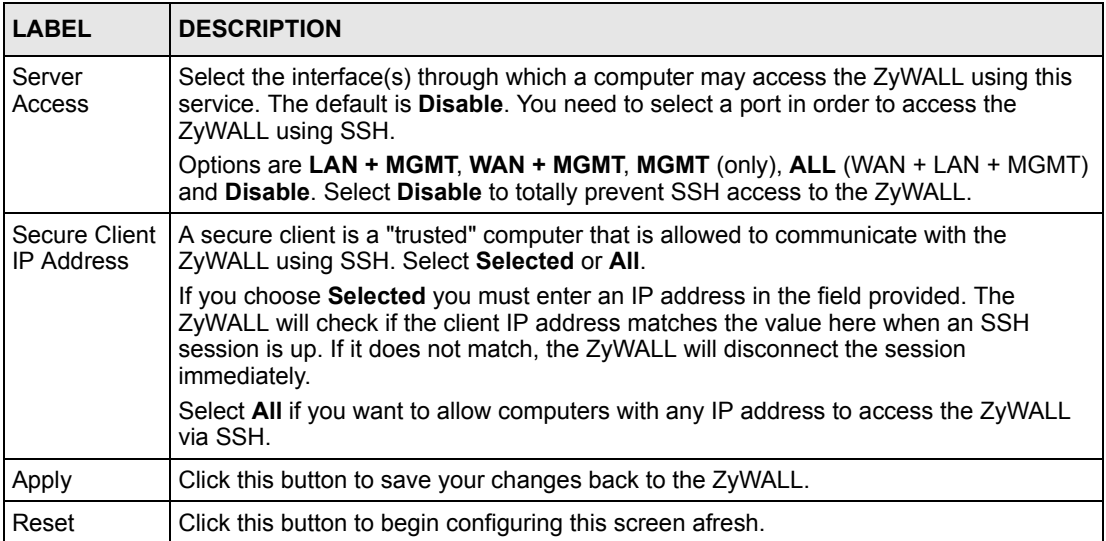

#### **5.5.1 Example Using SSH**

- **1** Enable SSH access on a port as shown in [Section 5.5 on page 48](#page-47-0)*.*
- **2** Run an SSH client program. PuTTY is used in this example. PuTTY is freeware that can be downloaded from the Internet.
- **3** Configure PuTTY as shown in the following screen.

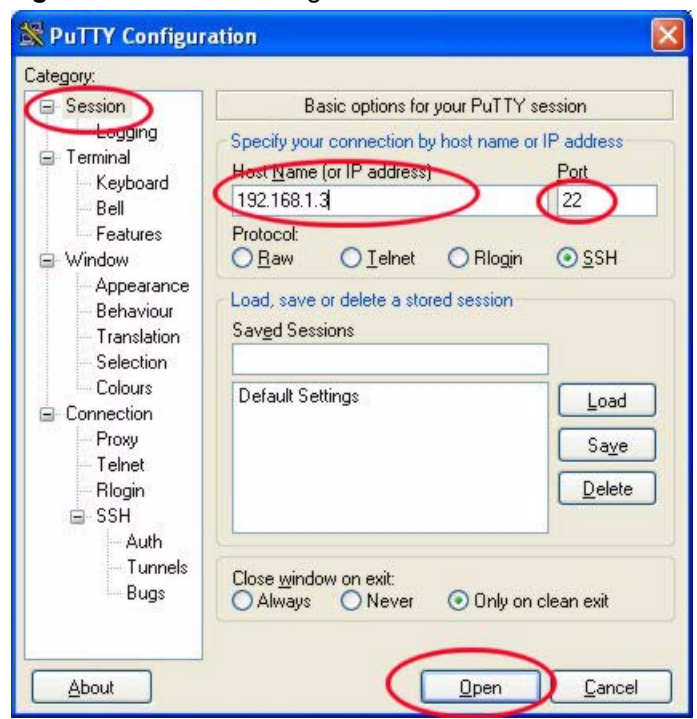

**Figure 23** PuTTY Settings

**4** You may see a PuTTY security alert next. Click **Yes** to continue.

**Figure 24** PuTTY Security Alert

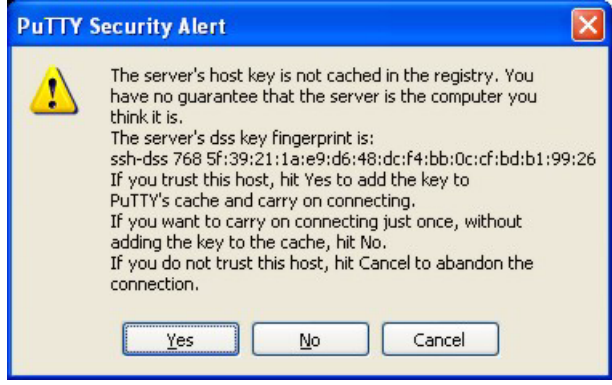

**5** You see the login screen of the ZyWALL next. Enter the username (default is "admin") and password (default is '1234") to log in.

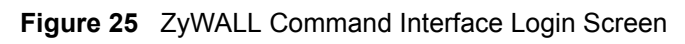

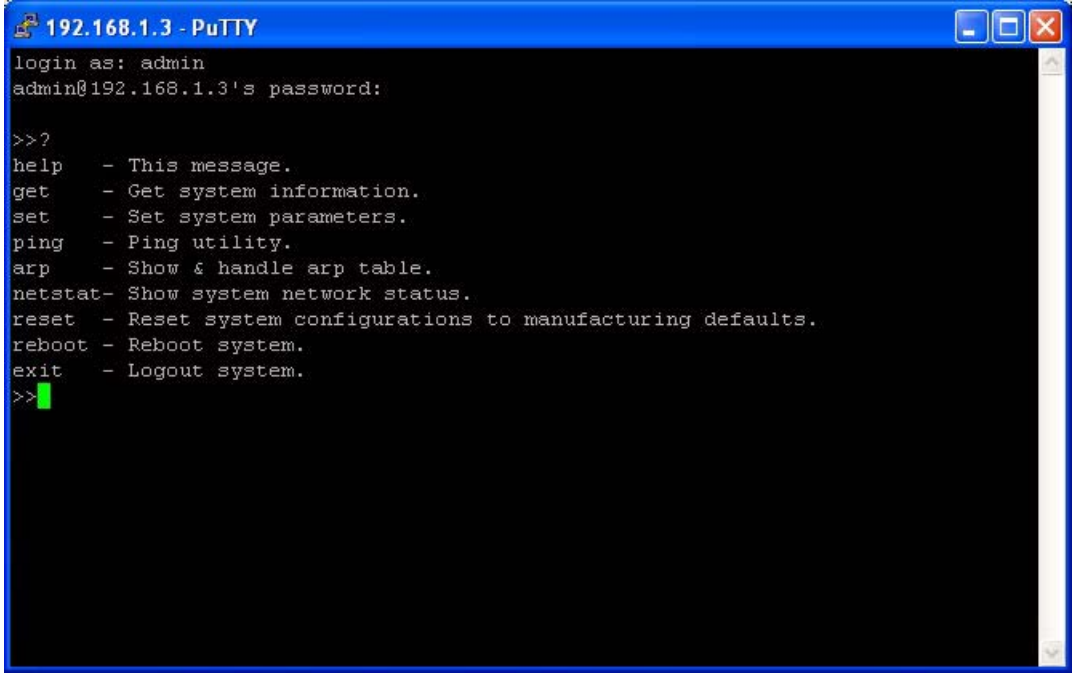

# **CHAPTER 6 IDP Policies**

This chapter describes how to configure your ZyWALL's IDP settings.

# **6.1 IDP Overview**

An IDP system can detect malicious or suspicious packets and respond instantaneously. It can detect "misuse" detections based on pre-defined attack patterns and "anomaly" detections based on violations of protocol standards (RFCs – Requests for Comments) or abnormal flows such as port scans. The rules that define "misuse" or "anomaly" detections and how to respond to them are called "IDP policies".

[The ZyWALL ships with a built-in "pre-defined" policy set. This policy set can be regularly](http://www.myZyXEL.com)  [updated \(see](http://www.myZyXEL.com) **Update**). Regular updates are vital as new attack types evolve.

For people with knowledge of packet header types and OSI (Open System Interconnection), the IDP allows you to create your own ("user-defined") rules.

See *the appendices* for more information on IDP systems.

Rule ordering is important as rules are applied in turn. Pre-defined rules have already been ordered for you and cannot be re-ordered.

The total number of pre-defined and user-defined rules (maximum 128 rules permitted) allowed on the ZyWALL is 3,000.

# **6.2 mySecurity Zone**

mySecurity Zone is a web portal that provides all "security" related information for ZyXEL security products.

You can find the policy description here that gives a detailed description about the intrusion for which the policy was written. Copy the policy ID from the **Policy ID** column in the **Predefined** screen or **View Log** screen and paste it in a mySecurity zone search field to find detailed information about the specific intrusion.

You can also find an advisory that tells you how to respond to new attacks.

If you have already registered your ZyWALL on myZyXEL.com, then you can use your myzyXEL.com username and password to log into mySecurity Zone without having to register again.

For more information on mySecurity zone, please visit http://www.mysecurity.zyxel.com.

# <span id="page-52-0"></span>**6.3 Signature Categories**

This section defines some IDP terms used in the ZyWALL. See *the appendices* for more detailed information on IDP term definitions. The following are both the pre-defined (not editable) and user-defined signature categories (you may refer to these policy categories when categorizing your own user-defined rules.

## **6.3.1 P2P**

Peer-to-peer (P2P) is where computing devices link directly to each other and can directly initiate communication with each other; they do not need an intermediary. A device can be both the client and the server. In the ZyWALL, P2P refers to peer-to-peer applications such as e-Mule, e-Donkey, BitTorrent, iMesh etc. To find a list of all peer-to-peer signatures supported by the ZyWALL, do a policy search by name (P2P) or policy query by type (**P2P**). The following screen shows some P2P signatures supported by the ZyWALL at the time of writing.

| #              | $\blacksquare$ Enable $\blacksquare$ Alarm Type |   |                  | <b>Name</b>                                                                | <b>Direction</b>                | <b>Action</b>                      | Policy<br>ID |
|----------------|-------------------------------------------------|---|------------------|----------------------------------------------------------------------------|---------------------------------|------------------------------------|--------------|
|                | $\overline{\mathbf{v}}$                         | г | P <sub>2P</sub>  | <b>VNN Client</b><br>Login                                                 | Outgoing<br>$\vert \cdot \vert$ | Log<br>$\vert \cdot \vert$         | 1051701      |
| $\overline{2}$ | $\overline{\mathbf{v}}$                         | г | P <sub>2</sub> P | P2P ezPeer<br>client login                                                 | Bidirectional villLog           | $\blacksquare$                     | 1050408      |
| 3              | $\overline{\mathbf{v}}$                         | п | P <sub>2</sub> P | <b>P2P Kuro client</b><br>login                                            | Bidirectional v Log             | $\vert$                            | 1050409      |
|                | $\overline{\mathbf{v}}$                         | п | P <sub>2</sub> P | P2P eMule0.30e<br>Login                                                    | $\mathbf{r}$<br>Outgoing        | il Log<br>$\vert \cdot \vert$      | 1051685      |
| 5              | $\overline{\mathbf{v}}$                         | г | P <sub>2</sub> P | P2P eDonkey<br><b>UDP Server</b><br>status request                         | Bidirectional v                 | $\blacksquare$<br>Log              | 1051141      |
| 6              | $\overline{\mathbf{v}}$                         | п | P <sub>2P</sub>  | <b>P2P Overnet</b><br><b>UDP</b> connect                                   | Bidirectional villLog           | $\blacksquare$                     | 1051145      |
|                | $\overline{\mathbf{v}}$                         | г | P <sub>2</sub> P | P2P eDonkey<br><b>GET server list</b>                                      | Bidirectional v Log             | $\vert$                            | 1051159      |
| 8              | $\overline{\mathbf{v}}$                         | г | P <sub>2</sub> P | P2P eDonkey<br><b>Server status</b><br>requests and<br>reports<br>4665/UDP | Bidirectional v                 | $\blacksquare$<br>l Loa            | 1051151      |
| 9              | $\overline{\mathbf{v}}$                         | п | P <sub>2</sub> P | P2P eDonkey<br>detection<br>4242/TCP                                       | Bidirectional v                 | $\overline{\phantom{a}}$<br>il Log | 1050410      |
| 10             | $\overline{\mathbf{v}}$                         | г | P <sub>2</sub> P | P2P eDonkey<br>detection 4661-<br>4665/TCP                                 | Bidirectional v                 | $\blacktriangledown$<br>l Loq      | 1050411      |
| 11             | $\overline{\mathbf{v}}$                         | п | P <sub>2P</sub>  | P2P eDonkey<br>connection                                                  | $\vert \cdot \vert$<br>Outgoing | $\vert$<br>Log                     | 1050423      |
| 12             | $\overline{\mathbf{v}}$                         | п | P <sub>2P</sub>  | P <sub>2</sub> P eMule<br>detection                                        | Bidirectional villog            | $\blacksquare$                     | 1050412      |
| 13             | $\overline{\mathbf{v}}$                         | г | P <sub>2</sub> P | P2P MLdonkey<br><b>WWW</b>                                                 | Bidirectional villog            |                                    | 1050413      |

**Figure 26** P2P Signatures

#### **6.3.2 IM**

IM (Instant Messaging) refers to chat applications. Chat is real-time, text-based communication between two or more users via networks-connected computers. After you enter a chat (or chat room), any room member can type a message that will appear on the monitors of all the other participants. To find a list of all IM signatures supported by the ZyWALL, do a policy search by name (IM or chat) or policy query by type (IM). The following screen shows some IM signatures supported by the ZyWALL at the time of writing.

|   | ັ                       |                |                             |                                                                      |                                  |                                   |              |
|---|-------------------------|----------------|-----------------------------|----------------------------------------------------------------------|----------------------------------|-----------------------------------|--------------|
| # |                         | Enable   Alarm | <b>Type</b>                 | <b>Name</b>                                                          | <b>Direction</b>                 | <b>Action</b>                     | Policy<br>ID |
|   | $\overline{\mathbf{v}}$ | п              | Instant<br><b>Messenger</b> | <b>CHAT</b><br><b>MSN 6.x-</b><br>$>4.x$ file<br>transfer<br>request | Bidirectional v Log              | $\overline{\phantom{a}}$          | 1050935      |
| 2 | $\overline{\mathbf{v}}$ | п              | Instant<br><b>Messenger</b> | <b>CHAT</b><br><b>MSN file</b><br>transfer<br>request                | Bidirectional v                  | $\overline{\phantom{a}}$<br>l Log | 1050364      |
| 3 | $\overline{\mathbf{v}}$ | п              | Instant<br><b>Messenger</b> | <b>CHAT</b><br><b>MSN</b><br>message                                 | Bidirectional v                  | $\overline{\phantom{a}}$<br>l Log | 1050363      |
|   | $\overline{\mathbf{v}}$ | г              | Instant<br><b>Messenger</b> | <b>CHAT</b><br><b>MSN</b><br>login<br>attempt                        | $\blacktriangledown$<br>Outgoing | $\overline{\phantom{a}}$<br>Loq   | 1050362      |
| 5 | $\overline{\mathbf{v}}$ | П              | Instant<br><b>Messenger</b> | <b>CHAT</b><br><b>MSN</b><br><b>user</b><br>search                   | Outgoing<br>$\blacktriangledown$ | $\overline{\phantom{a}}$<br>Log   | 1050367      |
| 6 | $\overline{\mathbf{v}}$ | п              | Instant<br><b>Messenger</b> | <b>CHAT</b><br>MSN <sub>6.x</sub><br>login<br>attempt<br>< 1024      | $\vert$<br>Outgoing              | $\overline{\phantom{a}}$<br>Log   | 1051207      |
|   | $\overline{\mathbf{v}}$ | п              | Instant<br><b>Messenger</b> | <b>CHAT</b><br>MSN <sub>7.x</sub><br>login<br>attempt<br>< 1024      | $\vert$<br>Outgoing              | $\overline{\phantom{a}}$<br>Log   | 1051770      |

**Figure 27** IM (Chat) Signatures

#### **6.3.3 SPAM**

Spam is unsolicited "junk" e-mail sent to large numbers of people to promote products or services. To find a list of all spam signatures supported by the ZyWALL, do a policy search by name (spam) or policy query by type (**SPAM**). The following screen shows some spam signatures supported by the ZyWALL at the time of writing.

**Figure 28** Spam Signatures

| <b>WITH</b>             | Enable   Alarm Type |             | <b>Name</b>                           | <b>Direction</b> | <b>Action</b>                                    | Policy<br>ID |
|-------------------------|---------------------|-------------|---------------------------------------|------------------|--------------------------------------------------|--------------|
| ⊽                       |                     | <b>SPAM</b> | <b>SPAM</b><br><b>Dynamailer</b>      | Incoming         | Log + Drop Packet + Block Connection v 1050345   |              |
| $\overline{\mathbf{v}}$ |                     | <b>SPAM</b> | SPAM www-<br>mailserver.com           | Incomina         | Loq + Drop Packet + Block Connection v 1050347   |              |
| ⊽                       |                     |             | <b>SPAM</b><br>SPAM mailserver.idv.tw | Incomina         | Log + Drop Packet + Block Connection   1050348   |              |
| ⊽                       |                     | <b>SPAM</b> | <b>SPAM The Bat!</b>                  | Incomina         | v Loq + Drop Packet + Block Connection v 1050354 |              |
| ⊽                       |                     | <b>SPAM</b> | <b>SPAM Drug</b>                      | Incomina         | Loq + Drop Packet + Block Connection   1051222   |              |

## **6.3.4 DoS/DDoS**

The goal of Denial of Service (DoS) attacks is not to steal information, but to disable a device or network on the Internet. A distributed denial-of-service (DDoS) attack is one in which multiple compromised systems attack a single target, thereby causing denial of service for users of the targeted system. To find a list of all Denial of Service or Distributed Denial of Service signatures supported by the ZyWALL, do a policy search by name (DoS) or policy query by type (**DoS/DDoS**). The following screen shows some of the DoS/DDoS signatures supported by the ZyWALL at the time of writing.

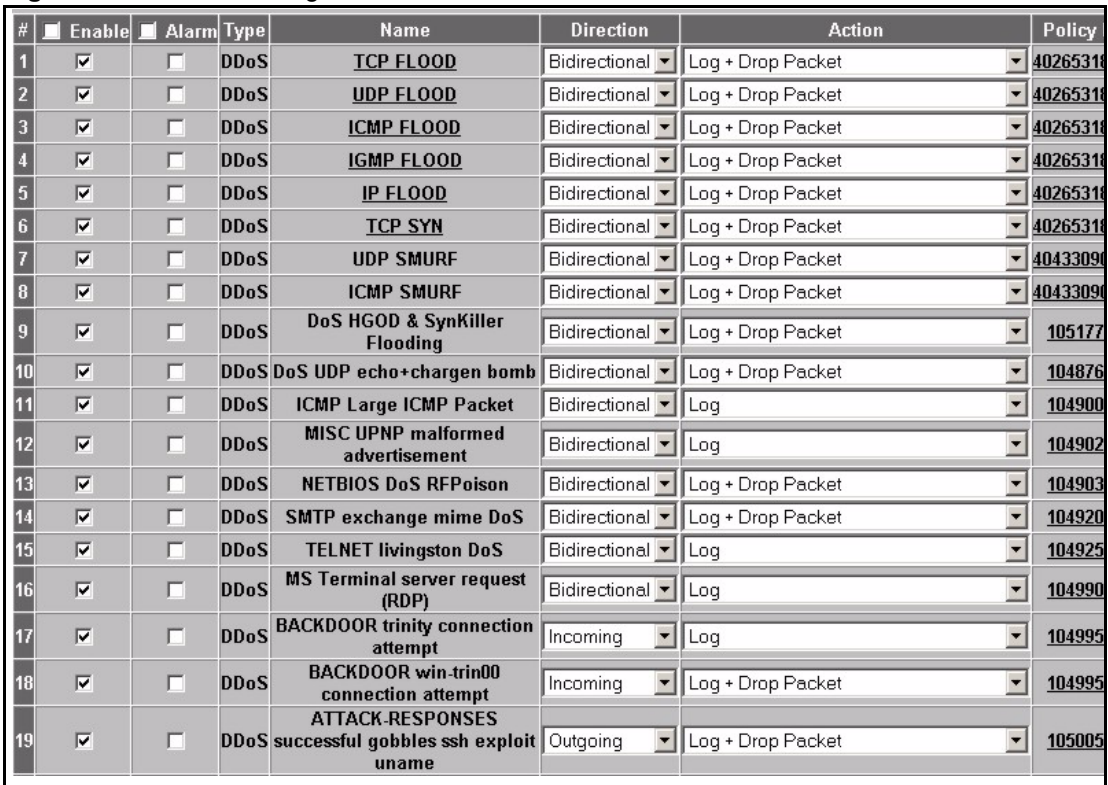

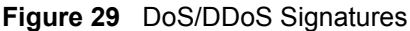

#### **6.3.5 Scan**

Scan refers to all port, IP or vulnerability scans. Hackers scan ports to find targets. They may use a TCP connect() call, SYN scanning (half-open scanning), Nmap etc. After a target has been found, a layer-7 scanner can be used to exploit vulnerabilities. To find a list of all scanrelated signatures supported by the ZyWALL, do a policy search by name (scan) or policy query by type (**Scan**). The following screen shows some of the scan-related signatures supported by the ZyWALL at the time of writing.

| $\sharp$       | <b>Enable</b>           | Alarm Type |                   | <b>Name</b>                                           | <b>Direction</b>                     | <b>Action</b>                                                 | Policy ID  |
|----------------|-------------------------|------------|-------------------|-------------------------------------------------------|--------------------------------------|---------------------------------------------------------------|------------|
|                | $\overline{\mathbf{v}}$ | г          | Scan              | <b>TCP PORT</b><br><b>SCAN</b>                        | Bidirectional vi                     | Log + Drop Packet                                             | 4026531848 |
| $\overline{2}$ | $\overline{\mathbf{v}}$ | г          | <b>Scan</b>       | <b>UDP PORT</b><br><b>SCAN</b>                        |                                      | Bidirectional v Log + Drop Packet                             | 4026531849 |
| 3              | $\overline{\mathbf{v}}$ | г          | <b>Scan</b>       | <b>IP SWEEP</b>                                       |                                      | Bidirectional vill Log + Drop Packet                          | 4026531850 |
|                | ⊽                       | п          | Scan <sup>-</sup> | <b>TCP PORT SYN</b><br><b>SCAN</b>                    |                                      | Bidirectional villLog + Drop Packet                           | 4026531851 |
| 5              | $\overline{\mathbf{v}}$ | г          | Scan              | <b>TCP PORT FIN</b><br><b>SCAN</b>                    |                                      | Bidirectional v Log + Drop Packet                             | 4026531852 |
| ĥ              | $\overline{\mathbf{v}}$ | п          | <b>Scan</b>       | <b>TCP PORT</b><br><b>NULL SCAN</b>                   |                                      | Bidirectional v Log + Drop Packet                             | 4026531853 |
|                | $\overline{\mathbf{v}}$ | п          | Scan              | <b>TCP PORT</b><br><b>XMAS SCAN</b>                   |                                      | Bidirectional v Log + Drop Packet                             | 4026531854 |
| 8              | $\overline{\mathbf{v}}$ | г          | <b>Scan</b>       | <b>CLASS C TCP</b><br><b>BROADCAST</b>                | Bidirectional v Log                  |                                                               | 4043309057 |
| 9              | $\overline{\mathbf{v}}$ | г          |                   | <b>SCAN</b><br>Scan Worm.Blaster.D<br>Ping            |                                      | Bidirectional v Log + Drop Packet                             | 1050695    |
| 10             | $\overline{\mathbf{v}}$ | г          | <b>Scan</b>       | <b>SCAN eEye</b><br><b>RPC DCOM</b><br><b>Scanner</b> | Incomina<br>$\overline{\phantom{a}}$ | Log + Drop Packet + Block Connection                          | 1050421    |
| 11             | $\overline{\mathbf{v}}$ | п          |                   | <b>SCAN MS RPC</b><br><b>Scan DCOM Scanner</b>        | Incoming<br>$\mathbf{r}$             | Log + Drop Packet + Block Connection $\blacktriangleright$    | 1050420    |
| 12             | $\overline{\mathbf{v}}$ | п          | <b>Scan</b>       | <b>MISC SNMP NT</b><br><b>UserList</b>                | Bidirectional v                      | $\overline{\phantom{a}}$<br>Log                               | 1049024    |
| 13             | $\overline{\mathbf{v}}$ | п          | Scan              | <b>FINGER</b> search<br>query                         |                                      | Bidirectional v Log + Drop Packet<br>$\blacktriangledown$     | 1048841    |
| 14             | $\overline{\mathbf{v}}$ | п          | Scan              | <b>FINGER root</b><br>query                           |                                      | Bidirectional v Log + Drop Packet<br>$\overline{\phantom{a}}$ | 1048842    |
| 15             | $\overline{\mathbf{v}}$ | г          |                   | Scan FTP adm scan                                     |                                      | Bidirectional v Log + Drop Packet<br>▼                        | 1048870    |
| 16             | $\overline{\mathbf{v}}$ | г          | <b>Scan</b>       | FTP iss scan                                          |                                      | Bidirectional  v   Log + Drop Packet                          | 1048871    |

**Figure 30** Scan Signatures

# **6.3.6 Buffer Overflow**

A buffer overflow occurs when a program or process tries to store more data in a buffer (temporary data storage area) than it was intended to hold. The excess information can overflow into adjacent buffers, corrupting or overwriting the valid data held in them.

Intruders could run codes in the overflow buffer region to obtain control of the system, install a backdoor or use the victim to launch attacks on other devices.

To find a list of all buffer overflow related signatures supported by the ZyWALL, do a policy search by name or policy query by type (**Buffer Overflow**). The following screen shows some of the buffer overflow related signatures supported by the ZyWALL at the time of writing.

| # |                         | Enable   Alarm | <b>Type</b>                      | <b>Name</b>                                                                              | <b>Direction</b>                     | <b>Action</b>                                                     | Polic<br>ID |
|---|-------------------------|----------------|----------------------------------|------------------------------------------------------------------------------------------|--------------------------------------|-------------------------------------------------------------------|-------------|
|   | ⊽                       | г              | <b>Buffer</b><br>Overflow        | <b>Exploit Firebird</b><br><b>Database Remote</b><br><b>Database Name</b><br>Overflow    | Incoming                             | Log + Drop Packet + Block Connection v   105123                   |             |
|   | ⊽                       | г              | <b>Buffer</b><br><b>Overflow</b> | <b>EXPLOIT CVS server</b><br>heap overflow<br>attempt (target<br>Linux)                  | Incoming<br>¥.                       | Log + Drop Packet + Block Connection v 105121                     |             |
|   | $\overline{\mathbf{v}}$ | г              | <b>Buffer</b><br><b>Overflow</b> | <b>EXPLOIT CVS server</b><br>heap overflow<br>attempt (target BSD)                       | Incoming<br>$\overline{\phantom{a}}$ | Log + Drop Packet + Block Connection = 105121                     |             |
|   | $\overline{\mathsf{v}}$ | г              | <b>Buffer</b><br>Overflow        | <b>EXPLOIT CVS server</b><br>heap overflow<br>attempt (target<br>Solaris)                | Incomina<br>$\blacktriangledown$     | Log + Drop Packet + Block Connection v 105121                     |             |
|   | $\overline{\mathbf{v}}$ | г              | <b>Buffer</b><br>Overflow        | <b>EXPLOIT Windows</b><br><b>Lsasrv.dll RPC</b><br>Overflow (Sasser)                     | Bidirectional v                      | Log + Drop Packet + Block Connection v 105119                     |             |
|   | $\overline{\mathbf{v}}$ | г              | <b>Buffer</b><br>Overflow        | <b>EXPLOIT Windows</b><br><b>Lsasrv.dll RPC</b><br>Overflow (Sasser)-1                   |                                      | Bidirectional v   Log + Drop Packet + Block Connection v   105125 |             |
|   | $\overline{\mathbf{v}}$ | г              | <b>Buffer</b><br><b>Overflow</b> | <b>EXPLOIT Windows</b><br><b>Lsasrv.dll RPC</b><br><b>Overflow Unicode</b><br>(Sasser)   | Bidirectional v                      | Log + Drop Packet + Block Connection v   105119                   |             |
|   | $\overline{\mathbf{v}}$ | г              | <b>Buffer</b><br>Overflow        | <b>EXPLOIT Windows</b><br><b>Lsasry.dll RPC</b><br><b>Overflow Unicode</b><br>(Sasser)-1 | Bidirectional v                      | Log + Drop Packet + Block Connection v 105125                     |             |

**Figure 31** Buffer Overflow Signatures

## **6.3.7 Virus/Worm**

A computer virus is a small program designed to corrupt and/or alter the operation of other legitimate programs. A worm is a program that is designed to copy itself from one computer to another on a network. A worm's uncontrolled replication consumes system resources thus slowing or stopping other tasks.

To find a list of all virus/worm related signatures supported by the ZyWALL, do a policy search by name or policy query by type (**Virus/Worm**). The following screen shows some of the virus/worm related signatures supported by the ZyWALL at the time of writing.

|                | Enable                  | Alarm<br>п | Type       | <b>Name</b>                                          | <b>Direction</b>                   | <b>Action</b>                                             | Policy<br>ID |
|----------------|-------------------------|------------|------------|------------------------------------------------------|------------------------------------|-----------------------------------------------------------|--------------|
|                | ⊽                       |            | Virus/Worm | Virus - W32/Swen                                     | Bidirectional v                    | Log + Drop Packet + Block Connection $\blacktriangledown$ | 1050426      |
| $\overline{2}$ | $\overline{\mathbf{v}}$ | г          | Virus/Worm | Virus - W32/Gibe.B                                   | Bidirectional $\blacktriangledown$ | Log + Drop Packet + Block Connection - 1050427            |              |
|                | ⊽                       | г          |            | Virus/Worm Worm - W32/Blaster                        | Bidirectional •                    | Log + Drop Packet + Block Connection +                    | 1050406      |
|                | $\overline{\mathbf{v}}$ | г          |            | Worm -<br>Virus/Worm W32/MSBLAST over<br><b>TFTP</b> | Bidirectional v                    | Log + Drop Packet                                         | 1050405      |
| 5              | $\overline{\mathbf{v}}$ | г          | Virus/Worm | Virus - W32/Fizzer<br>Worm                           | Bidirectional v                    | Log + Drop Packet + Block Connection - 1050331            |              |
| 6              | $\overline{\mathbf{v}}$ | г          | Virus/Worm | Virus - W32/Fizzer<br>Worm.s1                        | Bidirectional v                    | Log + Drop Packet + Block Connection v 1050332            |              |
|                | $\overline{\mathbf{v}}$ | г          | Virus/Worm | Virus - W32/Fizzer<br>Worm.s2                        | Bidirectional v                    | Log + Drop Packet + Block Connection v 1050333            |              |
|                | $\overline{\mathbf{v}}$ | г          | Virus/Worm | Virus - W32/Fizzer<br>Worm.s3                        | Bidirectional v                    | Log + Drop Packet + Block Connection v 1050334            |              |
|                | $\overline{\mathbf{v}}$ | г          | Virus/Worm | <b>NETBIOS</b><br>nimda.eml                          | Bidirectional v                    | Log + Drop Packet                                         | 1049030      |
| 10             | $\overline{\mathbf{v}}$ | г          | Virus/Worm | <b>NETBIOS</b><br>nimda .nws                         | Bidirectional v                    | Log + Drop Packet                                         | 1049031      |
| 11             | ⊽                       | г          | Virus/Worm | <b>NETBIOS</b> nimda<br>RICHED20.DLL                 | Bidirectional •                    | Log                                                       | 1049991      |
| 12             | $\overline{\mathbf{v}}$ | г          | Virus/Worm | Virus -<br>W32/BugBear.B                             | Bidirectional •                    | Log + Drop Packet + Block Connection $\blacktriangledown$ | 1050353      |
| 13             | ⊽                       | г          |            | Virus/Worm Worm.BugBear.C - 1                        | Bidirectional $\blacktriangledown$ | Log + Drop Packet + Block Connection v 1051137            |              |
| 14             | $\overline{\mathbf{v}}$ | г          |            | Virus/Worm Worm.BugBear.C - 2                        | Bidirectional •                    | Log + Drop Packet + Block Connection v 1051138            |              |
| 15             | $\overline{\mathbf{v}}$ | г          |            | Virus/Worm Worm.BugBear.C - 3                        | Bidirectional •                    | Log + Drop Packet + Block Connection =                    | 1051139      |
| 16             | ⊽                       | г          | Virus/Worm | Worm.Sexer.B/C/E -                                   | Bidirectional •                    | Log + Drop Packet + Block Connection -                    | 1050496      |
|                | ⊽                       | г          | Virus/Worm | Worm.Sexer.B/C/E -                                   | Bidirectional v                    | Log + Drop Packet + Block Connection v 1050497            |              |

**Figure 32** Worm/Virus Signatures

## **6.3.8 Backdoor/Trojan**

A backdoor (also called a trapdoor) is hidden software or a hardware mechanism that can be triggered to gain access to a program, online service or an entire computer system. A Trojan horse is a harmful program that s hidden inside apparently harmless programs or data.

To find a list of all backdoor/Trojan related signatures supported by the ZyWALL, do a policy search by name or policy query by type (**Backdoor/Trojan**). The following screen shows some of the backdoor/Trojan related signatures supported by the ZyWALL at the time of writing.

| #  |                         | Enable <u>■</u> Alarm | <b>Type</b>                   | <b>Name</b>                                               | <b>Direction</b>                 | <b>Action</b>                                  | Policy<br>ID |
|----|-------------------------|-----------------------|-------------------------------|-----------------------------------------------------------|----------------------------------|------------------------------------------------|--------------|
|    | $\overline{\mathbf{v}}$ | г                     | <b>Trojan</b><br><b>Horse</b> | <b>TROJAN</b><br><b>LSASS.EXE</b><br>53/TCP               | Bidirectional -                  | Log + Drop Packet + Block Connection - 1051226 |              |
| 2  | $\overline{\mathbf{v}}$ | г                     | <b>Trojan</b><br><b>Horse</b> | <b>BACKDOOR</b><br><b>Malice over</b><br><b>SMTP</b>      | Outgoing<br>$\blacktriangledown$ | Log + Drop Packet + Block Connection = 1050430 |              |
| 3  | ⊽                       | г                     | <b>Trojan</b><br><b>Horse</b> | <b>BACKDOOR</b><br><b>Malice IRC</b><br>server ping       | Outgoing<br>$\blacktriangledown$ | Log + Drop Packet + Block Connection v 1050429 |              |
|    | $\overline{\mathbf{v}}$ | г                     | <b>Trojan</b><br><b>Horse</b> | <b>BACKDOOR</b><br><b>Malice IRC</b><br>server<br>message | Outgoing                         | Log + Drop Packet + Block Connection v 1050428 |              |
| 5  | $\overline{\mathbf{v}}$ | г                     | <b>Trojan</b><br><b>Horse</b> | <b>ACKcmdC</b><br>trojan scan                             | Bidirectional v                  | $\overline{\phantom{a}}$<br>Log                | 1048593      |
| 6  | ⊽                       | г                     | <b>Trojan</b><br><b>Horse</b> | <b>OAZ Worm</b><br><b>Client Login</b><br>access          | Bidirectional v                  | $\blacktriangledown$<br>Log                    | 1048596      |
|    | $\overline{\mathbf{v}}$ | г                     | <b>Trojan</b><br><b>Horse</b> | <b>CDK</b>                                                | Bidirectional v                  | Log                                            | 1048669      |
| 8  | ☞                       | г                     | <b>Trojan</b><br><b>Horse</b> | w00w00<br>attempt                                         | Bidirectional v                  | Log                                            | 1048693      |
| 9  | $\overline{\mathbf{v}}$ | г                     | <b>Trojan</b><br><b>Horse</b> | MISC r00t<br>attempt                                      | Bidirectional v                  | Log                                            | 1048695      |
| 10 | $\overline{\mathbf{v}}$ | г                     | <b>Trojan</b><br><b>Horse</b> | <b>MISC linux</b><br>rootkit<br>attempt - 1<br>(wh00t!)   | Bidirectional v                  | Log                                            | 1048697      |
| 11 | $\overline{\mathbf{v}}$ | г                     | <b>Trojan</b><br><b>Horse</b> | <b>MISC linux</b><br>rootkit<br>attempt<br>Irkr0x         | Bidirectional v                  | Log                                            | 1048698      |

**Figure 33** Backdoor/Trojan Signatures

## **6.3.9 Access Control**

Access control refers to procedures and controls that limit or detect access. Access control is used typically to control user access to network resources such as servers, directories, and files.

To find a list of all access control related signatures supported by the ZyWALL, do a policy search by name or policy query by type (**Access Control**). The following screen shows some of the access control related signatures supported by the ZyWALL at the time of writing.

| Ħ. | п                       | Enable Alarm Type |                                 | <b>Name</b>                                                         | <b>Direction</b>                 | <b>Action</b>                                                   | Policy<br>ID |
|----|-------------------------|-------------------|---------------------------------|---------------------------------------------------------------------|----------------------------------|-----------------------------------------------------------------|--------------|
|    | $\overline{\mathbf{v}}$ | г                 | <b>Access</b><br>Control        | ATTACK-<br><b>RESPONSE</b><br><b>Microsoft</b><br>cmd.exe<br>banner | Outgoing<br>$\blacktriangledown$ | Log + Drop Packet + Block Connection v 1050435                  |              |
| 2  | $\overline{\mathbf{v}}$ | г                 | <b>Access</b><br><b>Control</b> | FTP .forward                                                        | Bidirectional v Log              | $\overline{\phantom{a}}$                                        | 1048852      |
| 3  | $\overline{\mathbf{v}}$ | п                 | <b>Access</b><br>Control        | UNIX ftp<br>rhosts write<br>attemp                                  |                                  | Bidirectional v Log + Drop Packet<br>$\overline{\phantom{a}}$   | 1050061      |
|    | ⊽                       | г                 | <b>Access</b><br>Control        | <b>FTP</b> .rhosts                                                  | Bidirectional villog             | ٠                                                               | 1048853      |
| 5  | ⊽                       | г                 | <b>Access</b><br><b>Control</b> | <b>FTP CWD</b><br>~100t                                             | $\mathbf{v}$<br>Incoming         | $\overline{\phantom{a}}$<br>Log                                 | 1048854      |
| 6  | $\overline{\mathbf{v}}$ | г                 | <b>Access</b><br>Control        | <b>FTP</b> site exec                                                |                                  | Bidirectional v Log + Drop Packet                               | 1048879      |
|    | $\overline{\mathbf{v}}$ | г                 | <b>Access</b><br><b>Control</b> | FTP tar<br>parameters                                               | Bidirectional villog             | $\overline{\phantom{a}}$                                        | 1048880      |
| 8  | ⊽                       | г                 | <b>Access</b><br>Control        | <b>FTP</b><br>ADMw0rm ftp<br>login attempt                          |                                  | Bidirectional v   Log + Drop Packet<br>$\overline{\phantom{a}}$ | 1048886      |
| 9  | ⊽                       | г                 | <b>Access</b><br>Control        | <b>ICMP</b><br><b>SoftEther</b><br><b>Keep-Alive</b><br><b>PING</b> |                                  | $\overline{\phantom{a}}$<br>Bidirectional villLog + Drop Packet | 1051140      |
| 10 | $\overline{\mathbf{v}}$ | г                 | <b>Access</b><br><b>Control</b> | <b>TELNET Bad</b><br>Login - 1                                      | Bidirectional villog             |                                                                 | 1049005      |
|    | ⊽                       | г                 | <b>Access</b><br><b>Control</b> | <b>TELNET Bad</b><br>$Login -2$                                     | Bidirectional v                  | Log                                                             | 1049006      |

**Figure 34** Access Control Signatures

### **6.3.10 Web Attack**

Web attack signatures refer to attacks on web servers such as IIS.

To find a list of all web attack related signatures supported by the ZyWALL, do a policy search by name or policy query by type (**Web Attack**). The following screen shows some of the web attack related signatures supported by the ZyWALL at the time of writing.

| # |                         | Enable   Alarm | <b>Type</b>           | <b>Name</b>                                                                                 | <b>Direction</b>                     | <b>Action</b>                                  | Policy<br>ID |
|---|-------------------------|----------------|-----------------------|---------------------------------------------------------------------------------------------|--------------------------------------|------------------------------------------------|--------------|
|   | ⊽                       | г              | Web<br><b>Attacks</b> | <b>EXPLOIT IIS 5</b><br><b>SSL remote</b><br>root exploit                                   | Incoming<br>$\blacktriangledown$     | Log + Drop Packet + Block Connection v 1051158 |              |
| 2 | ⊽                       | г              | Web                   | <b>EXPLOIT IIS 5</b><br>Attacks remote .printer Incoming<br>overflow                        | $\overline{\phantom{a}}$             | Log + Drop Packet + Block Connection v 1050871 |              |
| 3 | $\overline{\mathbf{v}}$ | п              | Web<br><b>Attacks</b> | <b>WEB-PHP</b><br><b>PHP-NUKE</b><br>version 6.9 cid   Incoming<br>sql injection<br>attempt |                                      | Log + Drop Packet + Block Connection v 1050697 |              |
|   | $\overline{\mathbf{v}}$ | г              | Web<br><b>Attacks</b> | <b>WEB-PHP</b><br>phpBB 2.06<br>search.php<br><b>SQL</b> injection<br>attempt               | Incoming<br>$\blacktriangledown$     | Log + Drop Packet + Block Connection - 1050694 |              |
| 5 | $\overline{\mathbf{v}}$ | г              | Web                   | <b>WEB-CLIENT</b><br>IE address bar<br><b>Attacks URL spoofing</b><br>attempt               | Incoming<br>$\blacktriangledown$     | Log                                            | 1050690      |
| 6 | $\overline{\mathbf{v}}$ | п              | Web<br><b>Attacks</b> | <b>FXPLOIT</b><br>Apache 1.3.*-<br>2.0.48 remote<br>users<br>disclosure                     | $\overline{\phantom{a}}$<br>Incomina | Log + Drop Packet + Block Connection v 1050582 |              |
| п | $\overline{\mathbf{v}}$ | г              | Web<br><b>Attacks</b> | <b>EXPLOIT</b><br><b>WebFS Long</b><br><b>File Overflow</b>                                 | Incoming<br>$\overline{\phantom{a}}$ | Log + Drop Packet + Block Connection - 1050558 |              |
| 8 | $\overline{\mathbf{v}}$ | п              | Web<br><b>Attacks</b> | <b>EXPLOIT IA</b><br>Web mail<br>huffer<br>overflow                                         | $\blacktriangledown$<br>Incomina     | Log + Drop Packet + Block Connection v 1050478 |              |

**Figure 35** Web Attack Signatures

## **6.3.11 Porn**

The ZyWALL can block web sites if their URLs contain certain pornographic words. It cannot block web pages containing those words if the associated URL does not.

To find a list of all porn related signatures supported by the ZyWALL, do a policy search by name or policy query by type (**Porn**). The following screen shows some of the porn related signatures supported by the ZyWALL at the time of writing.

| #              | п                       | Enable   Alarm Type |      | <b>Name</b>                     | <b>Direction</b> |                      |     | <b>Action</b>            | Policy<br>ID |
|----------------|-------------------------|---------------------|------|---------------------------------|------------------|----------------------|-----|--------------------------|--------------|
| $\mathbf{1}$   | $\overline{\mathbf{v}}$ | г                   | Porn | <b>PORN</b> free<br><b>XXX</b>  | Incoming         | $\mathbf{r}$         | Log |                          | 1050375      |
| $\overline{2}$ | ⊽                       | г                   | Porn | <b>PORN</b><br>hardcore<br>anal | Incomina         | $\vert$              | Log | $\overline{\phantom{a}}$ | 1050376      |
| $\overline{3}$ | $\overline{\mathbf{v}}$ | г                   | Porn | <b>PORN</b> nude<br>cheerleader | Incoming         | $\blacktriangledown$ | Log |                          | 1050377      |
| 4              | ⊽                       | г                   | Porn | PORN up<br>skirt                | Incoming         | $\mathbf{r}$         | Log |                          | 1050378      |
| $\overline{5}$ | $\overline{\mathbf{v}}$ | г                   | Porn | <b>PORN</b> young<br>teen       | Incoming         | $\mathbf{r}$         | Log | $\overline{\phantom{a}}$ | 1050379      |
| 6 <sup>1</sup> | $\overline{\mathbf{v}}$ | г                   | Porn | <b>PORN hot</b><br>young sex    | Incoming         | $\mathbf{r}$         | Log | $\overline{\phantom{0}}$ | 1050380      |
| $\overline{I}$ | $\overline{\mathbf{v}}$ | г                   | Porn | <b>PORN fuck</b><br>fuck fuck   | Incoming         | $\vert$              | Log |                          | 1050381      |
| $\bf{8}$       | $\overline{\mathbf{v}}$ | г                   | Porn | <b>PORN</b> anal<br>sex         | Incoming         | $\mathbf{r}$         | Log |                          | 1050382      |
| $\overline{9}$ | $\overline{\mathbf{v}}$ | г                   | Porn | <b>PORN</b><br>hardcore<br>rape | Incoming         | $\mathbf{r}$         | Log | $\overline{\phantom{a}}$ | 1050383      |
| 10             | $\overline{\mathbf{v}}$ | г                   | Porn | <b>PORN real</b><br>snuff       | Incoming         | $\blacktriangledown$ | Loq | $\overline{\phantom{0}}$ | 1050384      |
| 11             | ⊽                       | г                   | Porn | <b>PORN fuck</b><br>movies      | Incoming         | $\mathbf{r}$         | Log |                          | 1050385      |
| 12             | $\overline{\mathbf{v}}$ | г                   | Porn | <b>PORN</b> dildo               | Incoming         | $\mathbf{r}$         | Log |                          | 1050386      |
| 13             | $\overline{\mathbf{v}}$ | г                   | Porn | <b>PORN</b> nipple<br>clamp     | Incoming         | ▾║                   | Log |                          | 1050387      |
| 14             | $\overline{\mathbf{v}}$ | г                   | Porn | <b>PORN oral</b><br>sex         | Incoming         | $\mathbf{r}$         | Log |                          | 1050388      |
| 15             | ⊽                       | г                   | Porn | <b>PORN</b> nude<br>celeb       | Incoming         | $\vert$              | Log |                          | 1050389      |

**Figure 36** Porn Signatures

## **6.3.12 Others**

This category refers to signatures for attacks that do not fall into the previously mentioned categories.

To find a list of all "others" related signatures supported by the ZyWALL, do a policy search by name or policy query by type (**Others**). The following screen shows some of the "others" related signatures supported by the ZyWALL at the time of writing.

| $\#$      | ■ Enable ■ Alarm Type   |   |              | <b>Name</b>                 | <b>Direction</b>            | <b>Action</b>                                                 | Policy ID  |
|-----------|-------------------------|---|--------------|-----------------------------|-----------------------------|---------------------------------------------------------------|------------|
| $\vert$ 1 | $\overline{\mathbf{v}}$ | г | Other        | <b>TCP LAND</b>             |                             | Bidirectional v Log + Drop Packet<br>$\overline{\phantom{a}}$ | 4043309056 |
| 2         | $\overline{\mathbf{v}}$ | г | <b>Other</b> | <b>UDP LAND</b>             |                             | Bidirectional v Log + Drop Packet<br>$\overline{\phantom{a}}$ | 4043309058 |
| 3         | $\overline{\mathbf{v}}$ | г | Other        | <b>IP OVERSIZE</b>          |                             | Bidirectional v Log + Drop Packet<br>$\overline{\phantom{a}}$ | 4043309059 |
| 4         | $\overline{\mathbf{v}}$ | г | Other        | <b>IP FRAGMENT TEARDROP</b> |                             | Bidirectional v Log + Drop Packet<br>$\overline{\phantom{a}}$ | 4043309060 |
| 5         | $\overline{\mathbf{v}}$ | г | <b>Other</b> | IP FRAGMENT OVERSIZE        |                             | Bidirectional v Log + Drop Packet<br>$\blacktriangledown$     | 4043309061 |
| 6         | $\overline{\mathbf{v}}$ | г | <b>Other</b> | <b>IP FRAGMENT ATTACK</b>   |                             | Bidirectional v Log + Drop Packet<br>$\overline{\phantom{a}}$ | 4043309062 |
| 7         | $\overline{\mathbf{v}}$ | г | Other        | <b>IP FRAGMENT BOINK</b>    |                             | Bidirectional v Log + Drop Packet<br>$\blacksquare$           | 4043309063 |
| 8         | $\overline{\mathbf{v}}$ | г | Other        | <b>IP FRAGMENT TIMEOUT</b>  |                             | Bidirectional v Log + Drop Packet<br>$\overline{\phantom{a}}$ | 4043309064 |
| 9         | $\overline{\mathbf{v}}$ | г | Other        | <b>IP TRUNCATED</b>         |                             | Bidirectional v Log + Drop Packet<br>$\blacktriangledown$     | 4043309065 |
| 10        | $\overline{\mathbf{v}}$ | г | Other        | <b>IP BAD</b>               |                             | $\overline{\phantom{a}}$<br>Bidirectional v Log + Drop Packet | 4043309066 |
| 11        | $\overline{\mathbf{v}}$ | г | Other        | <b>IP BAD VERSION</b>       |                             | Bidirectional v Log + Drop Packet<br>$\overline{\phantom{0}}$ | 4043309068 |
| 12        | $\overline{\mathbf{v}}$ | г | Other        | <b>IP BAD LENGTH</b>        |                             | $\overline{\phantom{0}}$<br>Bidirectional v Log + Drop Packet | 4043309069 |
| 13        | $\overline{\mathbf{v}}$ | г | Other        | IP BAD FLAG UF              |                             | $\overline{\phantom{0}}$<br>Bidirectional v Log + Drop Packet | 4043309070 |
| 14        | $\overline{\mathbf{v}}$ | г | Other        | IP BAD TCP L4 SIZE          |                             | $\overline{\phantom{0}}$<br>Bidirectional v Log + Drop Packet | 4043309071 |
| 15        | $\overline{\mathbf{v}}$ | г | Other        | IP BAD UDP L4 SIZE          |                             | $\overline{\phantom{a}}$<br>Bidirectional v Log + Drop Packet | 4043309072 |
| 16        | $\overline{\mathbf{v}}$ | г | Other        | IP BAD ICMP L4 SIZE         |                             | $\overline{\phantom{0}}$<br>Bidirectional v Log + Drop Packet | 4043309073 |
| 17        | $\overline{\mathbf{v}}$ | г | Other        | IP BAD IGMP L4 SIZE         |                             | $\overline{\phantom{0}}$<br>Bidirectional v Log + Drop Packet | 4043309074 |
| 18        | $\overline{\mathbf{v}}$ | г | Other        | IP_BAD_IP_OPTION            | Bidirectional • No Action   | $\overline{\phantom{a}}$                                      | 4043309075 |
| 19        | $\overline{\mathbf{v}}$ | г | Other        | IP BAD DF MF                | Bidirectional villog        | $\overline{\phantom{a}}$                                      | 4043309076 |
| 20        | $\overline{\mathbf{v}}$ | г | Other        | <b>BAD_TCP_STATE</b>        | Bidirectional v   No Action | $\overline{\phantom{a}}$                                      | 4043309078 |
| 21        | $\overline{\mathbf{v}}$ | г | Other        | OVER_TCP_CONN               | Bidirectional v Log         | $\overline{\phantom{0}}$                                      | 4043309079 |
| 22        | $\overline{\mathbf{v}}$ | г | Other        | DROP_TCP_CONN               |                             | Bidirectional v Log + Drop Packet<br>$\overline{\phantom{a}}$ | 4043309080 |
| 23        | $\overline{\mathbf{v}}$ | г | Other        | <b>OVER PING LENGTH</b>     |                             | Bidirectional v Log + Drop Packet                             | 4043309081 |

**Figure 37** Others Signatures

# **6.3.13 Policy Severity**

Intrusions are assigned a severity level based on the following table. The intrusion severity level then determines the default signature action.

| <b>SEVERITY</b> | <b>DESCRIPTION</b>                                                                                                    |
|-----------------|----------------------------------------------------------------------------------------------------|
| Severe (5)      | These are intrusions that try to run arbitrary code or gain system privileges. The<br>default action for this level of intrusion is to block the traffic.              |
| High $(4)$      | These are known serious vulnerabilities or intrusions that are probably not false<br>alarms. The default action for this level of intrusion is to block the traffic.   |
| Medium (3)      | These are medium threats, access control intrusions or intrusions that could be false<br>alarms. The default action for this level of intrusion is to log the traffic. |
| Low $(2)$       | These are mild threats or intrusions that could be false alarms. The default action for<br>this level of intrusion is to log the traffic.                              |
| Very Low (1)    | These are possible intrusions caused by traffic such as Ping, trace route, ICMP<br>queries etc. The default action for this level of intrusion is to log the traffic.  |

<span id="page-63-0"></span>**Table 14** Policy Severity

# **6.3.14 Policy Actions**

The following table describes the (configurable) actions for a policy.

<span id="page-64-0"></span>**Table 15** Policy Actions

| <b>ACTION</b>                                  | <b>DESCRIPTION</b>                                                                                                    |  |  |  |
|------------------------------------------------|----------------------------------------------------------------------------------------------------|--|--|--|
| No Action                                      | The intrusion is detected and an alarm may be sent (if the Alarm check box is<br>selected) but no other action is taken. If the Alarm check box is also cleared, it<br>is recommended you simply disable the rule.                                                                                                    |  |  |  |
| Log                                            | The packet is marked as an intrusion and a log is recorded (an alarm may also<br>be sent if the Alarm check box is selected) but the packet is allowed to pass<br>through the ZyWALL.                                                                                                    |  |  |  |
| Log + Drop Packet                              | The packet is marked as an intrusion, a log is recorded and the packet is<br>silently discarded. (An alarm may also be sent if the <b>Alarm</b> check box is<br>selected).                                                                                                    |  |  |  |
| Log + Block<br>Connection                      | The packet is marked as an intrusion, a log is recorded and the whole TCP<br>connection session is blocked (including subsequent TCP packets belonging<br>to the same connection) with both sender and receiver being sent TCP RST<br>packets. (An alarm may also be sent if the Alarm check box is selected).                                      |  |  |  |
| Log + Drop Packet +<br><b>Block Connection</b> | The packet is marked as an intrusion, a log is recorded, the triggering packet<br>is silently discarded, and the whole TCP connection session is blocked<br>(including subsequent TCP packets belonging to the same connection) with<br>both sender and receiver being notified. (An alarm may also be sent if the<br>Alarm check box is selected). |  |  |  |

# **6.4 Configuring Pre-defined Policies**

Click **IDP** from the navigation panel. **Pre-defined** is the first screen as shown in the following figure.

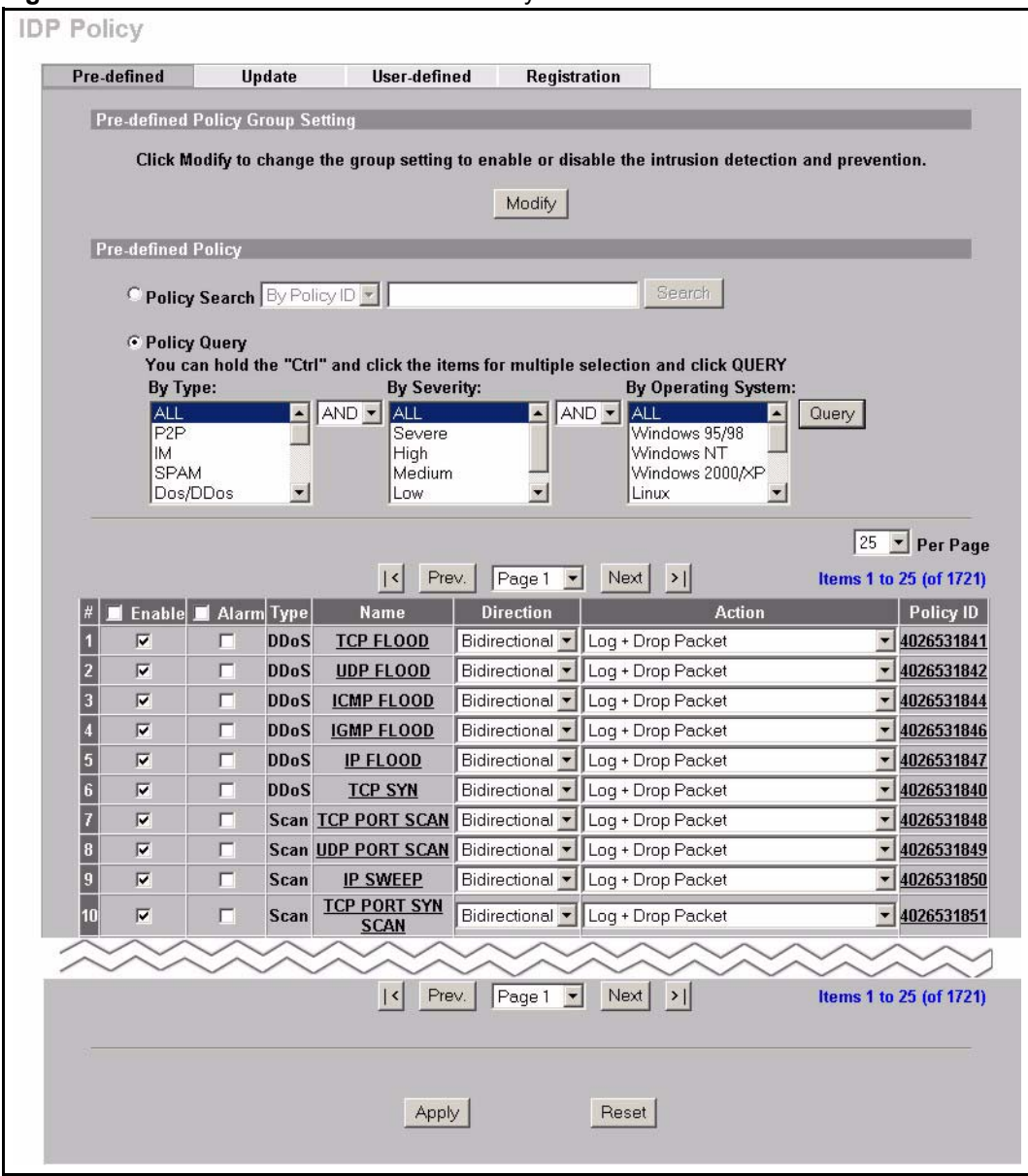

<span id="page-65-0"></span>**Figure 38** Pre-defined IDP Policies Summary

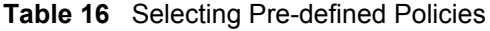

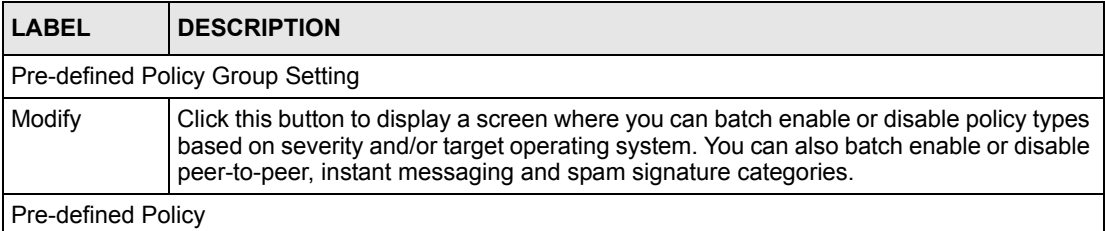

| <b>LABEL</b>              | <b>DESCRIPTION</b>                                                                                                    |  |  |  |  |  |
|---------------------------|----------------------------------------------------------------------------------------------------|--|--|--|--|--|
| Policy Search             | You can search for policies based on policy name or ID number. Select By Name or By<br>Policy ID form the drop-down list box, enter a (partial) name or a complete, exact ID<br>number in the text box and then click Search. The name entered in the text box is not<br>case sensitive.                                                                                     |  |  |  |  |  |
|                           | After a search is performed, click IDP in the navigation panel to display all policies<br>again.                                                                                                    |  |  |  |  |  |
| Policy Query              | Alternatively, you can search for policies based on a combination of signature category<br>(policy type), severity and/or attack target operating system. Hold the <ctrl> key to<br/>select multiple items and then click Query. After a search is performed, click IDP in the<br/>navigation panel to display all policies again.</ctrl>                                    |  |  |  |  |  |
| By Type                   | Select one item or hold the <ctrl> key to select multiple items. See section Signature<br/>Categories for more information on signature categories.</ctrl>                                                                                                    |  |  |  |  |  |
| AND/OR                    | Logical AND means that all criteria must be fulfilled before a match is deemed found.<br>Logical OR means that at least one of the criteria must be fulfilled before a match is<br>deemed found.                                                                                                    |  |  |  |  |  |
| <b>By Severity</b>        | Select one item or hold the <ctrl> key to select multiple items. See Table 14 on page<br/>64 for more information on policy severity.</ctrl>                                                                                                    |  |  |  |  |  |
| By Operating<br>System    | This search category finds policies that were intended to defend specific operating<br>systems due to the intrusion being targeted at a weakness in that operating system.<br>Select one item or hold the <ctrl> key to select multiple items.</ctrl>                                                                                                    |  |  |  |  |  |
| <prev next<br="">키</prev> | Use these buttons to navigate between first, previous, next and last pages of the pre-<br>defined policies downloaded.                                                                                                    |  |  |  |  |  |
| #                         | This is the ore-defined policy index number. Pre-defined rules have already been<br>ordered for you and cannot be re-ordered.                                                                                                    |  |  |  |  |  |
| Enable                    | Clear this checkbox to have the ZyWALL skip this rule when detecting intrusions. You<br>can enable or disable individual policies here or enable/disable a batch of policies using<br>the screen that appears after you click Modify.                                                                                                    |  |  |  |  |  |
| Alarm                     | An alarm is an action (an e-mail is sent) to be taken on the policy when a packet<br>matches a rule. Alarm e-mails are not sent instantly but rather at periodic intervals<br>(minimum five minutes).                                                                                                    |  |  |  |  |  |
|                           | Select this checkbox to enable the alarm action. For other actions, select from the<br>Action drop-down list box.                                                                                                    |  |  |  |  |  |
| Type                      | This field refers to the signature category as described in section Signature Categories.                                                                                                    |  |  |  |  |  |
| Name                      | The (read-only) policy name identifies a specific signature targeted at a specific<br>intrusion.                                                                                                    |  |  |  |  |  |
| Direction                 | A policy rule direction refers to the intent of the policy rule.                                                                                                    |  |  |  |  |  |
|                           | Incoming means the policy applies to traffic coming from the WAN to the LAN.                                                                                                    |  |  |  |  |  |
|                           | Outgoing means the policy applies to traffic coming from the LAN to the WAN.                                                                                                    |  |  |  |  |  |
|                           | Bidirectional means the policy applies to traffic coming from and going to either<br>direction.                                                                                                    |  |  |  |  |  |
|                           | Some rules such as blocking MSN Login would only apply to outgoing traffic as the<br>intent is to block outgoing attempts to log into MSN Messenger. Similarly other rules<br>would only apply to incoming traffic where the intent is to take an action on traffic<br>initiated from somewhere on the WAN side. Pre-defined policies have the direction pre-<br>determined. |  |  |  |  |  |

**Table 16** Selecting Pre-defined Policies (continued)

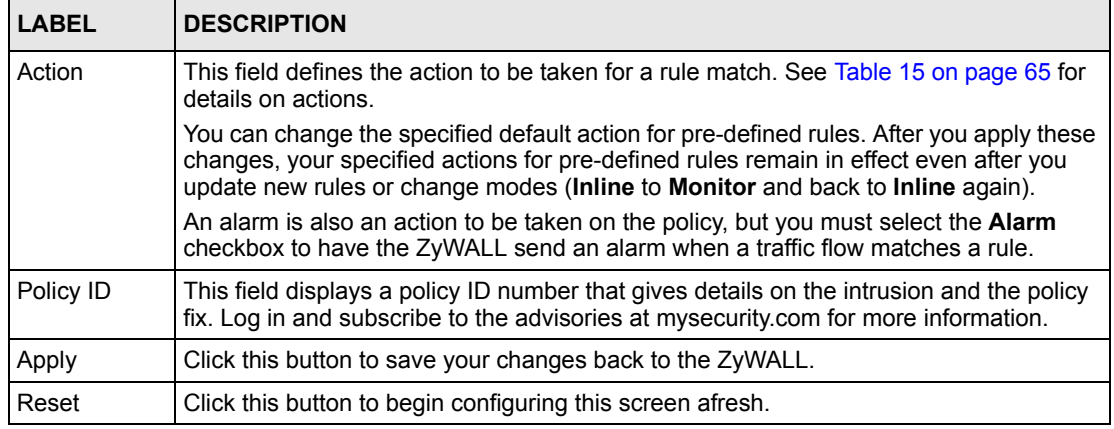

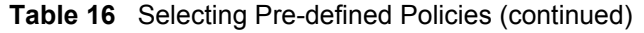

# **6.4.1 Search Example**

The following screen displays when you perform a search for the "Sasser" virus. It shows that three policies for the virus have been found. If the search finds more polices than one page can display, then click **Search** again to display the next page.

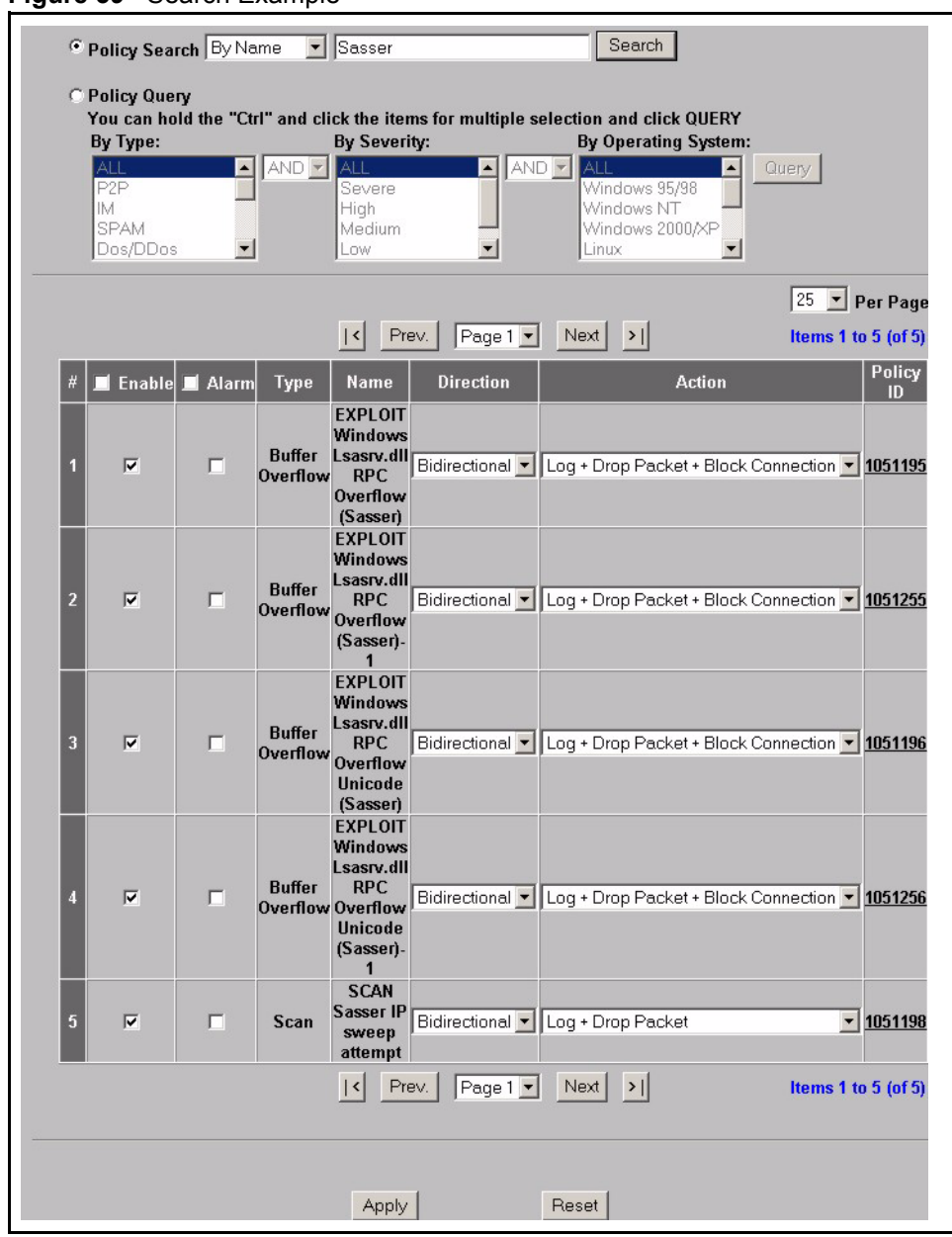

#### **Figure 39** Search Example

## **6.4.2 Query Example**

The following screen shows severe and high impact DoS/DDoS policies for intrusions that exploit vulnerabilities on Windows 2000 and Windows XP computers. Use the <CTRL> key to select multiple items. If the query finds more polices than one page can display, then click **Query** again to display the next page.

|                | By Type:                                                                     |   |                   | By Severity:                                                                                                   |                                      | By Uperating System:                                                             |                                     |
|----------------|------------------------------------------------------------------------------|---|-------------------|----------------------------------------------------------------------------------------------------|--------------------------------------|----------------------------------------------------------------------------------|-------------------------------------|
|                | ALL<br>P <sub>2P</sub><br>IM.<br><b>SPAM</b><br>Dos/DDos                     |   | $AND -$           | <b>ALL</b><br>Severe<br>High<br>Medium<br>Low                                                                  |                                      | $AND -$<br><b>ALL</b><br>Windows 95/98<br>Windows NT<br>Windows 2000/XP<br>Linux | Query                               |
|                |                                                                              |   |                   | $\vert \cdot \vert$<br>Prev.                                                                                   | Page 1 -                             | Next<br>$\vert \cdot \vert$                                                      | 25 Per Page<br>Items 1 to 5 (of 5)  |
| #              | Enable Alarm Type                                                            |   |                   | <b>Name</b>                                                                                                    | <b>Direction</b>                     | <b>Action</b>                                                                    | Policy<br>ID                        |
| 1              | $\overline{\mathbf{v}}$                                                      | г | <b>DDoS</b>       | <b>NETBIOS</b><br><b>DoS</b><br><b>RFPoison</b>                                                                |                                      | Bidirectional v Log + Drop Packet                                                | 1049033<br>$\overline{\phantom{0}}$ |
| $\overline{2}$ | $\overline{\mathbf{v}}$                                                      | п |                   | <b>SMTP</b><br>DDoS exchange<br>mime DoS                                                                       |                                      | Bidirectional v Log + Drop Packet                                                | $\overline{\phantom{a}}$<br>1049202 |
| $\overline{a}$ | $\overline{\mathbf{v}}$                                                      | г | DD <sub>o</sub> S | DoS-ath0-<br>modem-<br>disconnect                                                                              |                                      | Bidirectional v Log + Drop Packet                                                | $\blacktriangledown$<br>1050273     |
| А              | $\overline{\mathbf{v}}$                                                      | г | <b>DDoS</b>       | DoS MS-<br>SOL<br><b>Slammer</b><br>Worm                                                                       |                                      | Bidirectional v Log + Drop Packet                                                | 1050295<br>$\overline{\phantom{a}}$ |
| $\overline{5}$ | $\overline{\mathbf{v}}$                                                      | г | <b>DDoS</b>       | DoS<br>WebDAV<br>XML<br><b>Message</b><br><b>Handler</b><br><b>Denial of</b><br><b>Service</b><br>$(MS04-030)$ | Incoming<br>$\overline{\phantom{a}}$ | Log + Drop Packet + Block Connection v 1051740                                   |                                     |
|                | Next  <br>Prev.<br>Page 1 -<br>>  <br>$\vert \langle$<br>Items 1 to 5 (of 5) |   |                   |                                                                                                    |                                      |                                                                                  |                                     |

**Figure 40** Query Example

## **6.4.3 Modify Screen**

Click **Modify** in [Pre-defined IDP Policies Summary](#page-65-0)*6-13* to display a screen where you can batch enable or disable policy types based on severity and/or target operating system. You can also batch enable or disable peer-to-peer, instant messaging and spam signature categories*.*

As you can enable certain "attack group" items and at the same time disable certain "application group" items (and vice versa), in some instances, conflict may occur. If conflict should occur, then the action determined under "application group" takes precedence.

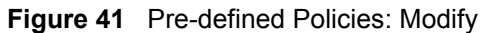

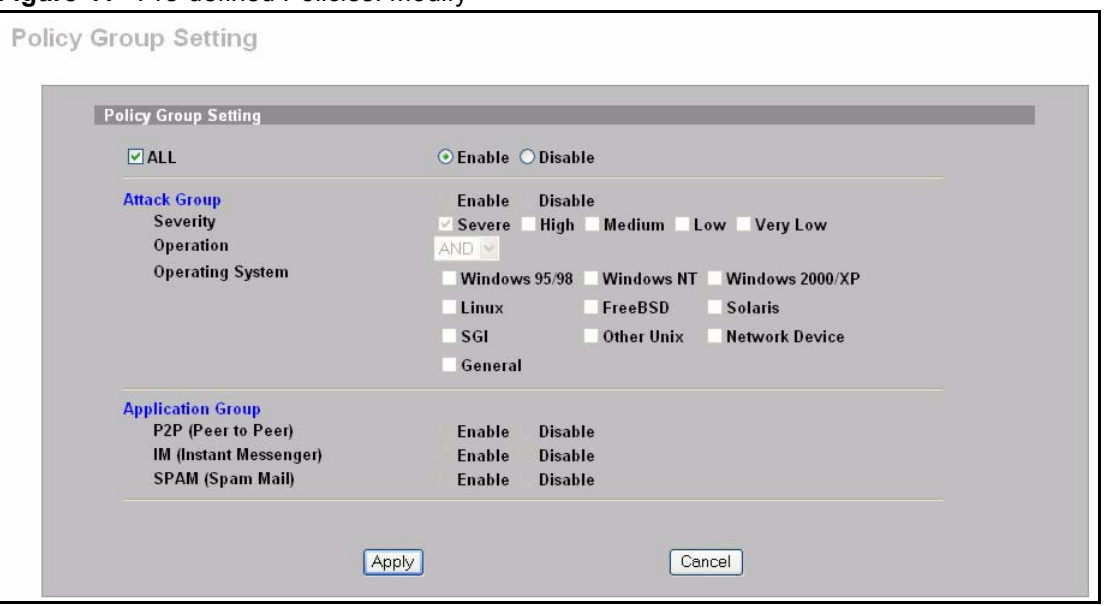

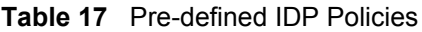

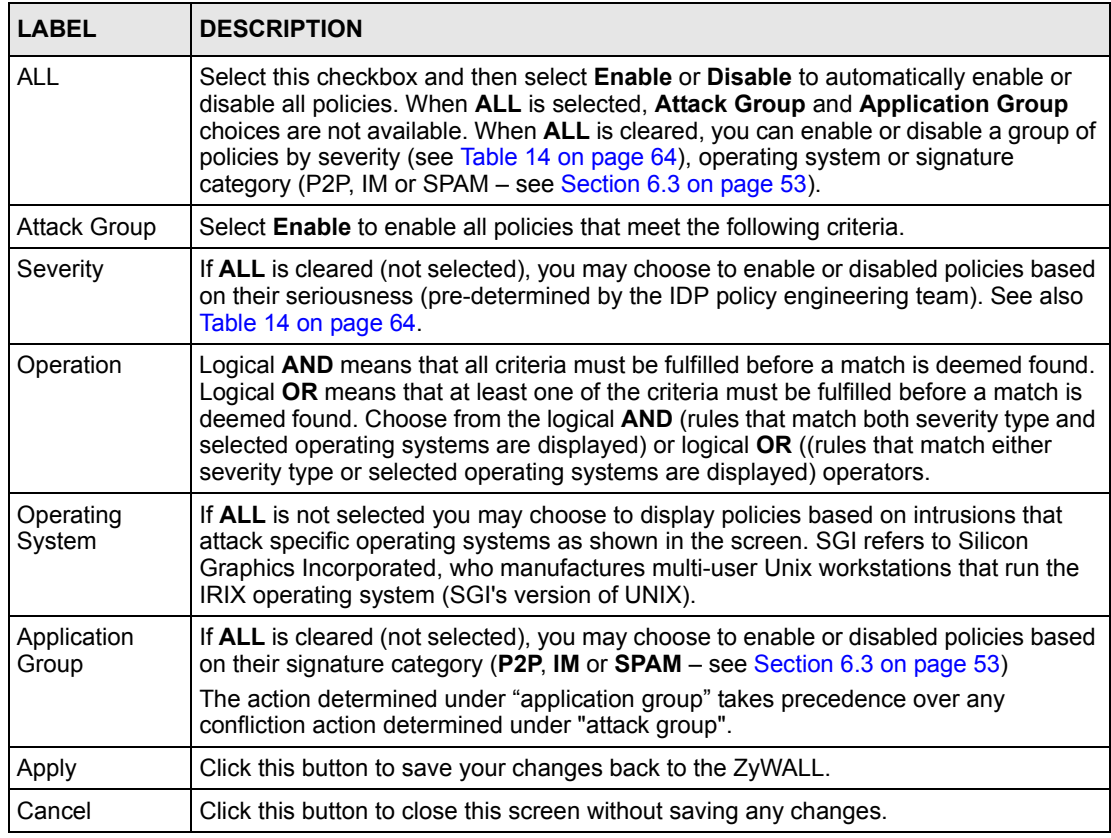

# **6.5 Update**

The ZyWALL comes with a "pre-defined" set of policies that can be regularly updated. Regular updates are vital as new intrusions evolve. Use the **Update** screen to immediately download or schedule (pre-defined) new policy downloads. You should have already registered the ZyWALL (see the **Registration** screen).

Click **IDP** from the navigation panel and then click the **Update** tab.

**Figure 42** Update Policies

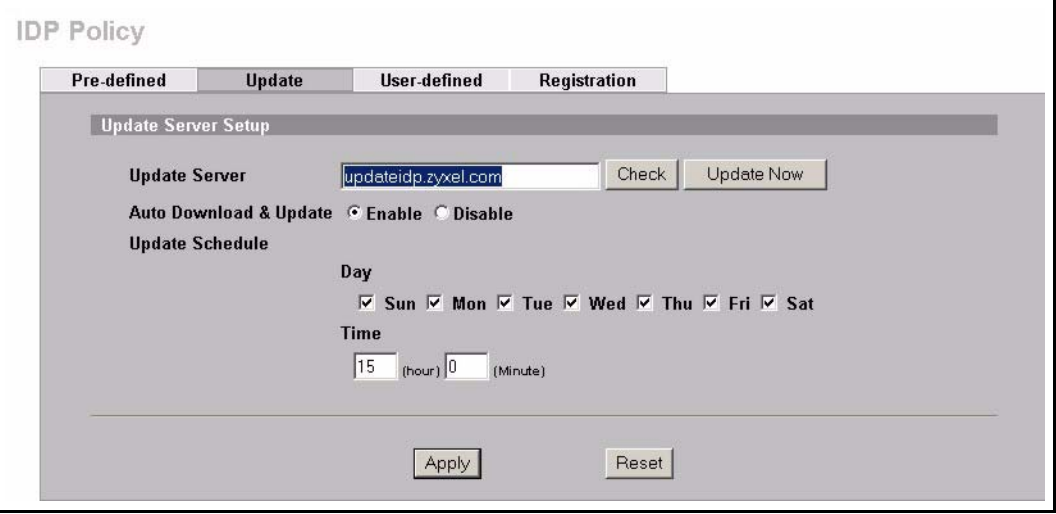

**Table 18** Update Policies

| <b>LABEL</b>              | <b>DESCRIPTION</b>                                                                                                    |
|---------------------------|----------------------------------------------------------------------------------------------------|
| Update Server             | Enter the IP address or URL of the IDP policy server (from which you download<br>the updated IDP policies). The default server at the time of writing is<br>updateidp.zyxel.com. It is also possible to use updateidp.zyxel.com.tw. |
| Check                     | Click this button to have the ZyWALL verify that the connection to the specified<br><b>Update Server is valid.</b>                                                                                                    |
| <b>Update Now</b>         | Click this button to begin downloading policies from the <b>Update Server</b><br>immediately.                                                                                                    |
| Auto Download &<br>Update | Select <b>Enable</b> to have the ZyWALL automatically download policies from the<br>Update Server regularly at the time and day specified below.                                                                                    |
| Update Schedule           | This is only relevant when you select <b>Enable</b> in <b>Auto Download &amp; Update</b> .                                                                                                    |
| Day                       | Select the day(s) you want the ZyWALL to automatically download policies from<br>the Update Server.                                                                                                    |
| Time                      | Select the time you want the ZyWALL to begin automatically downloading policies<br>from the Update Server.                                                                                                    |
| Apply                     | Click this button to save your changes back to the ZyWALL.                                                                                                    |
| Reset                     | Click this button to close this screen without saving any changes.                                                                                                    |
## **6.6 User-defined Policies**

You need some knowledge of packet header types and OSI (Open System Interconnection) to create your own **User-defined** rules.

Rule ordering is important as rules are applied in turn. You can order user-defined rules as you wish.

The total number of pre-defined and user-defined rules allowed on the ZyWALL is 3,000. The total number of user-defined rules allowed is 128. You can import up to a maximum of 128 rules as long as the total (pre-defined and user-defined) number of rules does not exceed 3,000. Therefore if you have 2,900 pre-defined rules and 50 user-defined rules, you may only import up to an additional 50 user-defined rules. If you try to import more than this the import will fail.

User-defined policies of the same name are allowed as the ZyWALL uniquely identifies each user-defined rule by assigning a (hidden) ID number; however it is recommended you give unique names to identify each rule more easily.

Click **IDP** from the navigation panel and then click the **User-defined** tab.

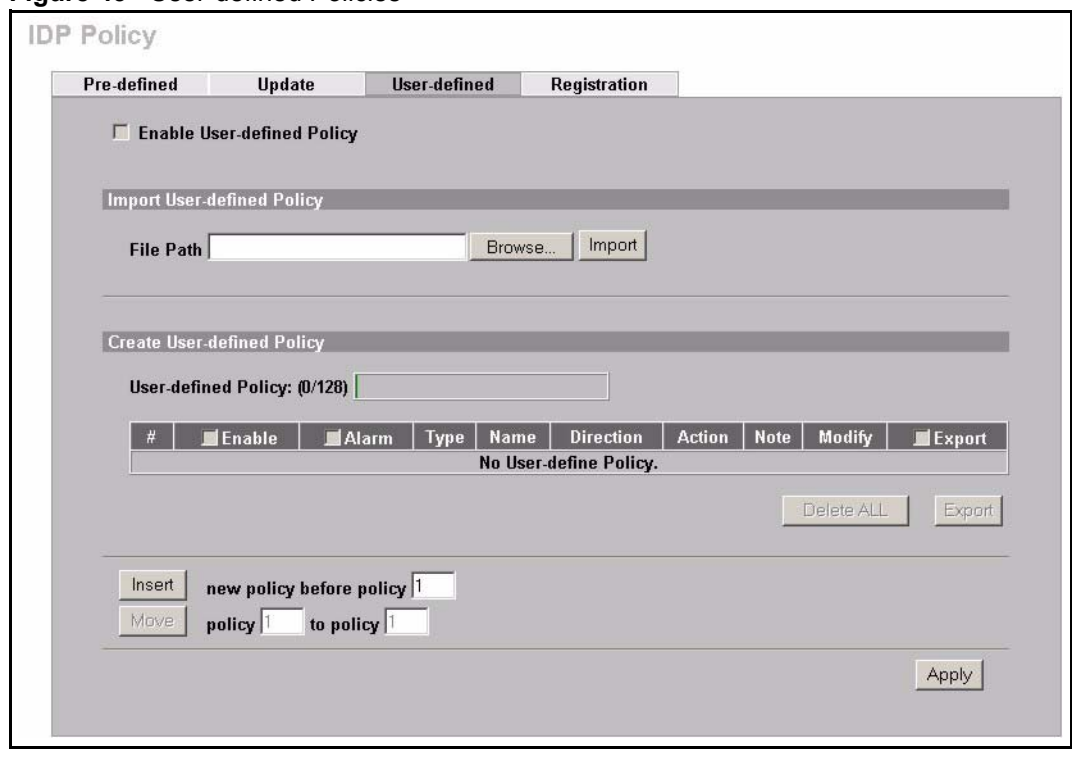

#### <span id="page-73-0"></span>**Figure 43** User-defined Policies

**Table 19** User-defined Policies

| <b>LABEL</b>                   | <b>DESCRIPTION</b>                                                                                                    |
|--------------------------------|----------------------------------------------------------------------------------------------------|
| Fnable User-<br>defined Policy | This checkbox must be selected to have the ZyWALL check traffic using your<br>custom IDP rules. You may clear it to keep the rules but not have them applied to<br>traffic.                                                                                             |
| Import User-<br>defined Policy | Use these fields to import another person's user-defined rules. The imported rules<br>are in binary format (not a text file), so they must be imported to the ZyWALL first<br>and then edited one by one if so desired. They cannot be edited before being<br>imported. |
| File Path                      | Save the file with the user-defined rules you want to import to your computer first.<br>Then type the file path and name in the text box or click <b>Browse</b> to find it on your<br>computer and finally click <b>Import</b> to import the file.                      |
|                                | You can import up to a maximum of 128 rules as long as the total (pre-defined and<br>user-defined) number of rules does not exceed 3,000.                                                                                                    |
|                                | User-defined rules of the same name are allowed so existing rules of the same<br>name as imported rules will not be overwritten.                                                                                                    |
| Create User-<br>defined Policy |                                                                                                    |
| User-defined<br>Policy         | This text box shows the number of user-defined rules already configured or<br>imported in the ZyWALL (maximum 128).                                                                                                    |
| #                              | This is the policy index number. Rule ordering is important as rules are applied in<br>turn. You can reorder user-defined rules using the Move button.                                                                                                    |
| Enable                         | Use this checkbox to enable or disable an individual user-defined rule without<br>deleting it. Clear this checkbox to have the ZyWALL skip this (user-defined) rule<br>when detecting intrusions.                                                                       |

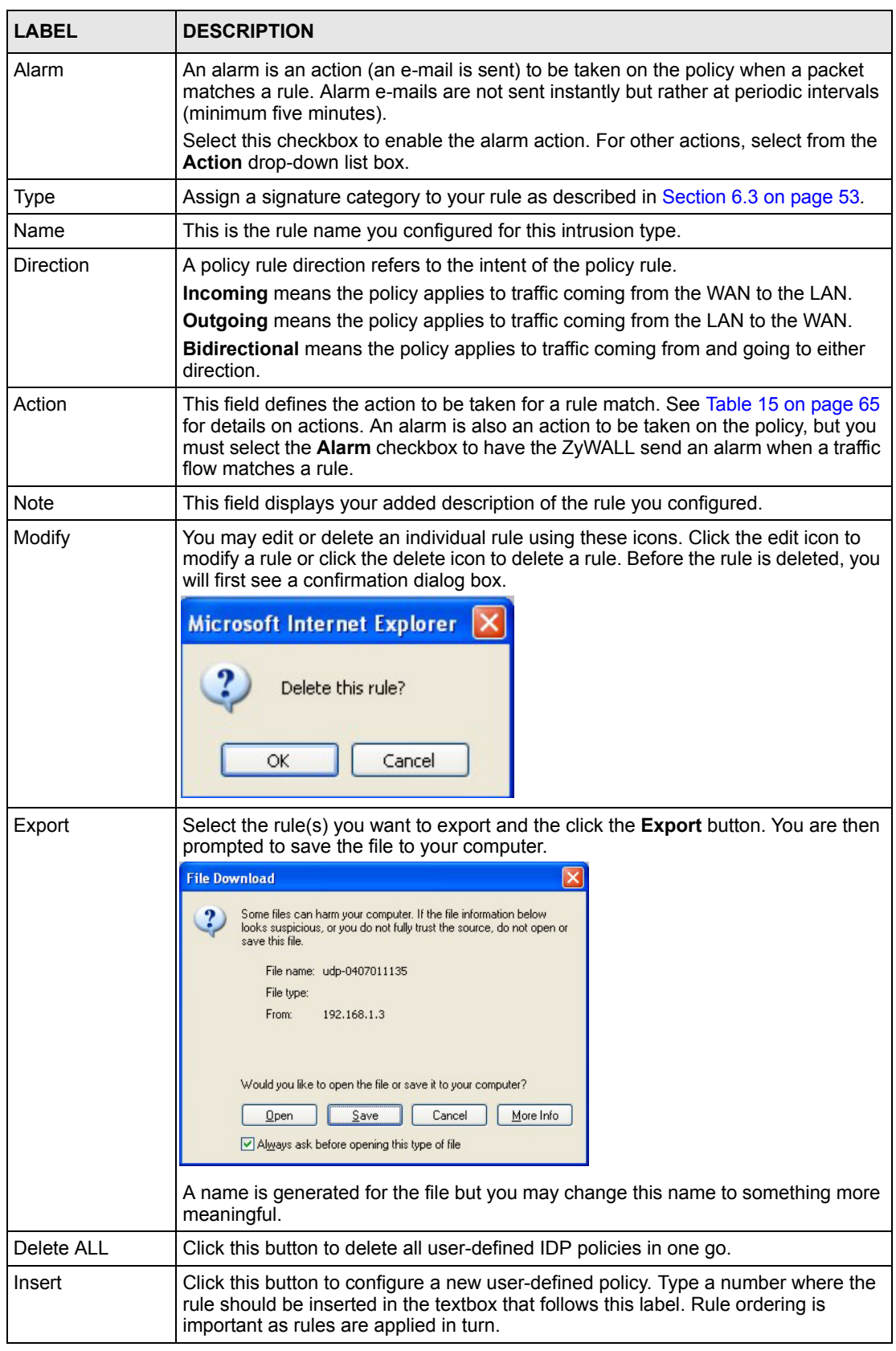

**Table 19** User-defined Policies (continued)

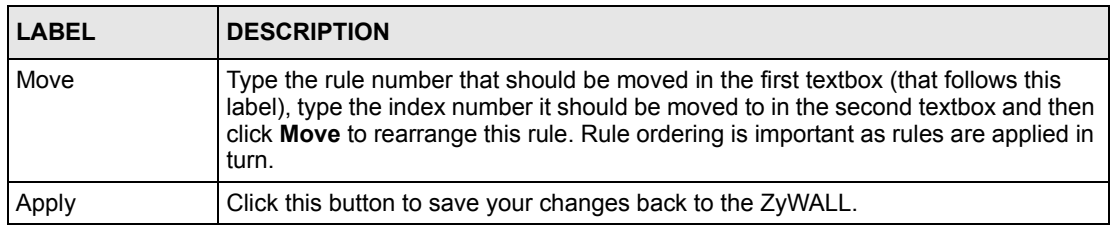

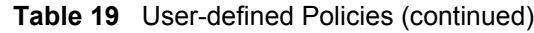

## **6.6.1 Configuring a User-defined IDP Policy**

All "policy attributions" have a logical AND relationship, that is, all "policy attributions" criteria must be met before a match is deemed found. Similarly, all "packet contents" have a logical AND relationship, that is, all "packet contents" criteria must be met before a match is deemed found. "Policy attributions" and "packet contents" also have a logical AND relationship, that is, both of the criteria ("policy attributions" and "packet contents") must be met before a match is deemed found. From [Figure 43 on page 74,](#page-73-0) click **Insert** to create a new user-defined IDP policy.

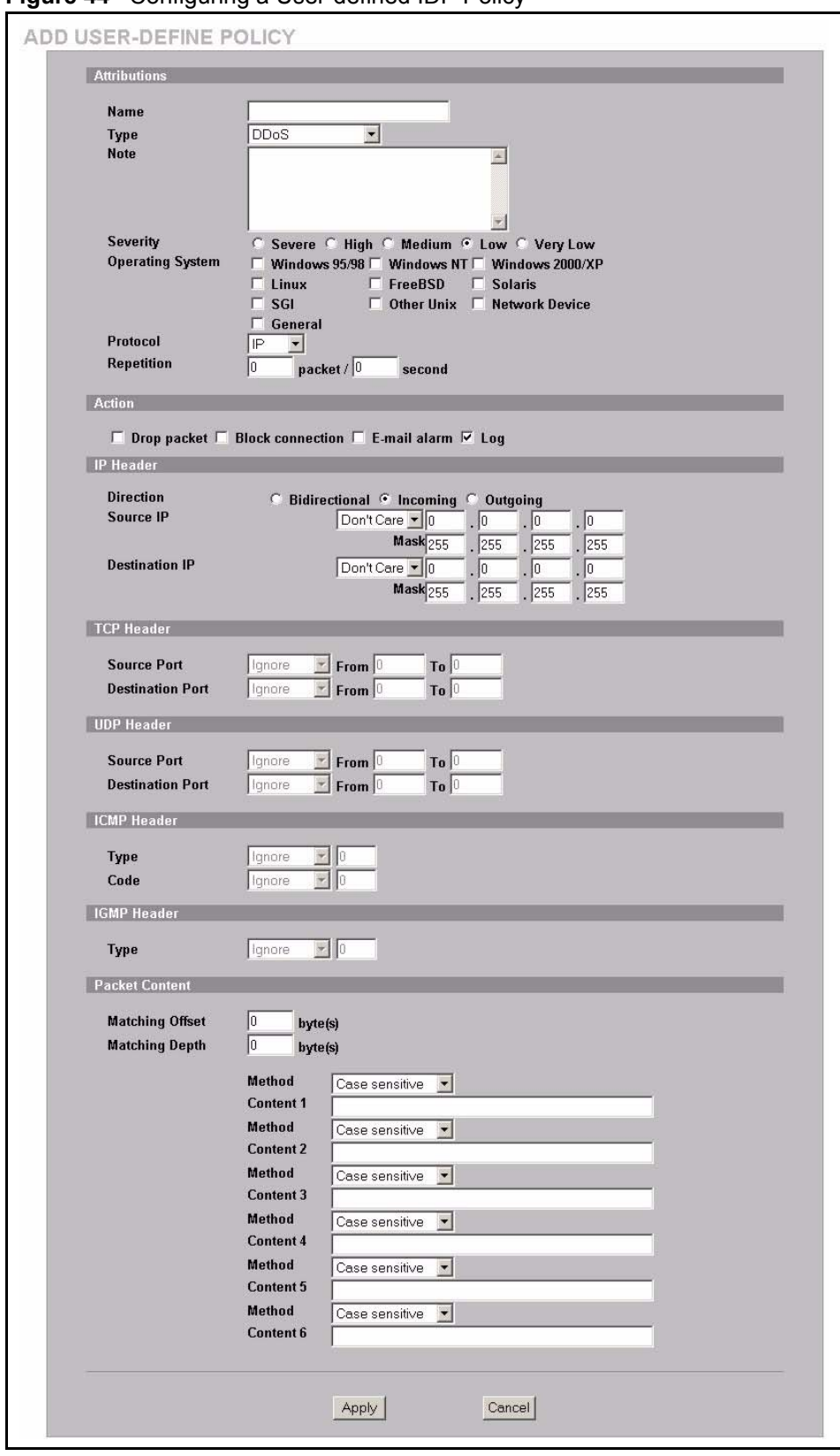

**Figure 44** Configuring a User-defined IDP Policy

| <b>LABEL</b>        | <b>DESCRIPTION</b>                                                                                                    |
|---------------------|----------------------------------------------------------------------------------------------------|
| Attributions        | The "attributions" define the characteristics of the intrusion for which you're<br>configuring a policy. A traffic flow must match your operating system selections, your<br>protocol definition and your repetition designation before your rule is invoked.                                                                                                    |
| Name                | Type a meaningful rule name to identify this policy. You can enter up to 128 single-<br>Byte or double-Byte characters.                                                                                                    |
| <b>Type</b>         | Select an appropriate signature category as described in section Signature<br>Categories.                                                                                                    |
| Note                | Type some added description for the rule you're configuring.                                                                                                    |
| Severity            | Assign a severity level based on the seriousness of the intrusion for which you're<br>configuring a policy. See Table 14 on page 64 as a reference on policy severity.                                                                                                    |
| Operating<br>System | Select the target operating systems that the intrusion for which you're configuring a<br>policy apply (that is, the operating systems you want to protect from this intrusion).<br>SGI refers to Silicon Graphics Incorporated, who manufactures multi-user Unix<br>workstations that run the IRIX operating system (SGI's version of UNIX).                                                                                                    |
| Protocol            | Select the protocol (IP, ICMP, IGMP, TCP or UDP) that characterizes this intrusion<br>type. You then fill in the corresponding protocol header information further below in<br>this screen. For example, if you choose IP, then fill in the corresponding IP Header<br>fields (the other header fields will not be editable).                                                                                                    |
| Repetition          | For the protocol defined, type how many packets of the type defined, received on the<br>ZyWALL per second constitute an "intrusion".                                                                                                    |
| Action              | Select what the ZyWALL should do in response to detecting packets with the above-<br>defined attributes. You can choose to drop the packet, block the connection, e-mail<br>an alarm and/or create a log.                                                                                                    |
| <b>IP Header</b>    | The next fields define the traffic flow direction, source IP address and destination IP<br>address to which the policy applies. These fields are only editable when you select IP<br>from the <b>Protocol</b> field above.                                                                                                    |
| Direction           | A policy rule direction refers to the intent of the policy rule.                                                                                                    |
|                     | Incoming means the policy applies to traffic coming from the WAN to the LAN.                                                                                                    |
|                     | Outgoing means the policy applies to traffic coming from the LAN to the WAN.                                                                                                    |
|                     | Bidirectional means the policy applies to traffic coming from and going to either<br>direction.                                                                                                    |
|                     | Some rules such as blocking MSN Login would only apply to outgoing traffic as the<br>intent is to block outgoing attempts to log into MSN Messenger. Similarly other rules<br>would only apply to incoming traffic where the intent is to take an action on traffic<br>initiated from somewhere on the WAN side. Select a direction for user-defined<br>policies if you are clear on which direction the initiating traffic (from somewhere on<br>the WAN or somewhere on the LAN) the policy action should apply to; if you're<br>unsure, select Bidirectional. |

**Table 20** Configuring a User-defined IDP Policy

| <b>LABEL</b>        | <b>DESCRIPTION</b>                                                                                                    |
|---------------------|----------------------------------------------------------------------------------------------------|
| Source IP           | Select whether the policy applies to source packets that match (Equal), don't match<br>(Not Equal), are within the range (In Set), are outside the range (Not In Set), have IP<br>addresses that come after the number specified in the range (Greater), have IP<br>addresses that come before the number specified in the range (Lesser) or all source<br>IP addresses (Don't Care)<br>Don't Care<br>Don't Care<br>Equal<br>Not Equal<br>In Set<br>Not In Set<br>Greater<br>Lesser<br>Then type an IP address and subnet mask in the corresponding textboxes to define a |
|                     | network range of IP addresses (subnet).                                                                                                    |
| Destination IP      | Select whether the policy applies to destination packets that match (Equal), don't<br>match (Not Equal), are within the range (In Set), are outside the range (Not In Set),<br>have IP addresses that come after the number specified in the range (Greater), have<br>IP addresses that come before the number specified in the range (Lesser) or all<br>source IP addresses (Don't Care). Then type an IP address and subnet mask in the<br>corresponding textboxes to define a network range of IP addresses (subnet).                                                  |
| <b>TCP Header</b>   | These fields are only editable when you select TCP from the Protocol field described<br>above.                                                                                                    |
| Source Port         | Select whether the policy applies to source ports that match (Equal), don't match<br>(Not Equal), are greater than $(>)$ , or lesser than $(<)$ the port range you type in the<br>From and To text boxes that follows.                                                                                                    |
| Destination<br>Port | Select whether the policy applies to destination ports that match (Equal), don't match<br>(Not Equal), are greater than $(>)$ , or lesser than $(<)$ the port range you type in the<br>From and To text boxes that follows.                                                                                                    |
| <b>UDP Header</b>   | These fields are only editable when you select UDP from the Protocol field described<br>above.                                                                                                    |
| Source Port         | Select whether the policy applies to source ports that match (Equal), don't match<br>(Not Equal), are greater than (>), or lesser than (<) the port range you type in the<br><b>From and To text boxes that follows.</b>                                                                                                    |
| Destination<br>Port | Select whether the policy applies to destination ports that match (Equal), don't match<br>(Not Equal), are greater than $(>)$ , or lesser than $(<)$ the port range you type in the<br><b>From and To text boxes that follows.</b>                                                                                                    |
| ICMP Header         | These fields are only editable when you select ICMP from the Protocol field<br>described above.                                                                                                    |
| <b>Type</b>         | Select whether the policy applies to ICMP types that match (Equal), don't match (Not<br>Equal), are greater than $(>)$ , or lesser than $(<)$ the ICMP type you type in the text box<br>that follows.                                                                                                    |
| Code                | Select whether the policy applies to ICMP codes that match (Equal), don't match<br>(Not Equal), are greater than $(>)$ , or lesser than $($ ) the ICMP code you type in the<br>text box that follows.                                                                                                    |
| <b>IGMP Header</b>  | These fields are only editable when you select IGMP from the Protocol field<br>described above.                                                                                                    |
| Type                | Select whether the policy applies to IGMP types that match (Equal), don't match (Not<br>Equal), are greater than $(>)$ , or lesser than $(<)$ the IGMP type you type in the text box<br>that follows.                                                                                                    |

**Table 20** Configuring a User-defined IDP Policy (continued)

| <b>LABEL</b>       | <b>DESCRIPTION</b>                                                                                                    |
|--------------------|----------------------------------------------------------------------------------------------------|
|                    | Packet Content   Packet Content parameters are for searching packet payloads. Do a traffic packet<br>trace when an attack occurs and then isolate the part of the trace that identifies the<br>attack, so you can paste the identifying portion into the following field(s) to identify the<br>attack.                                                                                                    |
|                    | <b>Matching Offset and Matching Depth apply to all strings. The order in which they're</b><br>found doesn't matter (that is string 3 could be found before string 1 as long as it's<br>within the depth defined). String overlaps are also allowed.                                                                                                    |
|                    | <b>Note:</b> All strings must be found to constitute a match.                                                                                                    |
| Matching<br>Offset | <b>Matching Offset</b> defines the payload start point. If <b>Protocol</b> type is IP, then the<br>matching starting point is at the end of the layer-3 header; otherwise, it starts<br>matching from the end of the layer-4 header.                                                                                                    |
| Matching<br>Depth  | <b>Matching Depth</b> the length of the payload to search for a match.                                                                                                    |
| Method             | Choose from Case sensitive (upper case and lower case letters are considered<br>different), Case insensitive (upper case and lower case letters are considered the<br>same), URL string (a complete web site address), Hexadecimal (0-9 and a -f<br>characters).                                                                                                    |
|                    | The URL string is case insensitive, can include the character '?' and spaces and<br>ignores character order. Therefore "/cgi-bin/foo.exe?p1=abc&p2=def" and "/cgi-bin/<br>foo.exe?p2=def&p1=abc" are considered a match. Extra parameters in the payload<br>don't matter either. For example, a pattern "/cgi-bin/foo.exe?p1=abc&p2=def" would<br>match a packet with URL string "/cgi-bin/foo.exe?p0=xyz&p1=abc&p2=def". |
| Content $1 - 6$    | Type or paste the content (string or hexadecimal characters) into the corresponding<br>content field(s).                                                                                                    |
| Apply              | Click this button to save your changes back to the ZyWALL.                                                                                                    |
| Cancel             | Click this button to close this screen without saving any changes.                                                                                                    |

**Table 20** Configuring a User-defined IDP Policy (continued)

## **6.6.2 Packet Content Example**

In the following example, the rule is for the **IP** protocol, so the payload search begins at the end of layer-3. Three strings (S1, S2 and S3) have been defined and have been found after the **Matching Offset** (10) and within the **Matching Depth** (70). The order in which they are found doesn't matter. The same matching offset and depth applies to all strings and string overlaps are allowed.

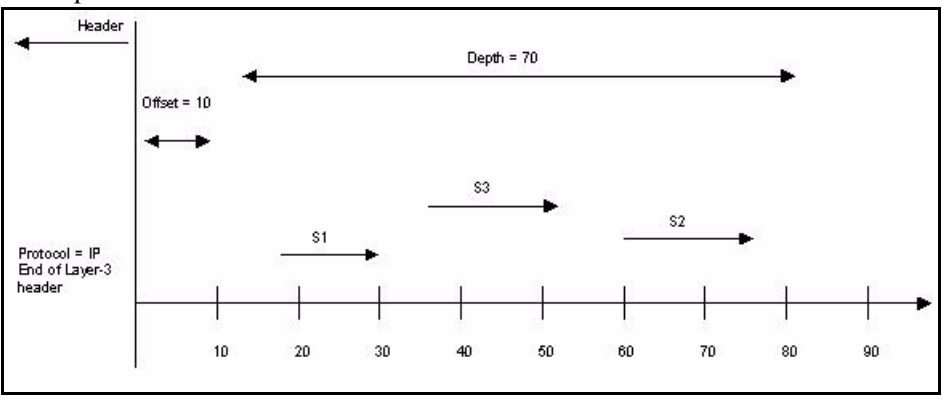

## <span id="page-80-0"></span>**6.7 Registering your ZyWALL**

Use the **Registration** screen to enable IDP service on the ZyWALL. You need to do this before you update new policies. Follow this procedure to do this.

- **1** Go to http://www.myZyXEL.com, ZyXEL Communications online services center.
- **2** If you have not already done so for another ZyXEL product, create a myZyXEL.com account containing a login name and password. You will need a valid e-mail address to which a subscription code is sent that validates your e-mail address and login name/ password.
- **3** Register your ZyXEL product, for example the ZyWALL IDP 10. You will need the product serial number and authentication code (product MAC address), which should be found on a label in the package that contained the product.
- **4** After you have registered the product, go to the product details and click the intrusion policy service **Activate**<sup>1</sup> link.
- **5** A screen then displays showing an **Activation Key**. This information is also sent to your myZyXEL.com-registered e-mail address. Store this e-mail for future reference.
- **6** Log into the ZyWALL web configurator; click **IDP** and then the **Registration** tab to display the screen as shown next.
- **7** Paste the generated key into the **Registration** screen<sup>1</sup> and click **Apply.**

<sup>1.</sup> Actual label names are liable to change, but the intent should remain the same. These are the label names used at the time of writing.

### **Figure 45** Registering ZyWALL

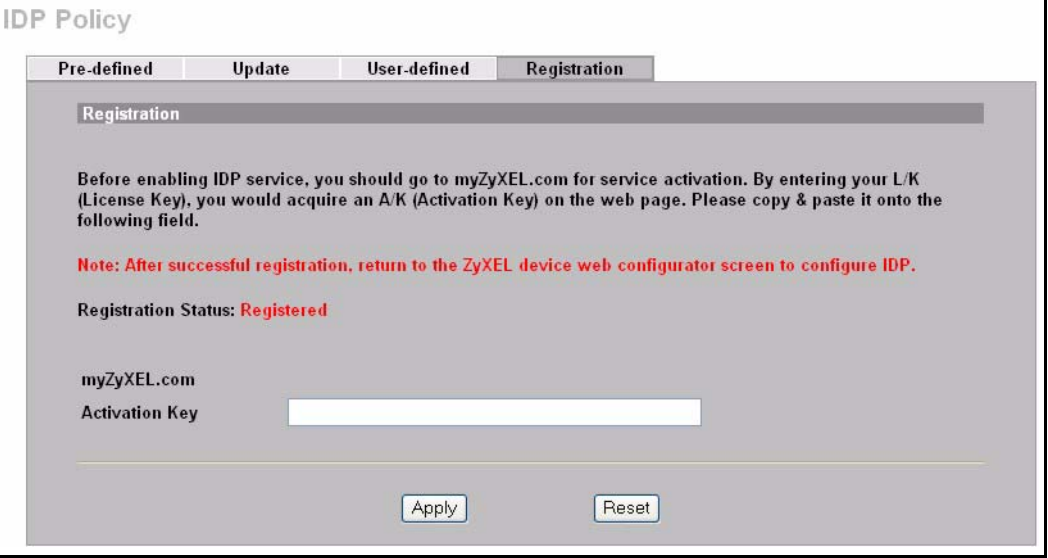

### **Table 21** Registering ZyWALL

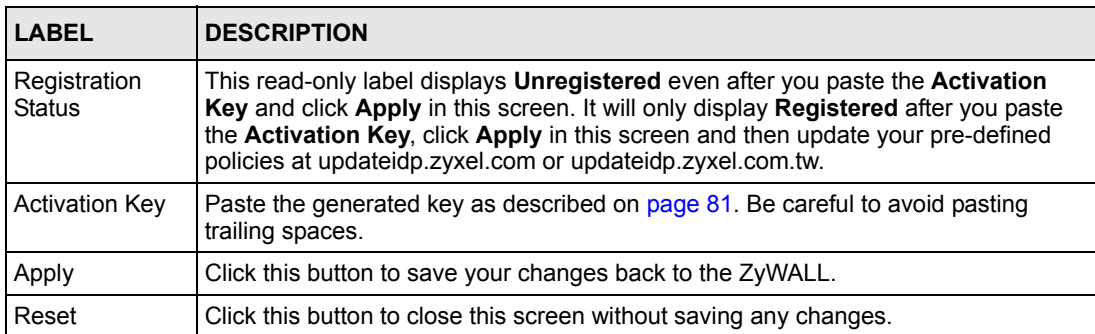

# **CHAPTER 7 Log and Report**

This chapter describes how to use the Log and Report screens.

## **7.1 Logs**

To view logs and alert messages, click **LOGS** under the **LOG & REPORT** heading in the MAIN MENU of the Web Configurator.

The log wraps around and deletes the old entries after it fills. You can re-order the logs according to time generated by clicking the **Time** column title. A triangle indicates the direction of the sort order.

To configure your ZyWALL's system logs, click **LOGS** in the MAIN MENU of the Web Configurator.

**Figure 46** View Log

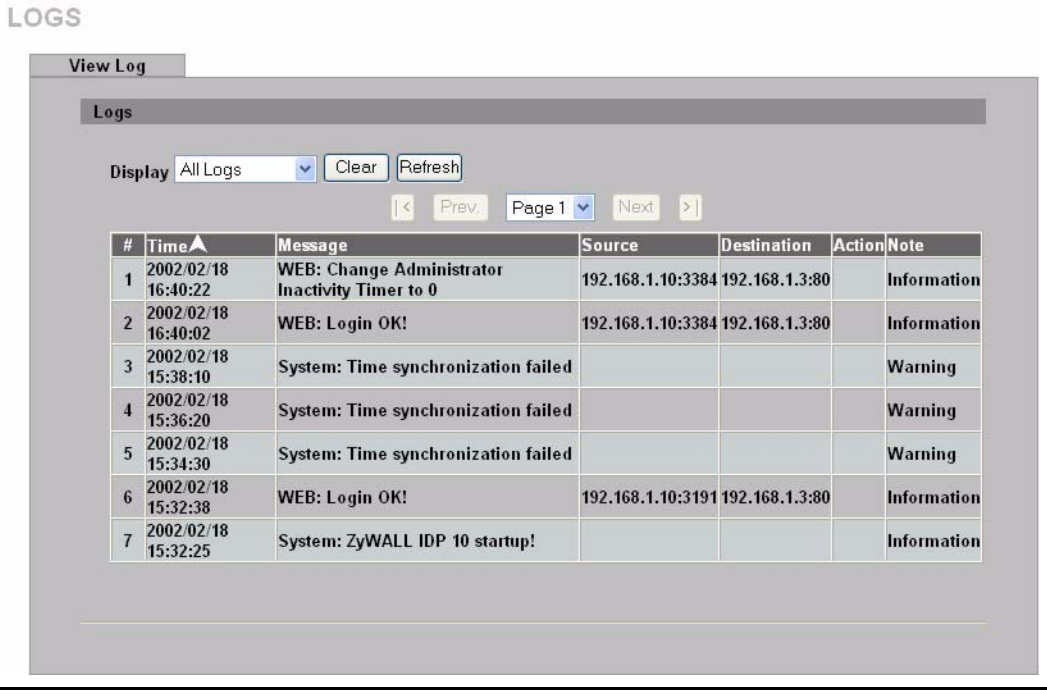

| <b>LABEL</b>           | <b>DESCRIPTION</b>                                                                                                    |
|------------------------|----------------------------------------------------------------------------------------------------|
| Logs                   |                                                                                                    |
| Display                | Select a log category from the drop down list box to display logs within the<br>selected category:                                 |
|                        | Display All Logs<br>All Logs<br>System Log<br><b>IDP Event Log</b>                                                                 |
|                        | <b>All Logs</b> (view all logs)                                                                                                    |
|                        | System Log (view logs related with the ZyWALL such as login to the ZyWALL or<br>startup)                                           |
|                        | <b>IDP Event Log</b> (view logs related to detected intrusions)                                                                    |
| Clear                  | Click this button clear all the logs.                                                                                              |
| Refresh                | Click this button to refresh the log screen.                                                                                       |
| Page                   | Use the dropdown list to select the log page you want.                                                                             |
| <prev next=""> </prev> | Use these buttons to navigate between first, previous, next and last pages of the<br>logs.                                         |
| #                      | This displays the number of the log that was recorded.                                                                             |
| Time                   | This field displays the date and time the log was recorded. Click the Time label to<br>sort logs in ascending or descending order. |
| Message                | This field states the reason for the log.                                                                                          |
| Source                 | This field lists the source IP address and the port number of the packet that<br>caused the log.                                   |
| Destination            | This field lists the destination IP address and the port number of the packet that<br>caused the log.                              |
| Action                 | This field displays the action taken on the packet that caused the (IDP event) log.                                                |
| <b>Note</b>            | This field displays additional information about the log entry.                                                                    |

**Table 22** View Log

## **7.2 Report**

You can send logs by e-mail or send them to a syslog server.

## **7.2.1 E-Mail**

Use the **E-Mail** Setup screen to configure to where and when the ZyWALL is to send logs by e-mail. Logs may be e-mailed as soon as the log is full (see **Report Schedule**).

Click **REPORT** under the **LOG & REPORT** heading in the MAIN MENU of the web configurator, and then click the **E-MAIL** tab.

**Figure 47** Report: E-Mail

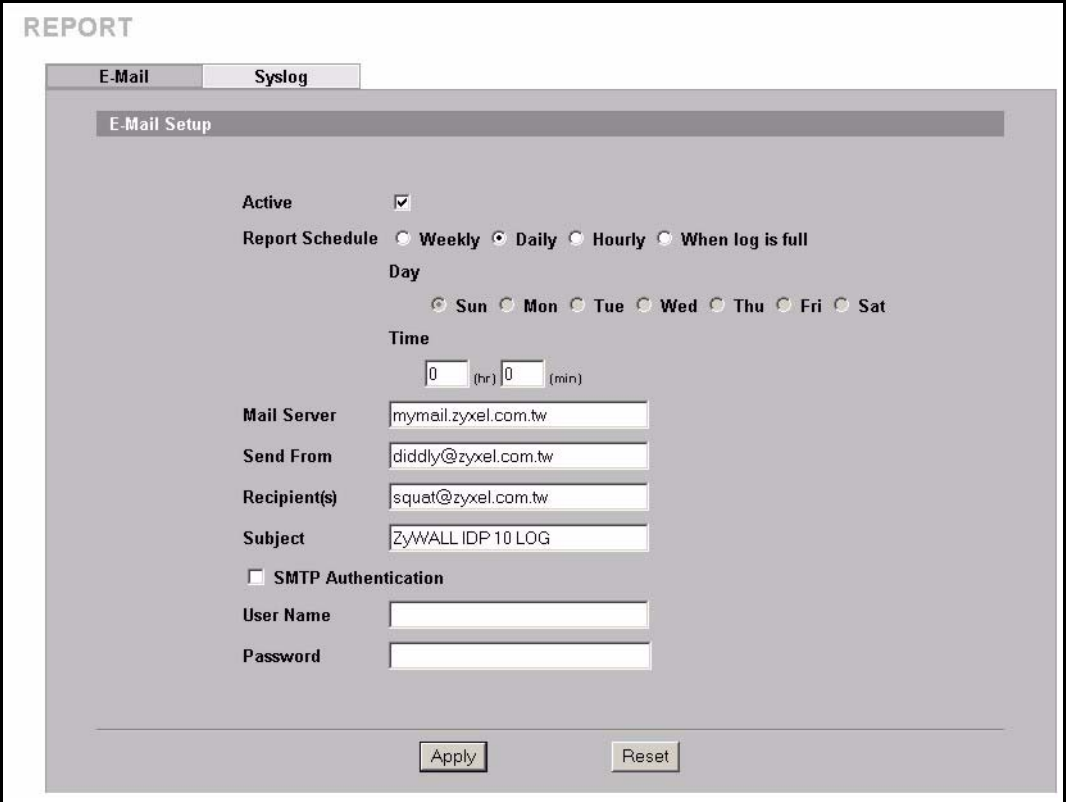

| <b>LABEL</b>       | <b>DESCRIPTION</b>                                                                                                    |
|--------------------|----------------------------------------------------------------------------------------------------|
| E-Mail Setup       |                                                                                                    |
| Active             | Click this button to enable e-mailed reports and allow editing of the fields below.                                                                                                    |
| Report<br>Schedule | Select the frequency of e-mailed reports: weekly, daily, hourly, or only when the log is<br>full. If the Weekly or Daily option is selected, specify a time of day when the e-mail<br>should be sent. If the <b>Hourly</b> option is selected, specify the time (minutes and hour)<br>that the e-mail should be sent. If the Weekly option is selected, then also specify<br>which day of the week the e-mail should be sent. If the <b>When Log is Full</b> option is<br>selected, a log is sent as soon as the log fills up. |
| Day                | Select which day of the week to send the logs.                                                                                                    |
| Time               | Type the time of the day in 24-hour format (for example 23:00 equals 11:00 PM) to<br>send the logs.                                                                                                    |
| Mail Server        | Type the IP address or URL of the mail server. If this field is left blank, reports will not<br>be sent via e-mail. Your mail server must not request a username or password. If it<br>does, you must disable this first before using it to send ZyWALL reports. If this field is<br>left blank, reports will not be sent via e-mail.                                                                                                    |
| Send From          | Type the sender e-mail address in this field.                                                                                                    |
| Recipient(s)       | Type up to three e-mail address(es) separated by semi-colons of people who should<br>receive these reports.                                                                                                    |

**Table 23** Report: E-Mail

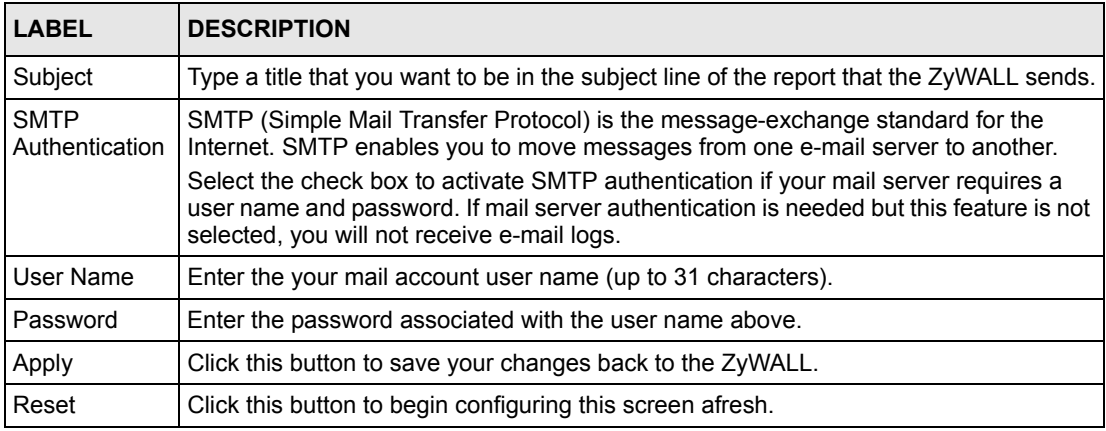

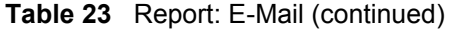

## **7.2.2 Syslog**

Syslog logging sends a log to an external syslog server used to store logs.

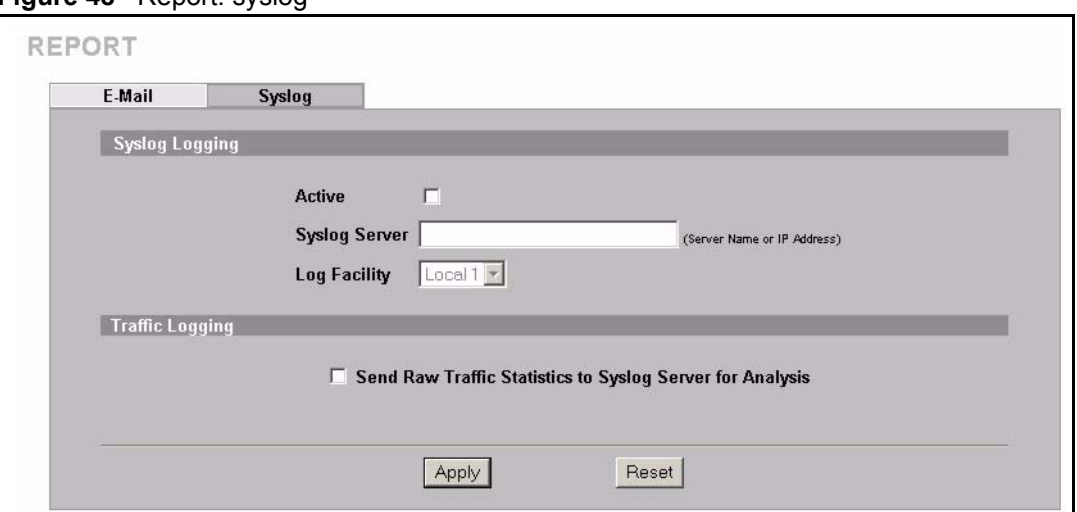

#### **Figure 48** Report: syslog

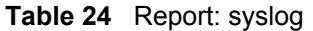

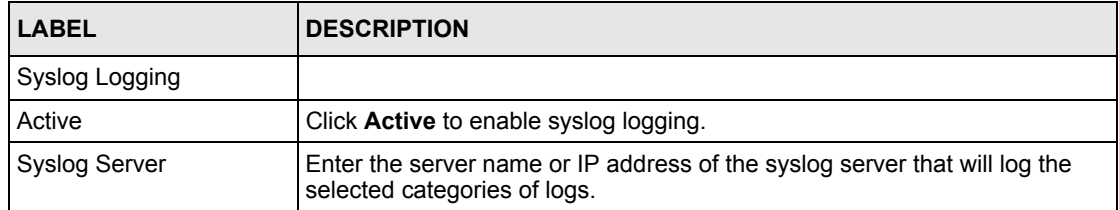

| <b>LABEL</b>                                                           | <b>DESCRIPTION</b>                                                                                                    |
|------------------------------------------------------------------------|----------------------------------------------------------------------------------------------------|
| Log Facility                                                           | Select a location from the drop down list box. The log facility allows you to<br>log the messages to different files in the syslog server. Refer to the<br>documentation of your syslog program for more details. |
| <b>Traffic Logging</b>                                                 |                                                                                                    |
| Send Raw Traffic<br><b>Statistics to Syslog</b><br>Server for Analysis | Select the check box and click Apply to have the ZyWALL<br>send unprocessed traffic statistics to a syslog server for<br>analysis.<br>You must have the syslog server already configured in this<br>screen.       |
| Apply                                                                  | Click Apply to save your changes back to the ZyWALL.                                                                                                    |
| Reset                                                                  | Click Reset to begin configuring this screen afresh.                                                                                                    |

**Table 24** Report: syslog (continued)

## **7.3 Alarm Schedule**

An alarm is a "warning log" generated by an event that warrants more serious attention. They include system errors and serious intrusions.

Click **ALARM** under the **LOG & REPORT** heading in the MAIN MENU of the Web Configurator.

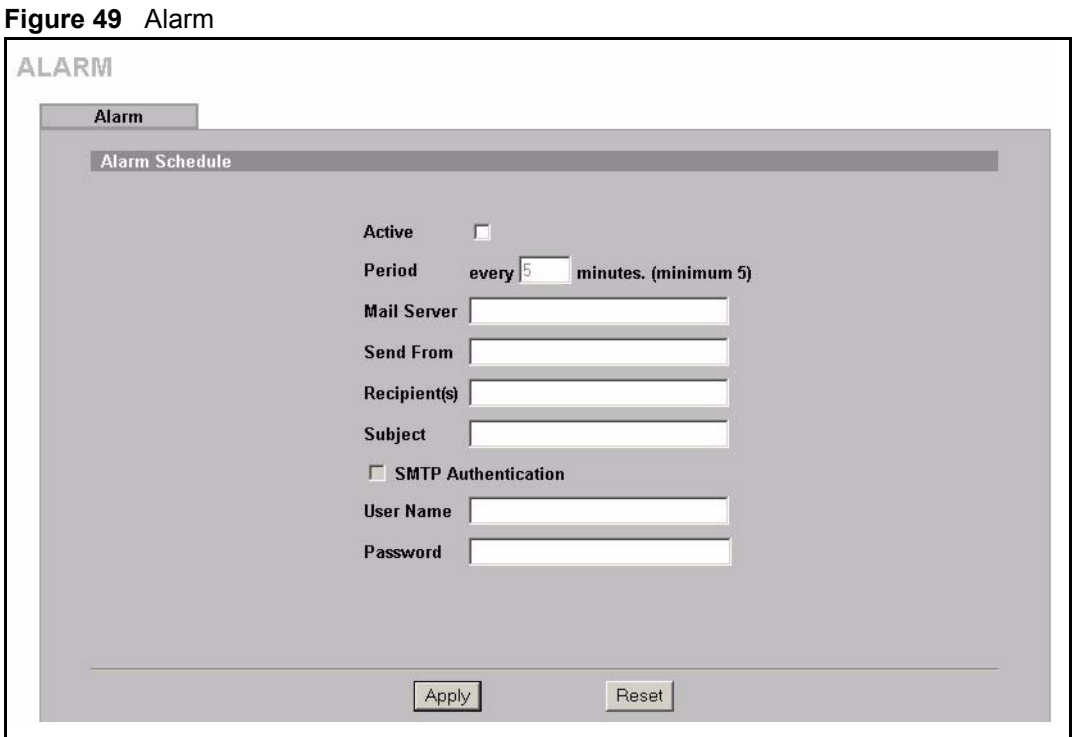

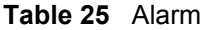

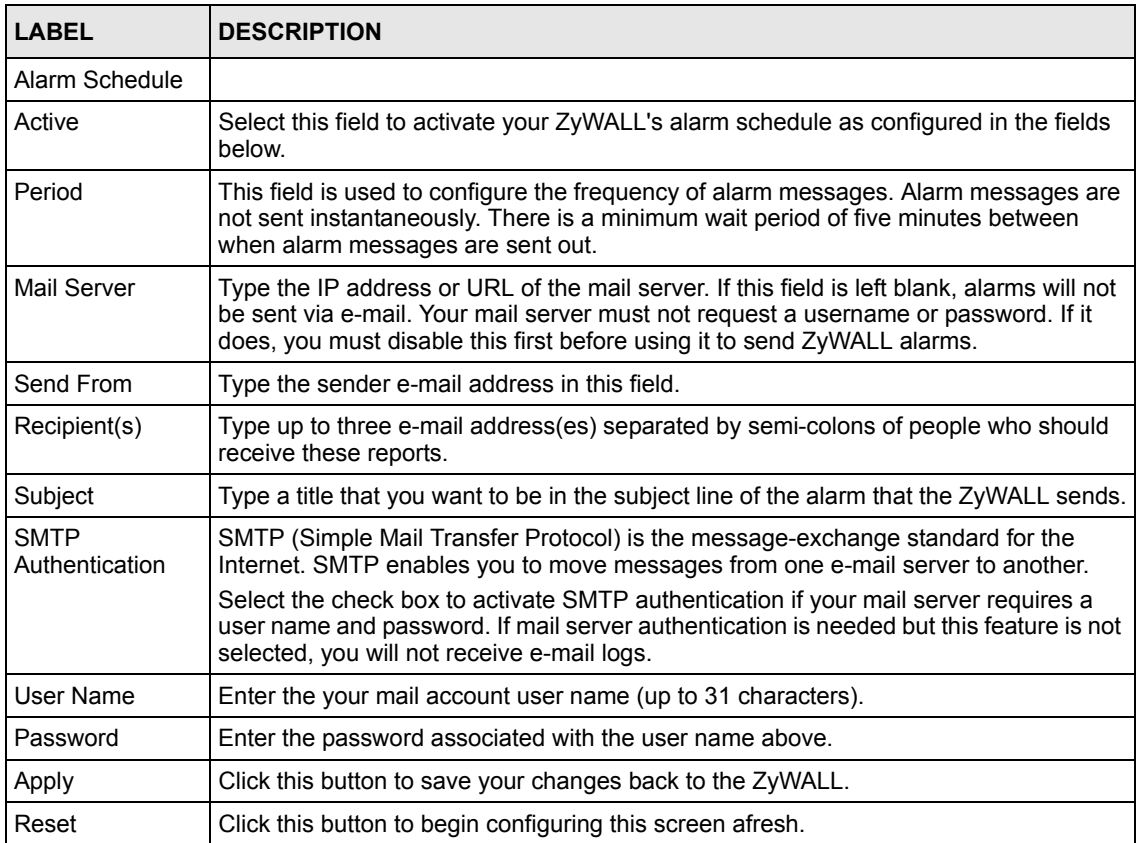

## **CHAPTER 8 Maintenance**

## **8.1 Maintenance Overview**

Use the maintenance screens to change the ZyWALL password, ZyWALL time, upload firmware, manage configuration files and restart the ZyWALL.

## **8.2 Password**

Use the **Password** screen to change the ZyWALL password. You should do this regularly for security reasons.

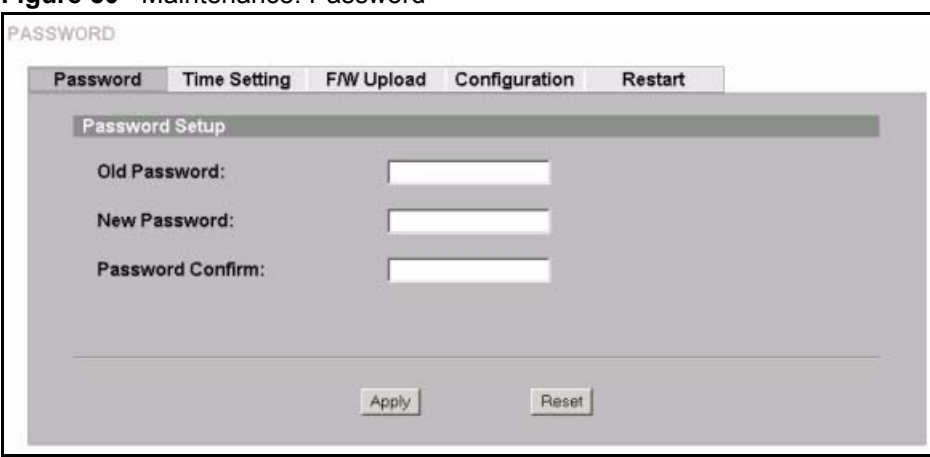

**Figure 50** Maintenance: Password

```
Table 26 Maintenance: Password
```
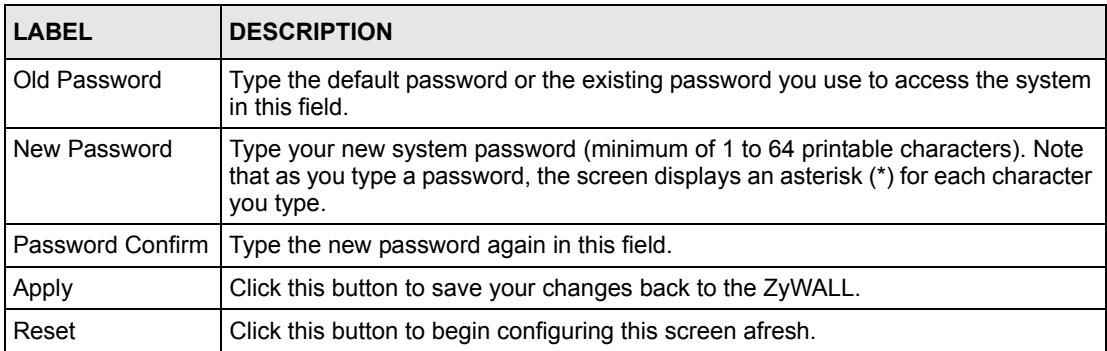

## **8.2.1 Forget Password**

If you forgot your password, then you will have to reset it to the factory defaults ("1234") from debug mode via the console port.

- **1** Turn off and then turn on the ZyWALL or use the reboot command to restart the ZyWALL.
- **2** [As the ZyWALL restarts you must enter debug mode before the login screen appears.](http://www.zyxel.com)  [Press](http://www.zyxel.com) <ENTER> within 5 seconds of when the console screen displays "Press ENTER to enter Debug Mode".
- **3** Type reset after the "debug" prompt. You will lose all your custom ZyWALL configurations including your user-defined rules. (If you type reset all, then all predefined rules will be erased too). The IP address of the ZyWALL will be "192.168.1.3" and the password will be "1234".
- **4** Type reboot to restart the ZyWALL and complete the reset. (This is also how you exit debug mode.)

The following screen is an example of how you reset the ZyWALL to the factory defaults while in debug mode.

#### **Figure 51** Debug Mode Reset Example

```
IDS system kernel loader v1.0.0.0 2004/04/02 
(ZyXEL)
Press ENTER to enter Debug Mode
Enter DEBUG Mode
… . .
Loading Kernel Image <DBGBOOT>
………………………………………
Checksum is valid.
Starting address is at 0x100000
Kernel image load completed.
Starting kernel…
DebugKernel Version 1.0.4 (2004/05/05)
DBG>
Are you sure to reset all settings to 
manufacturing defaults? (y/n)y
Reset to defaults OK. Please reboot to apply new 
change.
DBG>reboot
```
## **8.3 Time and Date**

To change your ZyWALL's time and date, click **MAINTENANCE**, then the **Time and Date** tab. The screen appears as shown. Use this screen to configure the ZyWALL's time based on your local time zone.

## **8.3.1 Pre-defined NTP Time Servers List**

The ZyWALL uses the following pre-defined list of NTP time servers if you do not specify a timeserver or it cannot synchronize with the timeserver you specified.

**Note:** The ZyWALL can use this pre-defined list of time servers regardless of the Time Protocol you select.

When the ZyWALL uses the pre-defined list of NTP time servers, it randomly selects one server and tries to synchronize with it. If the synchronization fails, then the ZyWALL goes through the rest of the list in order from the first one tried until either it is successful or all the pre-defined NTP time servers have been tried.

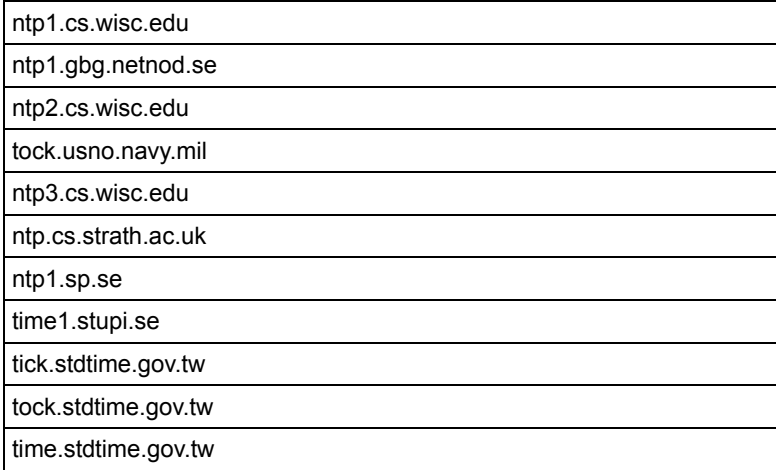

#### <span id="page-91-0"></span>**Table 27** Default Time Servers

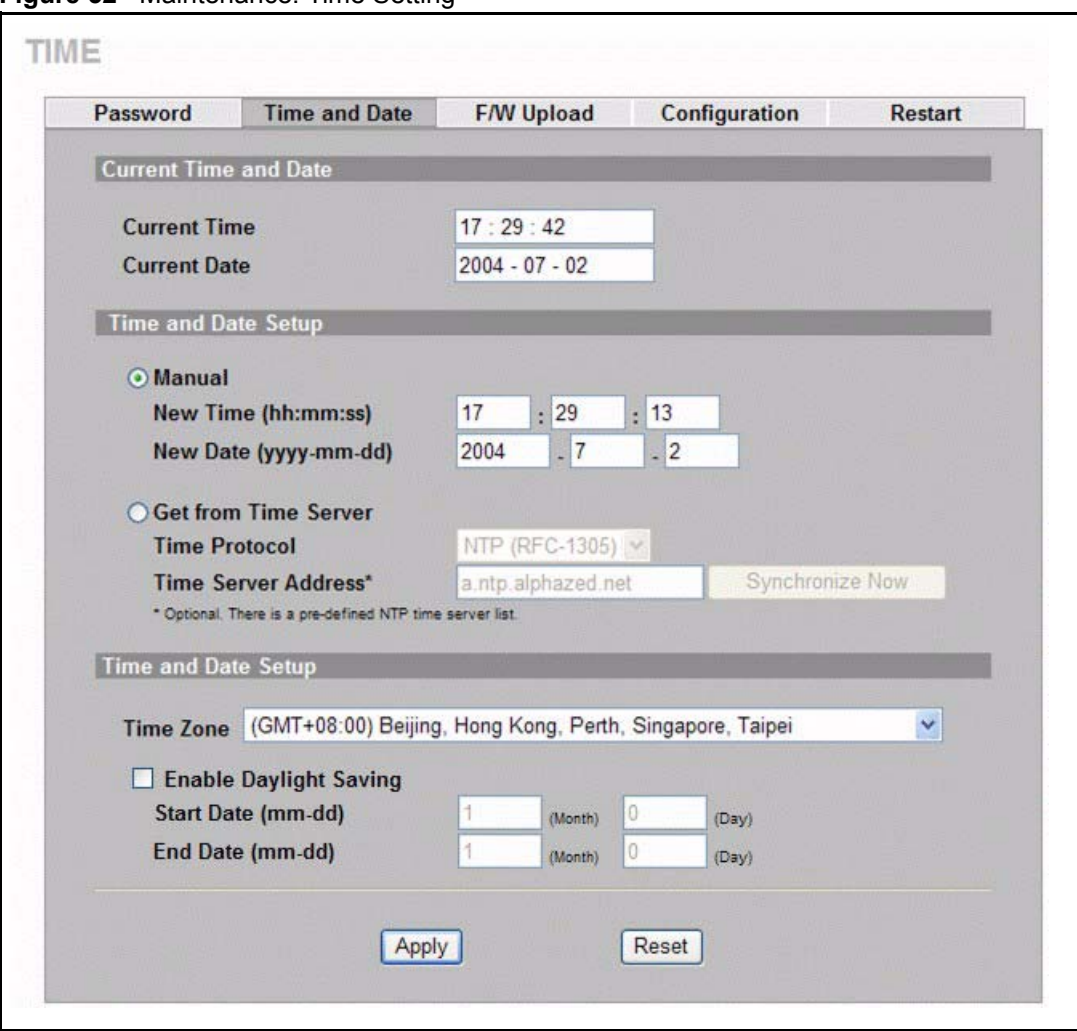

**Figure 52** Maintenance: Time Setting

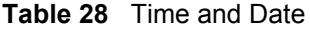

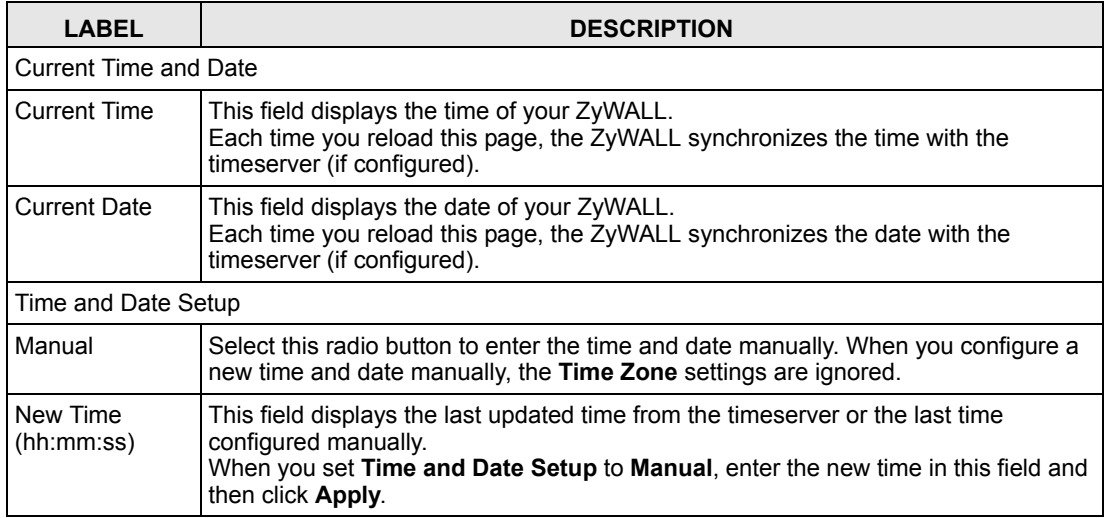

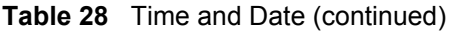

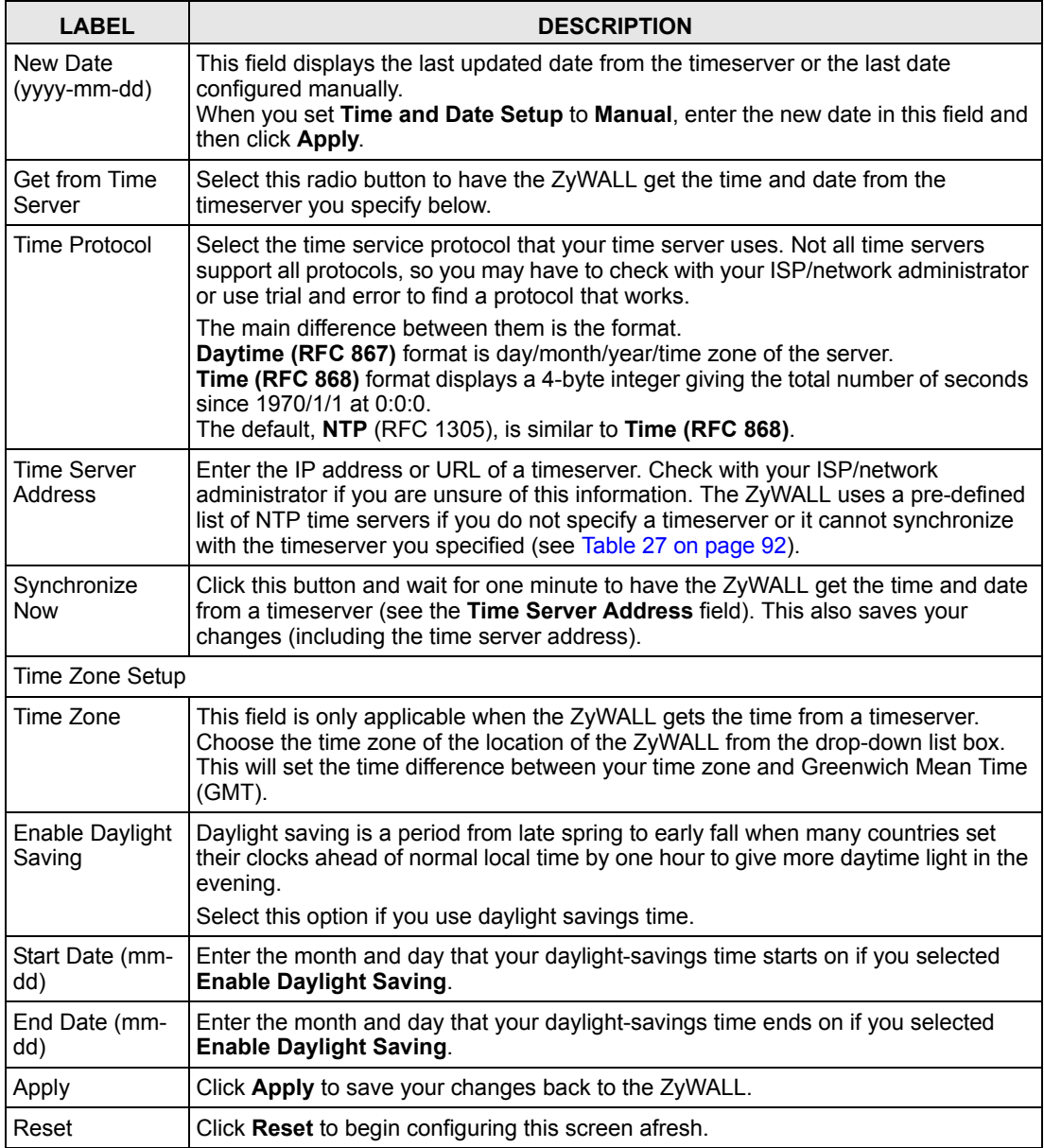

## **8.3.2 Time Server Synchronization**

Click the **Synchronize Now** button to get the time and date from the predefined timeserver or the timeserver you specified in the **Time Server Address** field.

When the **System Time and Date Synchronization in Process** screen appears, wait up to one minute.

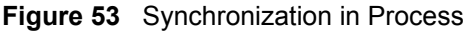

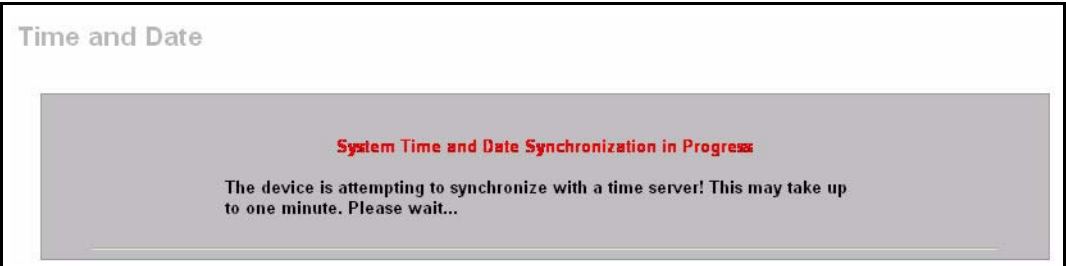

Click the **Return** button to go back to the **Time and Date** screen after the time and date is updated successfully.

**Figure 54** Synchronization is Successful

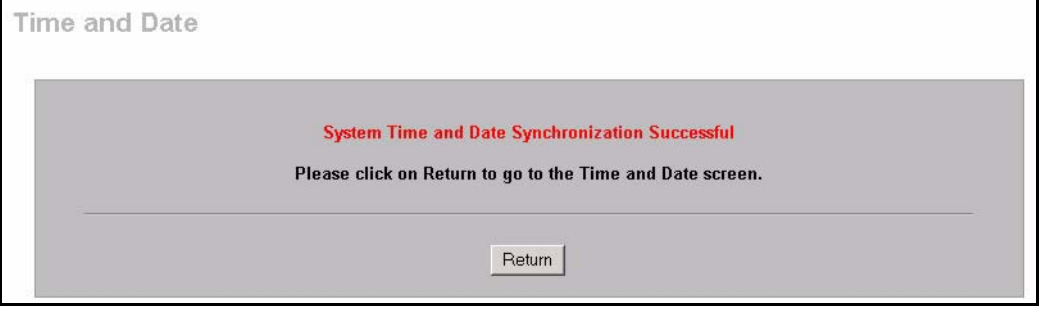

If the update was not successful, the following screen appears. Click **Return** to go back to the **Time and Date** screen.

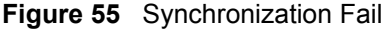

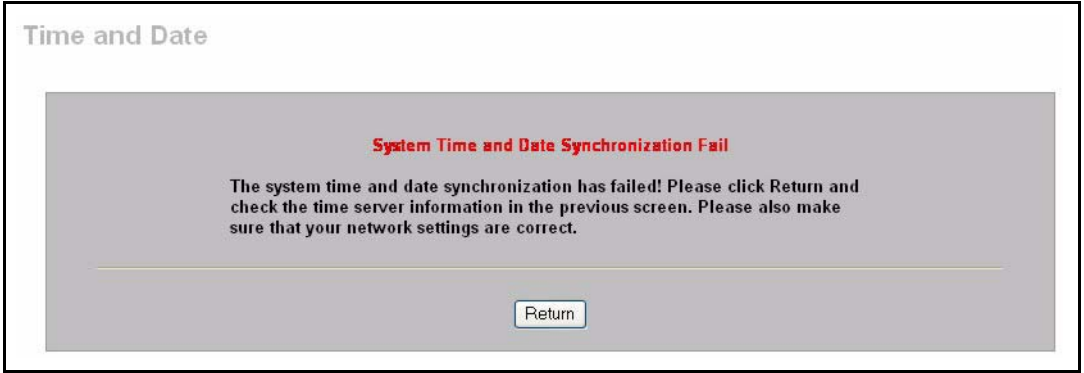

## **8.4 Firmware Upload**

Find firmware at www.zyxel.com in a file that (usually) uses the system model name with a "\*.bin" extension, e.g., "zywall.bin". The upload process uses HTTP (Hypertext Transfer Protocol) and may take up to two minutes. After a successful upload, the system will reboot. Use the **Firmware Upload** screen to schedule and upload firmware to the ZyWALL.

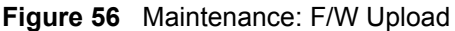

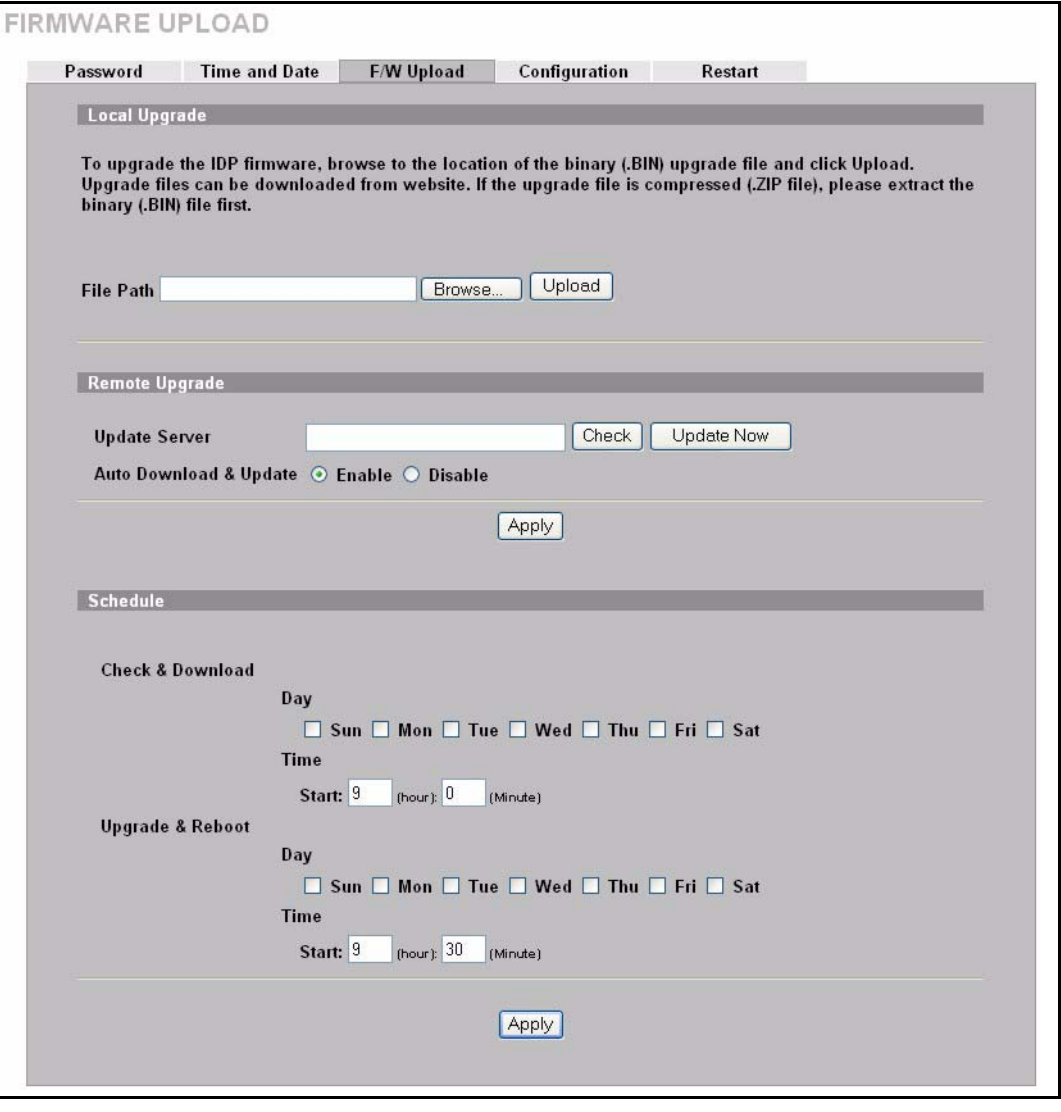

**Table 29** Maintenance: F/W Upload

| <b>LABEL</b>         | <b>DESCRIPTION</b>                                                                                                    |
|----------------------|----------------------------------------------------------------------------------------------------|
| Local Upgrade        |                                                                                                    |
| File Path            | Type in the location of the file you want to upload in this field or click Browse to find<br>it.                                                             |
| Browse               | Click <b>Browse</b> to find the BIN file you want to upload. Remember that you must<br>decompress compressed (.ZIP) files before you can upload them.        |
| Upload               | Click <b>Upload</b> to begin the upload process. This process may take up to two minutes.                                                                    |
| Remote Upgrade       |                                                                                                    |
| <b>Update Server</b> | Type in the IP address of the server from which to download the firmware to your<br>ZyWALL. Remember that you must first decompress compressed (.ZIP) files. |
|                      | The default server at the time of writing is updateidp.zyxel.com. It is also possible to<br>use updateidp.zyxel.com.tw.                                      |

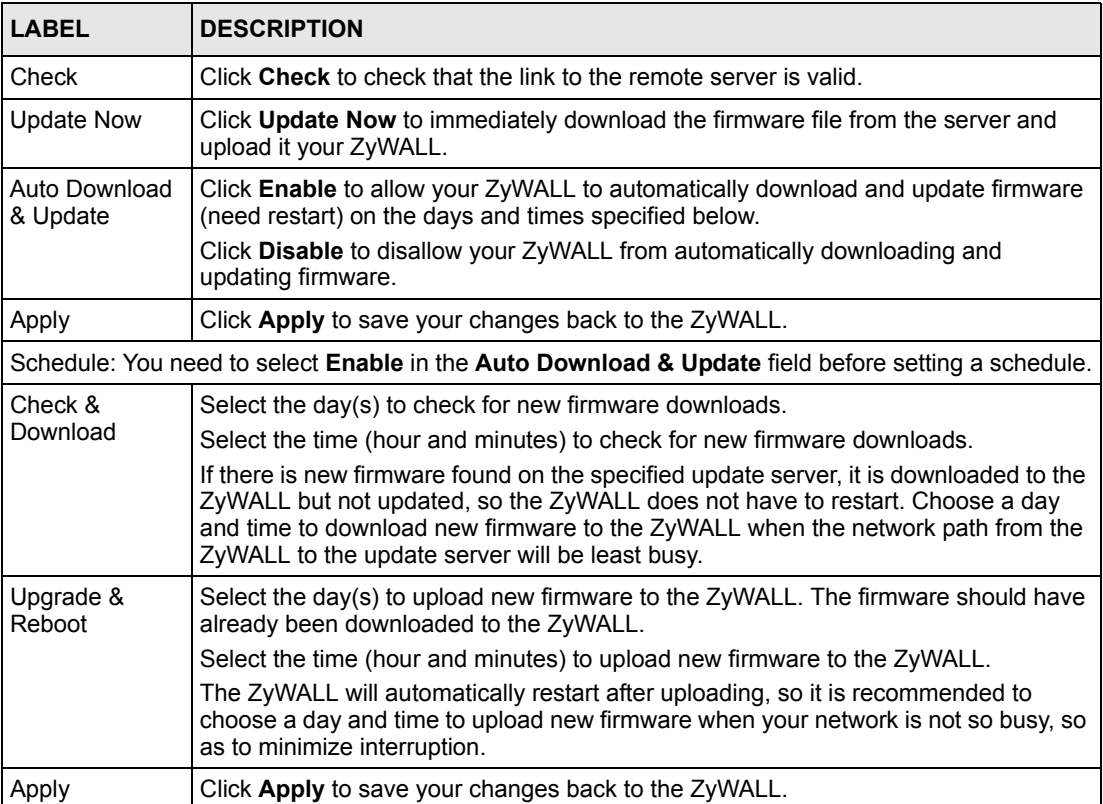

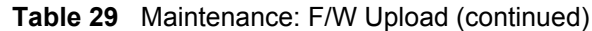

After you see the **Firmware Upload in Process** screen, wait two minutes before logging into the ZyWALL again.

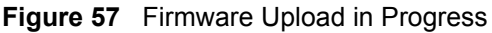

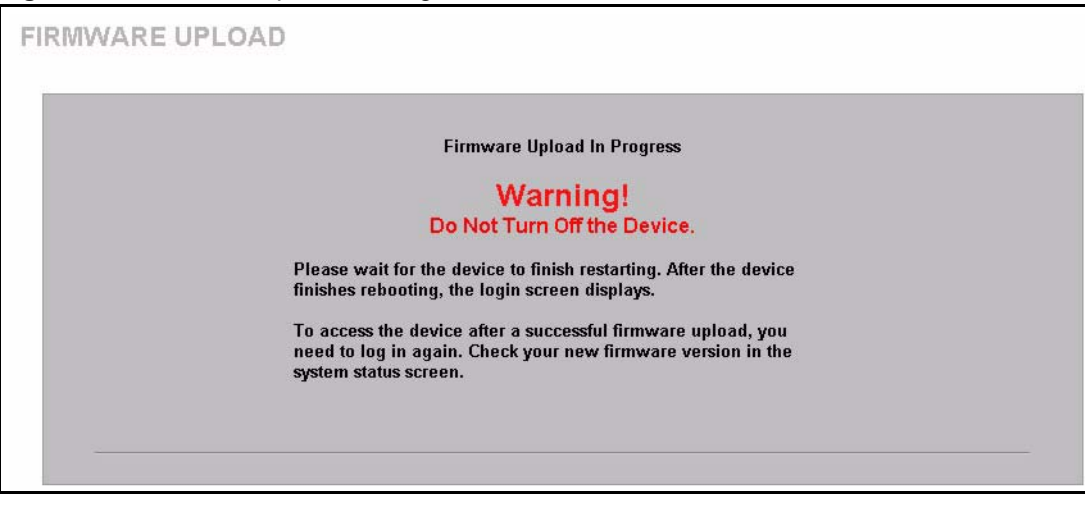

The ZyWALL automatically restarts in this time causing a temporary network disconnect. In some operating systems, you may see the following icon on your desktop.

**Figure 58** Network Temporarily Disconnected

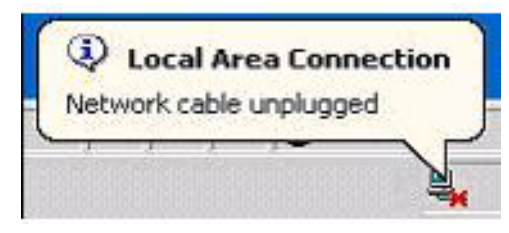

After two minutes, log in again and check your new firmware version in the **System Status** screen.

If the upload was not successful, the following screen will appear. Click **Return** to go back to the **F/W Upload** screen.

**Figure 59** Firmware Upload Error

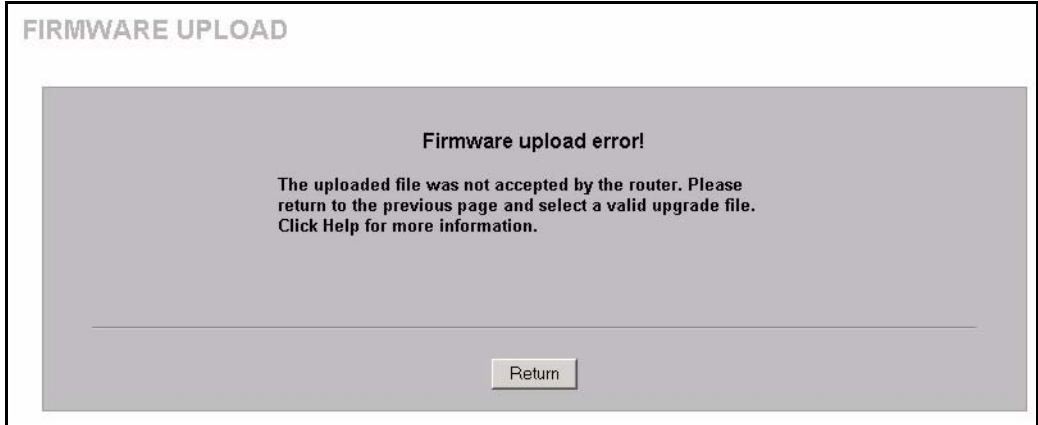

## **8.5 Configuration**

Use the **Configuration** screen to backup and restore ZyWALL configuration files or reset to the factory default configuration file.

The ZyWALL configuration file includes all ZyWALL system settings and user-defined rules, but NOT pre-defined rules.

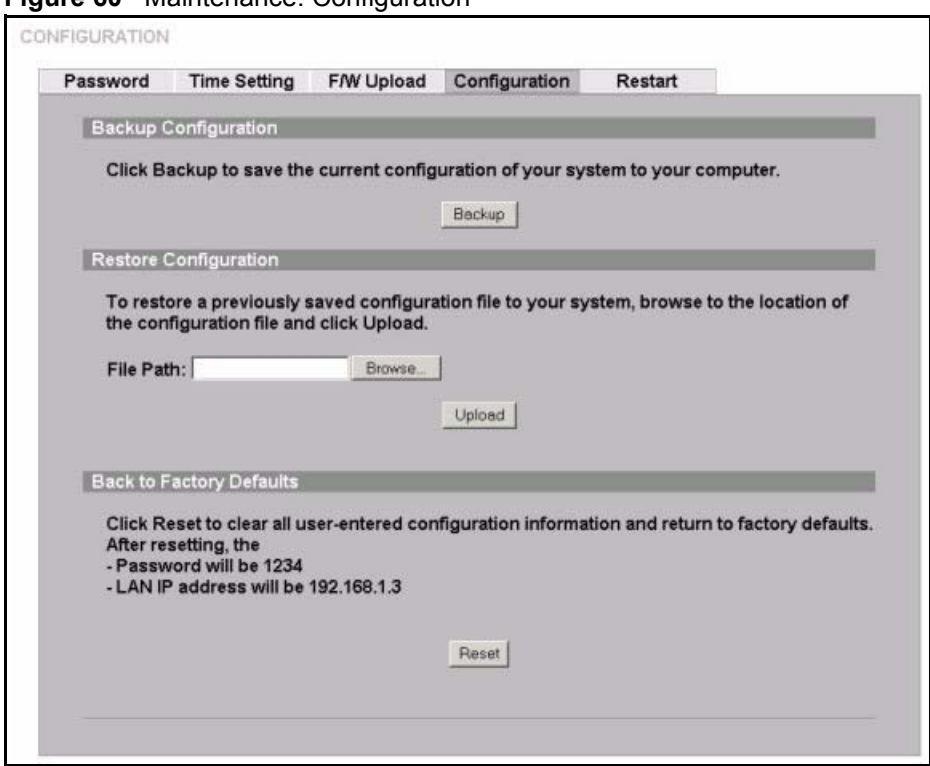

#### **Figure 60** Maintenance: Configuration

### **8.5.1 Backup Configuration**

**Backup Configuration** allows you to back up (save) the ZyWALL's current configuration to a file on your computer. Once your ZyWALL is configured and functioning properly, it is highly recommended that you back up your configuration file before making configuration changes. The backup configuration file will be useful in case you need to return to your previous settings.

Click **Backup** to save the ZyWALL's current configuration to your computer.

## **8.5.2 Restore Configuration**

**Restore Configuration** allows you to upload a new or previously saved configuration file from your computer to your ZyWALL.

| <b>LABEL</b> | <b>DESCRIPTION</b>                                                                                      |
|--------------|----------------------------------------------------------------------------------------------------|
| File Path    | Type in the location of the file you want to upload in this field or click <b>Browse</b> to<br>find it. |
| Browse       | Click <b>Browse</b> to find the file you want to upload.                                                |
| Upload       | Click Upload to begin the upload process.                                                               |

**Table 30** Restore Configuration

After you see a "configuration upload successful" screen, you must then wait one minute before logging into the device again.

The device automatically restarts in this time causing a temporary network disconnect.

If you uploaded the default configuration file you may need to change the IP address of your computer to be in the same subnet as that of the default device IP address. See your *Quick Start Guide* for details on how to set up your computer's IP address.

If the upload was not successful, you will see a **Restore configuration error** screen.

## **8.5.3 Back to Factory Defaults**

Pressing the **Reset** button in this section clears all user-entered configuration information, including user-defined rules (nut not pre-defined rules) and returns the ZyWALL to its factory defaults as shown on the screen. A warning screen appears first.

If you want to revert to factory default configurations (with no user-defined rules) AND clear all pre-defined rules use the reset all command from the console port.

## **8.6 Restart**

**Restart** allows you to reboot the ZyWALL without turning the power off. Click **MAINTENANCE**, and then **Restart**. This does not affect the ZyWALL's configuration.

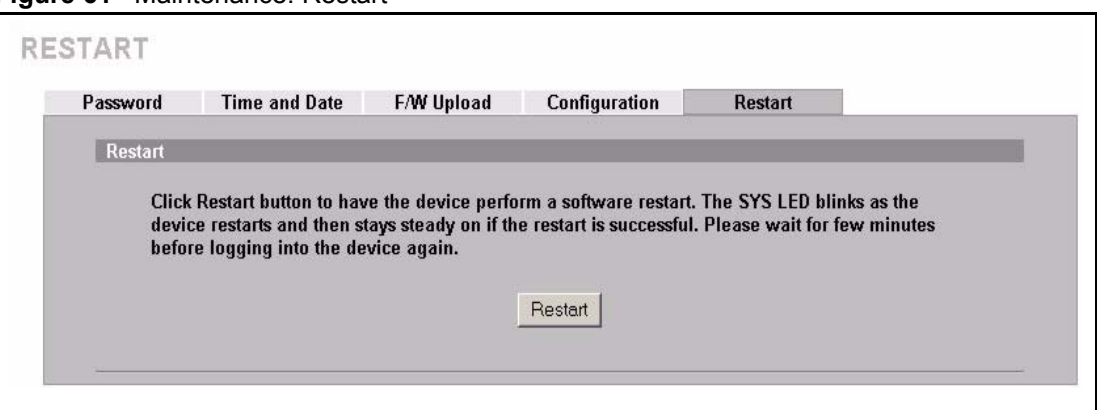

**Figure 61** Maintenance: Restart

## **CHAPTER 9 Command Line Interface Overview**

This chapter briefly introduces the command line interface and lists the available commands. See the Support CD for detailed information on using commands.

In addition to the web configurator, you can use commands to configure the ZyWALL.

However, if you have problems with your ZyWALL, customer support may request that you issue some of these commands to assist them in troubleshooting.

Telnet to you ZyWALL or connect a computer to the console port and use terminal emulation software configured to the following parameters:

- VT100 terminal emulation
- 9600 bps
- No parity, 8 data bits, 1 stop bit
- No flow control

## **9.1 Command Syntax Conventions**

The command keywords are in courier new font.

- **1** There is no command history. Previously typed commands are not remembered and must be reentered.
- **2** The command keywords must be entered exactly as shown, or abbreviate each part of the command to three letters (only).
- **3** The required fields in a command are enclosed in angle brackets  $(\langle \rangle)$ , for instance,

list port <port #>

means that you must specify the port number for this command.

**4** The optional fields in a command are enclosed in square brackets ([]), for instance,

config [save]

means that the save field is optional.

**5** A "|" means "or"

[on|off] means that you can use either on or  $\circ$  f f.

**6** "Command" refers to a command used in the command line interface (CLI command).

## **9.1.1 Help Facility**

You can issue the help or help all command at any time. The system will display a list of available commands in response.

## **9.2 Login**

When you log in you will be prompted for the username ("admin") and password (default is "1234"). If you changed the password in the web configurator, then use that new password here. If the password prompt appears before the username prompt, press <ENTER> until you are prompted for the username. Then enter admin (this is not changeable) followed by the password at the password prompt followed by <ENTER>.

## **9.3 Commands**

The following table lists all of the commands that you can use with the ZyWALL.

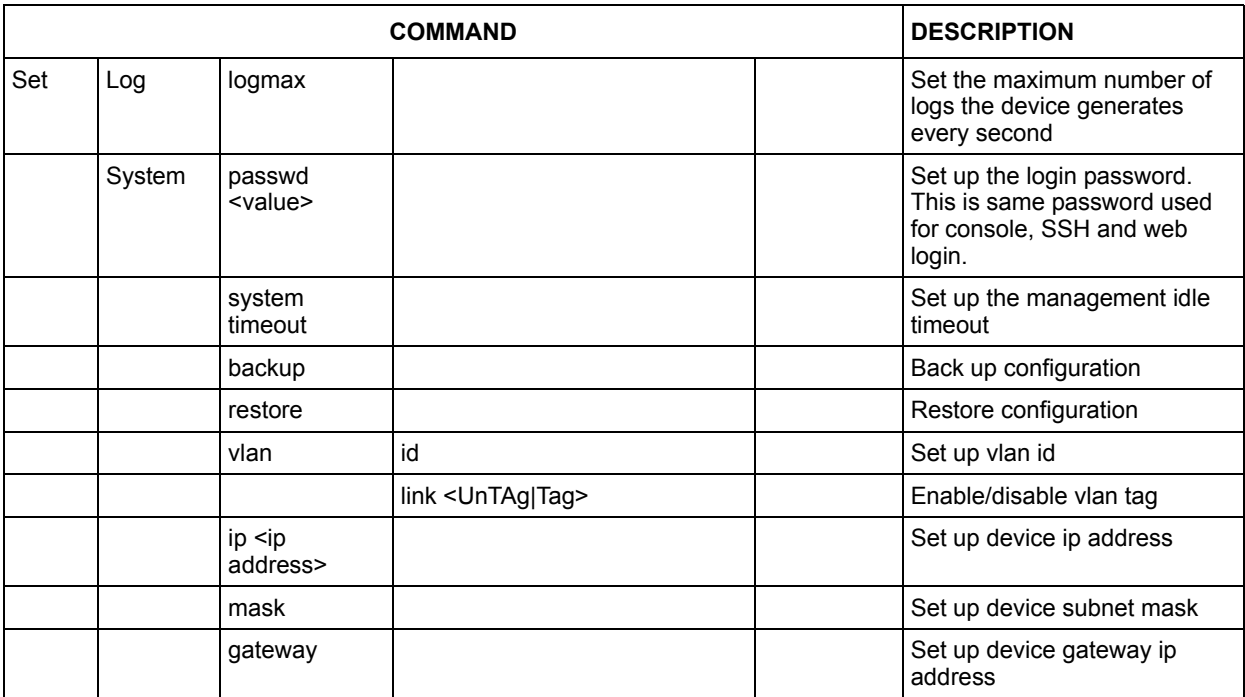

#### **Table 31** Commands Summary

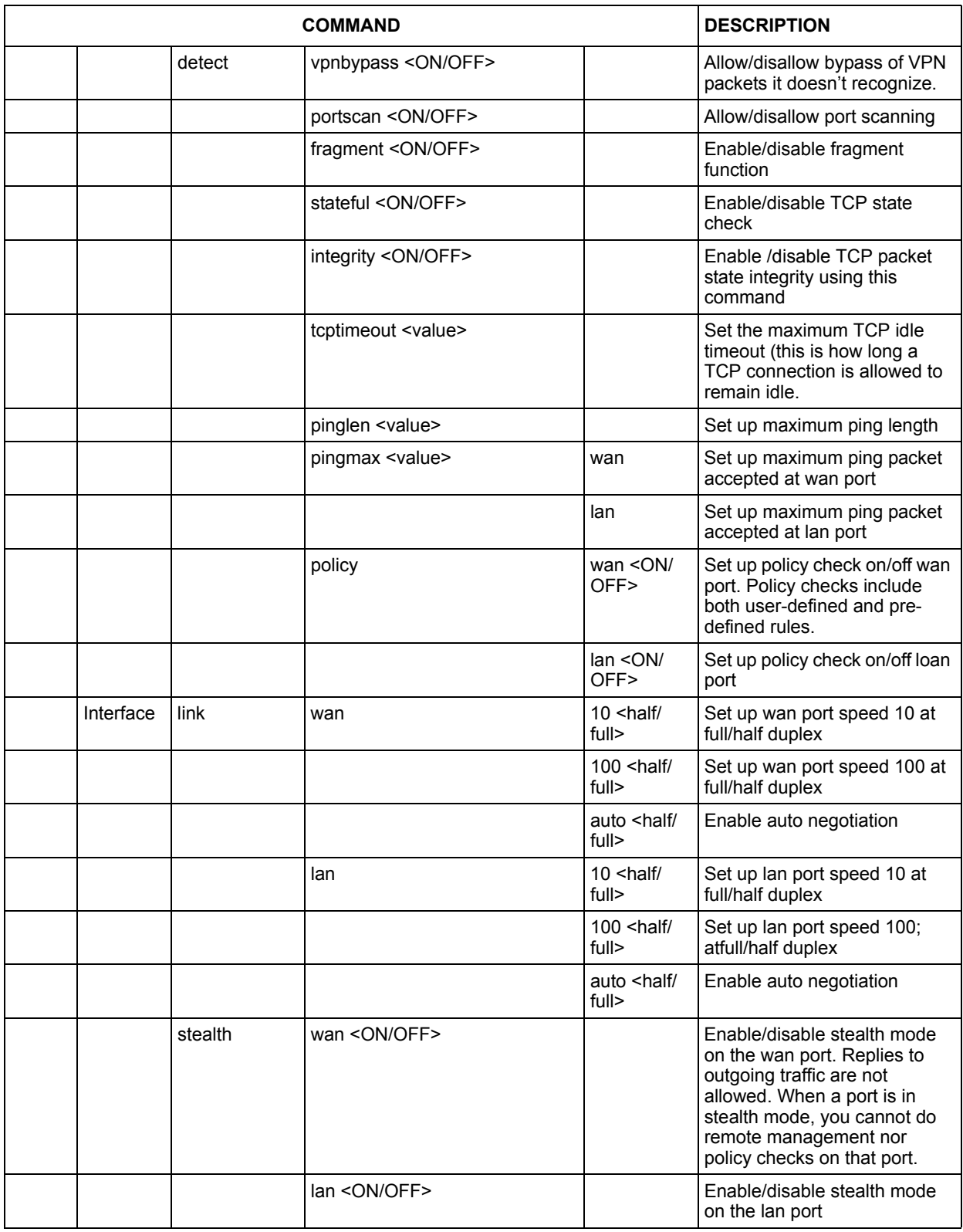

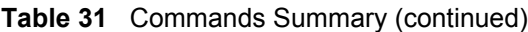

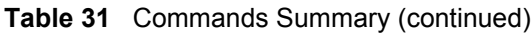

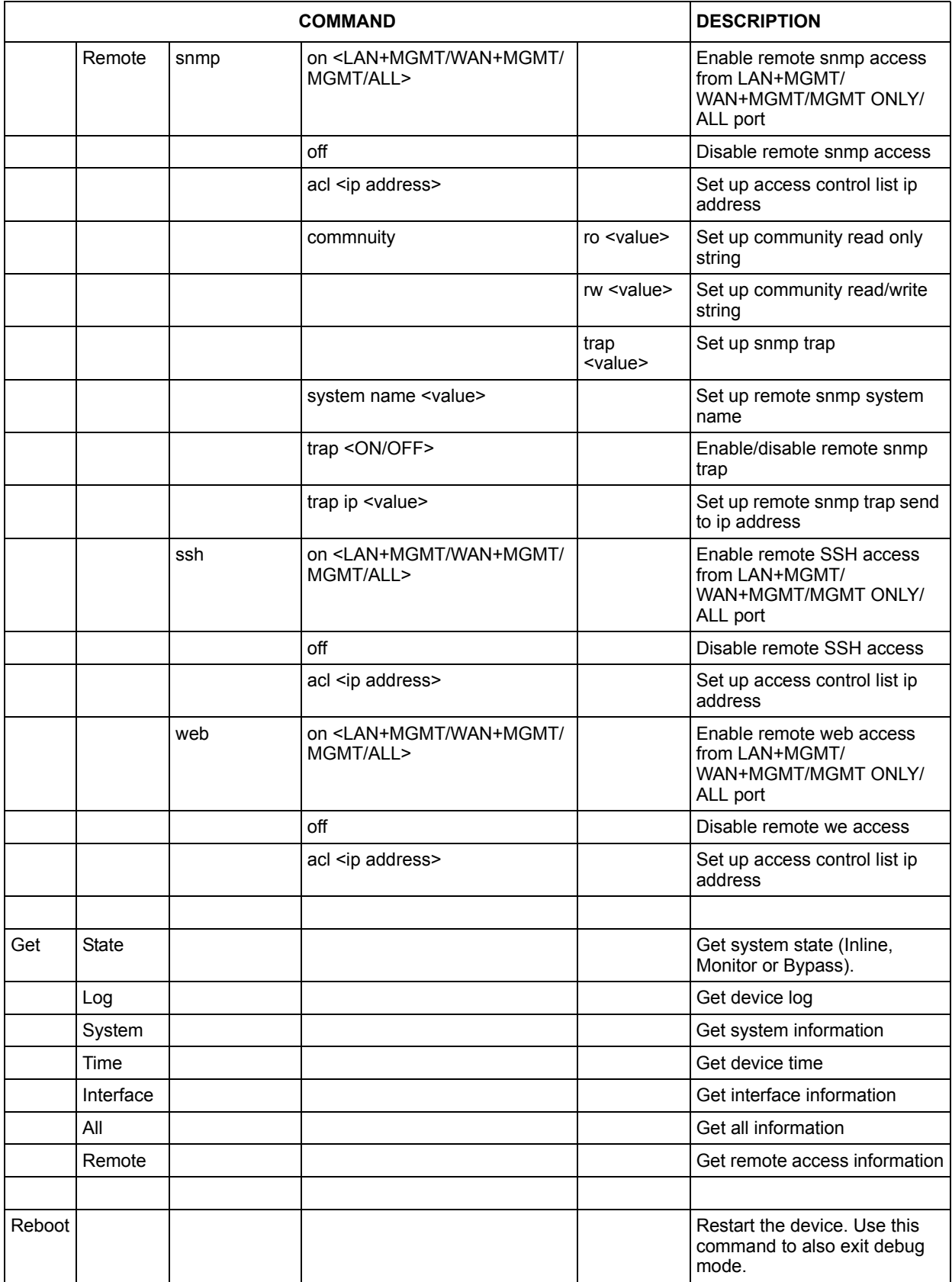

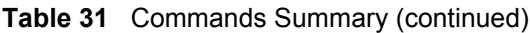

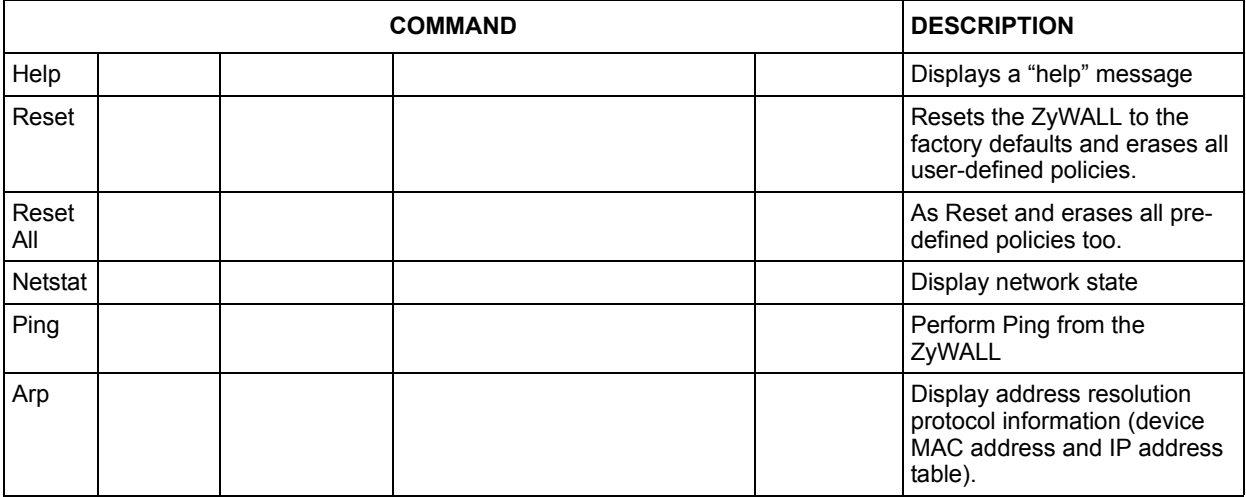

## **Appendix A Introduction to Intrusions**

## **Introduction to Ports**

Computers share information over the Internet using a common language called TCP/IP. An "extension number", called the "TCP port" or "UDP port" identifies these protocols, such as HTTP (Web), FTP (File Transfer Protocol), POP3 (e-mail), etc. For example, Web traffic by default uses TCP port 80.

When computers communicate on the Internet, they are using a client/server model, where the server "listens" on a specific TCP/UDP port for information requests from remote client computers on the network.

Some of the most common IP ports are:

**Table 32** Common IP Ports

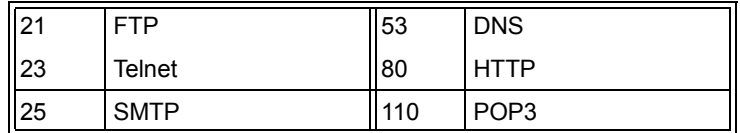

## **Introduction to Denial of Service**

The goal of Denial of Service (DoS) attacks is not to steal information, but to disable a device or network on the Internet.

The following are some DoS example attacks.

## **Buffer Overflow Attacks**

A buffer overflow occurs when a program or process tries to store more data in a buffer (temporary data storage area) than it was intended to hold. The excess information can overflow into adjacent buffers, corrupting or overwriting the valid data held in them.

Intruders could run codes in the overflow buffer region to obtain control of the system, install a backdoor or use the victim to launch attacks on other devices.
### **Ping of Death**

<span id="page-108-0"></span>Ping of Death uses a "ping" utility to create an IP packet that exceeds the maximum 65,536 bytes of data allowed by the IP specification. The oversize packet is then sent to an unsuspecting system. Systems may crash, hang or reboot.

### **Teardrop**

<span id="page-108-3"></span>Teardrop attack exploits weaknesses in the reassembly of IP packet fragments. As data is transmitted through a network, IP packets are often broken up into smaller chunks. Each fragment looks like the original IP packet except that it contains an offset field that says, for instance, "This fragment is carrying bytes 200 through 400 of the original (non fragmented) IP packet." The Teardrop program creates a series of IP fragments with overlapping offset fields. When these fragments are reassembled at the destination, some systems will crash, hang, or reboot.

### **SYN Attack**

<span id="page-108-1"></span>This attack is executed during the handshake that initiates a communication session between two applications.

### <span id="page-108-4"></span>**Figure 62** Three-Way Handshake

Under normal circumstances, the application that initiates a session sends a SYN (synchronize) packet to the receiving server. The receiver sends back an ACK (acknowledgment) packet and its own SYN, and then the initiator responds with an ACK (acknowledgment). After this handshake, a connection is established.

<span id="page-108-2"></span>A SYN attack floods a targeted system with a series of SYN packets. Each packet causes the targeted system to issue a SYN-ACK response. While the targeted system waits for the ACK that follows the SYN-ACK, it queues up all outstanding SYN-ACK responses on what is known as a backlog queue. SYN-ACKs are moved off the queue only when an ACK comes back or when an internal timer (which is set at relatively long intervals) terminates the threeway handshake. Once the queue is full, the system will ignore all incoming SYN requests, making the system unavailable for legitimate users.

#### **Figure 63** SYN Flood

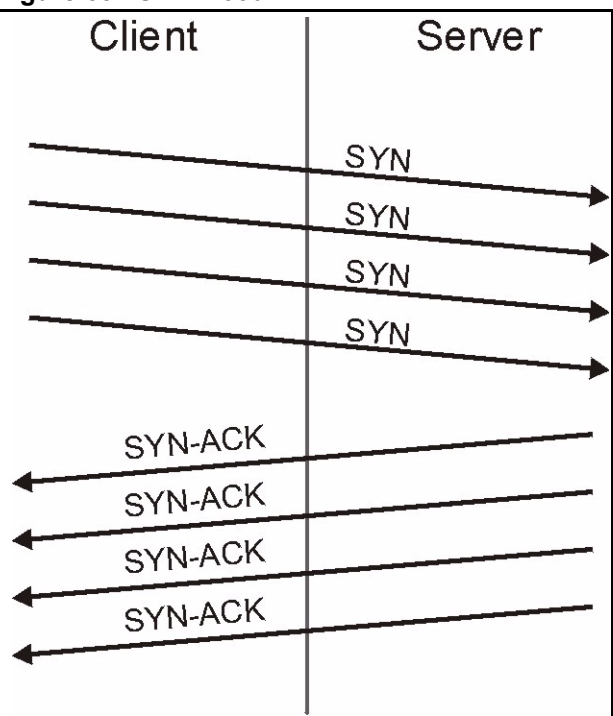

### <span id="page-109-2"></span>**LAND Attack**

In a LAND attack, hackers flood SYN packets into the network with a spoofed source IP address of the targeted system. This makes it appear as if the host computer sent the packets to itself, making the system unavailable while the target system tries to respond to itself.

### **Smurf Attack**

<span id="page-109-4"></span><span id="page-109-3"></span><span id="page-109-1"></span><span id="page-109-0"></span>A Smurf attack targets a feature in the IP specification known as directed or subnet broadcasting, to quickly flood the target network with useless data. A Smurf hacker floods a router with Internet Control Message Protocol (ICMP) echo request packets (pings). Since the destination IP address of each packet is the broadcast address of the network, the router will broadcast the ICMP echo request packet to all hosts on the network. If there are numerous hosts, this will create a large amount of ICMP echo request and response traffic. If a hacker chooses to spoof the source IP address of the ICMP echo request packet, the resulting ICMP traffic will not only clog up the "intermediary" network, but will also congest the network of the spoofed source IP address, known as the "victim" network. This flood of broadcast traffic consumes all available bandwidth, making communications impossible.

<span id="page-110-3"></span>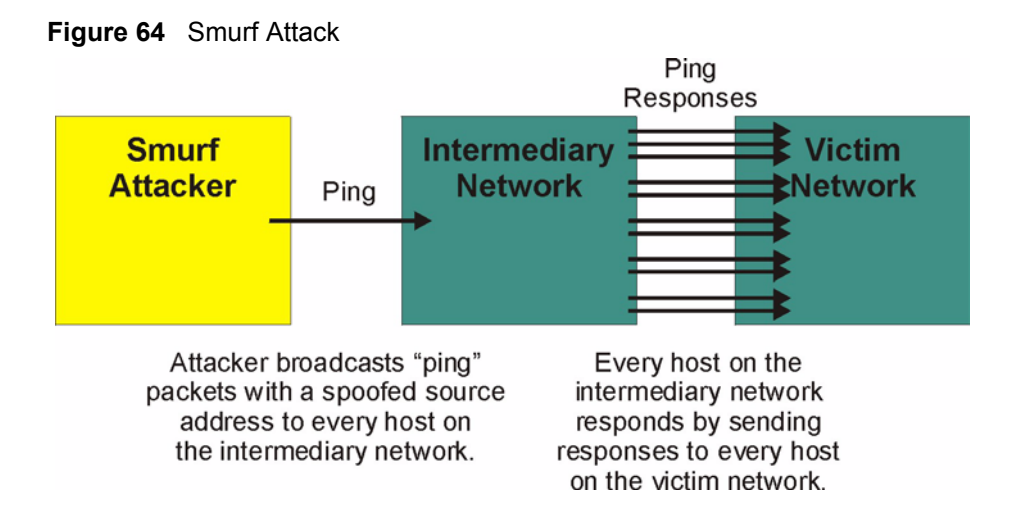

### **Traceroute**

<span id="page-110-4"></span>Traceroute is a utility used to determine the path a packet takes between two endpoints. Sometimes when a packet filter firewall is configured incorrectly an attacker can traceroute the firewall gaining knowledge of the network topology inside the firewall.

## **IP Spoofing**

<span id="page-110-1"></span>Often, many DoS attacks also employ a technique known as IP spoofing as part of their attack. IP spoofing may be used to break into systems, to hide the hacker's identity, or to magnify the effect of the DoS attack. IP spoofing is a technique used to gain unauthorized access to computers by tricking a router or firewall into thinking that the communications are coming from within the trusted network. To engage in IP spoofing, a hacker must modify the packet headers so that it appears that the packets originate from a trusted host and should be allowed through the router or firewall.

### **Distributed Denial-Of-Service Attack**

<span id="page-110-0"></span> A distributed denial-of-service (DDoS) attack is one in which multiple compromised systems attack a single target, thereby causing denial of service for users of the targeted system. A hacker begins a DDoS attack by exploiting vulnerability in one computer system and making it the "DDoS source". It is from this source that the hacker identifies and communicates with other systems that can be compromised. The hacker instructs the "DDoS source(s)" to launch flood attacks against a specified target. The inundation of packets to the target causes a denial of service.

## **Scanning**

<span id="page-110-2"></span>Hackers scan ports to find targets. Some example methods are as follows:

<span id="page-111-8"></span>A TCP connect() call is used to open a connection to every interesting port on the machine. If the port is listening, connect() will succeed, otherwise the port isn't reachable.

<span id="page-111-7"></span>SYN scanning (half-open scanning) does not open a full TCP connection. A SYN packet is sent, pretending to open a genuine connection and waits for a response. A SYN/ACK will indicate that the port is listening. If a SYN/ACK is received, a RST is sent to tear down the connection.

<span id="page-111-6"></span><span id="page-111-5"></span>The Port Scanner Nmap uses raw IP packets to determine what hosts are available on the network, what services (ports) they are available, what operating system (and OS version) they are running, what type of packet filters/firewalls are in use, and other characteristics.

<span id="page-111-4"></span>After a target has been found, a layer-7 scanner such as Nikto (web vulnerability scanner) can be used to exploit vulnerabilities.

### **Malicious Programs**

A computer virus is a small program designed to corrupt and/or alter the operation of other legitimate programs. The effect of a virus attack varies from doing so little damage that you are unaware your computer is infected to wiping out the entire contents of a hard drive to rendering your computer inoperable.

### **Types of Malicious Programs**

The following table describes some of the common malicious programs.

<span id="page-111-10"></span><span id="page-111-9"></span><span id="page-111-3"></span><span id="page-111-2"></span><span id="page-111-1"></span><span id="page-111-0"></span>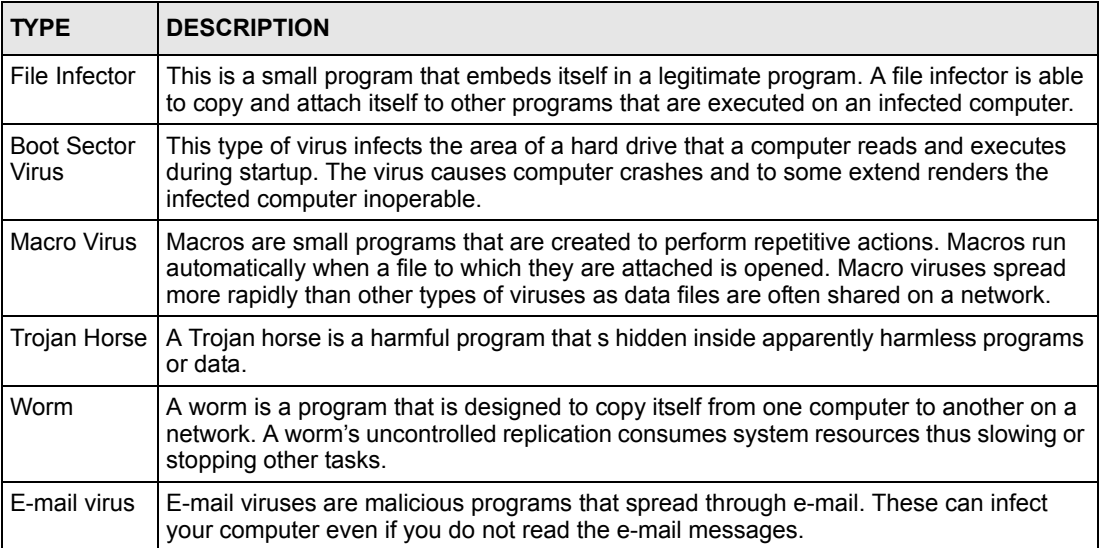

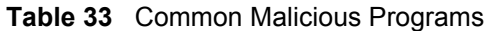

## **Example Intrusions**

<span id="page-112-3"></span>The following are some examples of intrusions.

### **SQL Slammer Worm**

<span id="page-112-1"></span>W32.SQLExp.Worm is a worm that targets the systems running Microsoft SQL Server 2000, as well as Microsoft Desktop Engine (MSDE) 2000. The worm sends 376 bytes to UDP port 1434, the SQL Server Resolution Service Port. The worm has the unintended payload of performing a Denial of Service attack due to the large number of packets it sends. Refer to Microsoft SQL Server 2000 or MSDE 2000 vulnerabilities in *Microsoft Security Bulletin MS02-039* and *Microsoft Security Bulletin MS02-061*.

### **Blaster W32.Worm**

<span id="page-112-2"></span>This is a worm that exploits the DCOM RPC vulnerability (see *Microsoft Security Bulletin MS03-026* and *Microsoft Security Bulletin MS03-039*) using TCP port 135. The worm targets only Windows 2000 and Windows XP machines. While Windows NT and Windows 2003 Server machines are vulnerable (if not properly patched), the worm is not coded to replicate to those systems. This worm attempts to download the msblast.exe file to the%WinDir%\system32 directory and then execute it. W32.Blaster.Worm does not massmail to other devices.

### **Nimda**

<span id="page-112-0"></span>Its name (backwards for "admin") refers to an "admin.DLL" file that, when run, continues to propagate the virus. Nimda probes each IP address within a randomly selected range of IP addresses, attempting to exploit weaknesses that, unless already patched, are known to exist in computers with Microsoft's Internet Information Server. A system with an exposed IIS Web server will read a Web page containing an embedded JavaScript that automatically executes, causing the same JavaScript code to propagate to all Web pages on that server. As Microsoft Internet Explorer browsers version 5.01 or earlier visit sites at the infected Web server, they unwittingly download pages with the JavaScript that automatically executes, causing the virus to be sent to other computers on the Internet in a somewhat random fashion. Nimda also can infect users within the Web server's own internal network that have been given a network share (a portion of file space). Finally, one of the things that Nimda has an infected system do is to send an e-mail with a "readme.exe" attachment to the addresses in the local Windows address book. A user who opens or previews this attachment (which is a Web page with the JavaScript) propagates the virus further.

Server administrators should get and apply the cumulative IIS patch that Microsoft has provided for previous viruses and ensure that no one at the server opens e-mail. You should update your Internet Explorer version to IE 5.5 SP2 or later. Scan and cleanse your system with anti-virus software.

### **MyDoom**

<span id="page-113-0"></span>MyDoom W32.Mydoom.A@mm (also known as W32.Novarg.A) is a mass-mailing worm that arrives as an attachment with the file extension bat, cmd, exe, pif, scr, or zip. When a computer is infected, the worm sets up a backdoor into the system by opening TCP ports 3127 through 3198, which can potentially allow an attacker to connect to the computer and use it as a proxy to gain access to its network resources. In addition, the backdoor can download and execute arbitrary files. Systems affected are Windows 2000, Windows 95, Windows 98, Windows Me, Windows NT, Windows Server 2003 and Windows XP. Systems not affected are DOS, Linux, Macintosh, OS/2, UNIX and Windows 3.x.

W32/MyDoom-A is a worm that spreads by email. When the infected attachment is launched, the worm gathers e-mail addresses from address books and from files with the following extensions: WAB, TXT, HTM, SHT, PHP, ASP, DBX, TBB, ADB and PL. W32/MyDoom-A creates a file called Message in the temp folder and runs Notepad to display the contents, which displays random characters. W32/MyDoom-A creates randomly chosen email addresses in the "To:" and "From:" fields as well as a randomly chosen subject line. Attachment filenames body data doc document file message readme test [random collection of characters]. Attached files will have an extension of BAT, CMD, EXE, PIF, SCR or ZIP.

## <span id="page-115-0"></span>**Appendix B Intrusion Protection**

## **Firewalls and Intrusions**

Firewalls are designed to block clearly suspicious traffic and forward other traffic through. Many exploits take advantage of weaknesses in the protocols that are allowed through the firewall, so that once an inside server has been compromised it can be used as a backdoor to launch attacks on other servers.

Firewalls are usually deployed at the network outskirts. However, many attacks (inadvertently) are launched from within an organization. Virtual private networks, laptops, memory sticks, floppy disks and wireless networks all provide access to the internal network without going through the firewall.

## **Intrusion Detection and Prevention (IDP)**

<span id="page-115-2"></span>An Intrusion Detection and Prevention (IDP) system can detect suspicious activity, but do not take action against attacks. IDPs are proactive defense mechanisms designed to detect malicious packets within normal network traffic and take an action (block, drop, log, send an alert) against the offending traffic automatically before it does any damage. An IDS only raises an alert after the malicious payload has been delivered. Worms such as Slammer and Blaster (see the appendices) have such fast proliferation speeds that by the time an alert is generated, the damage is already done and spreading fast.

<span id="page-115-1"></span>There are two main categories of IDP; Host IDP and Network IDP.

### **Host Intrusions**

The goal of host-based intrusions is to infiltrate files on an individual computer or server in with the goal of accessing confidential information or destroying information on a computer.

You must install Host IDP directly on the system being protected. It works closely with the operating system, monitoring and intercepting system calls to the kernel or APIs in order to prevent attacks as well as log them.

Disadvantages of host IDPs are that you have to install them on each device (that you want to protect) in your network and due to the necessarily tight integration with the host operating system, future operating system upgrades could cause problems.

### **Network Intrusions**

<span id="page-116-4"></span>Network-based intrusions have the goal of bringing down a network or networks by attacking computer(s), switch(es), router(s) or modem(s). If a LAN switch is compromised for example, then the whole LAN is compromised, resulting in the equivalent of a LAN Denial of Service (DoS) attack. Host-based intrusions may be used to cause network-based intrusions when the goal of the host virus is to propagate attacks on the network, or attack computer/server operating system vulnerabilities with the goal of bringing down the computer/server. Typical "network-based intrusions" are SQL slammer, Blaster, Nimda, MyDoom etc. See the appendices for more details.

<span id="page-116-6"></span><span id="page-116-5"></span>A Network IDP has at least two network interfaces, one internal and one external. As packets appear at an interface they are passed to the detection engine, which determines whether they are malicious or not. If a malicious packet is detected, an action is taken. The remaining packets that make up that particular TCP session are also discarded.

## **Detection Methods**

<span id="page-116-1"></span><span id="page-116-0"></span>An IDP system employs a mix of detection methods to identify attacks.

### **Pattern Matching**

Pattern matching identifies a fixed sequence of bytes in a single packet. In addition to the signature byte sequence, the IDP should also be able to match various combinations of the source and destination IP addresses or ports and the protocol.

<span id="page-116-3"></span>This method does not apply well to network streams such as HTTP sessions as it inspects single packets at a time.

### **Stateful Pattern Matching**

Stateful pattern matching operates based on the established session, rather than on a single packet. It considers arrival order of packets in a TCP stream and handles matching patterns across packets. For example, if an exploit is split across two packets, Stateful pattern matching will reassemble the traffic stream and make the complete string available to the detection engine. This requires large amounts of memory and processing power to track a potentially large number of open sessions for as long as possible.

### **Protocol Decode**

<span id="page-116-2"></span>Protocol decode is also known as Protocol Anomaly Detection or Protocol Validation. The detection engine performs a full protocol analysis, decoding and processing the packet in order to highlight anomalies in packet contents. This is quicker than doing a search of a signature database. It is more flexible in capturing attacks that would be very difficult to catch using pattern-matching techniques, as well as new variations of old attacks, which would require a new signature in the database.

The protocol decode engine first applies rules defined by the appropriate RFCs to look for violations. This can help to certain anomalies such as binary data in an HTTP request, or a suspiciously long piece of data where it should not be (a sign of a possible buffer overflow attempt).

### **Heuristic Analysis**

<span id="page-117-1"></span>Heuristic-based signatures use algorithms based often on statistics to judge whether a warning is warranted. An example of this type of signature is one that would be used to detect a port sweep. This signature might look for the presence of a threshold number of unique ports being probed on a particular device. Signatures of this type may react differently on different networks, and must be tuned correctly.

### **Anomaly Analysis**

<span id="page-117-0"></span>This detection system identifies "normal" traffic on a network, and then anything considers "non-normal" traffic to be an "intrusion". Anomaly detection can recognize previously unseen attacks, since it is not reliant on knowing what an attack looks like. However "normal" and "non-normal" may have to be defined for each network, so false positives may appear in the initial deployment. These types of attacks do not have a name.

# **Index**

## **Numerics**

10/100Mbps **[36](#page-35-0)** 110V AC **[4](#page-3-0)** 230V AC **[4](#page-3-1)**

## **A**

Abnormal Working Conditions **[5](#page-4-0)** AC **[4](#page-3-2)** Access control **[60](#page-59-0)** Accessories **[4](#page-3-3)** Activation Key. **[81](#page-80-0)** Acts of God **[5](#page-4-1)** Airflow **[4](#page-3-4)** ALARM **[88](#page-87-0)** Alarm **[65](#page-64-0)**, **[67](#page-66-0)**, **[68](#page-67-0)**, **[75](#page-74-0)** AND/OR **[67](#page-66-1)** anomaly **[52](#page-51-0)** application group **[70](#page-69-0)**, **[71](#page-70-0)** attack group **[70](#page-69-1)**, **[71](#page-70-1)** Attributions **[78](#page-77-0)** Authority **[3](#page-2-0)** auto-negotiation **[36](#page-35-1)**

### **B**

Back Door **[19](#page-18-0)** backdoor **[57](#page-56-0)**, **[59](#page-58-0)** Backup **[99](#page-98-0)** Basement **[4](#page-3-5)** Bidirectional **[67](#page-66-2)**, **[75](#page-74-1)**, **[78](#page-77-1)** Boot Sector Virus **[112](#page-111-0)** Buffer Overflow **[108](#page-107-0)** Buffer overflow **[19](#page-18-1)** buffer overflow **[57](#page-56-1)** Bypass **[19](#page-18-2)**, **[27](#page-26-0)**, **[34](#page-33-0)**

## **C**

Cables, Connecting **[4](#page-3-6)** Certifications **[3](#page-2-1)** Changes or Modifications **[3](#page-2-2)** Charge **[5](#page-4-2)** CI Commands **[103](#page-102-0)** Circuit **[3](#page-2-3)** Class B **[3](#page-2-4)** coldStart **[46](#page-45-0)** Command Line Interface **[102](#page-101-0)** Command Syntax **[102](#page-101-1)** Abbreviations **[102](#page-101-2)** History (no) **[102](#page-101-3)** Commands Summary **[103](#page-102-1)** Communications **[3](#page-2-5)** Community **[47](#page-46-0)** Compliance, FCC **[3](#page-2-6)** Components **[5](#page-4-3)** Condition **[5](#page-4-4)** configuration file **[98](#page-97-0)**, **[99](#page-98-1)**, **[100](#page-99-0)** Connecting Cables **[4](#page-3-7)** Consequential Damages **[5](#page-4-5)** Contact Information **[6](#page-5-0)** Contacting Customer Support **[6](#page-5-1)** Copyright **[2](#page-1-0)** Correcting Interference **[3](#page-2-7)** Corrosive Liquids **[4](#page-3-8)** Covers **[4](#page-3-9)** Customer Support **[6](#page-5-2)**

## **D**

Damage **[4](#page-3-10)** Dampness **[4](#page-3-11)** Danger **[4](#page-3-12)** Daylight Saving **[94](#page-93-0)** Daytime (RFC 867) **[94](#page-93-1)** DDoS **[19](#page-18-3)**, **[111](#page-110-0)** Dealer **[3](#page-2-8)** debug mode **[91](#page-90-0)**, **[105](#page-104-0)** Default Time Servers **[92](#page-91-0)** Defective **[5](#page-4-6)** Denial of Service **[108](#page-107-1)** Denmark, Contact Information **6** Direction **[67](#page-66-3)**, **[75](#page-74-2)**, **[78](#page-77-2)** Disclaimer **[2](#page-1-1)** Discretion **[5](#page-4-7)**

DNS server **[30](#page-29-0)**, **[31](#page-30-0)** DoS **[19](#page-18-4)** Basics **[108](#page-107-2)** Types **[108](#page-107-3)** duplex **[36](#page-35-2)**, **[37](#page-36-0)** Dust **[4](#page-3-13)**

## **E**

e-Donkey **[53](#page-52-0)** Electric Shock **[4](#page-3-14)** Electrocution **[4](#page-3-15)** E-MAIL **[85](#page-84-0)** E-mail virus **[112](#page-111-1)** e-Mule **[53](#page-52-1)** Equal Value **[5](#page-4-8)** Europe **[4](#page-3-16)** Export **[75](#page-74-3)** Exposure **[4](#page-3-17)**

## **F**

Factory Defaults **[100](#page-99-1)** Failure **[5](#page-4-9)** FCC **[3](#page-2-9)** Compliance **[3](#page-2-10)** Rules, Part 15 **[3](#page-2-11)** FCC Rules **[3](#page-2-12)** Federal Communications Commission **[3](#page-2-13)** File Infector **[112](#page-111-2)** Finland, Contact Information **6** Firmware Upgrade **[20](#page-19-0)** Firmware Upload **[95](#page-94-0)**, **[97](#page-96-0)**, **[98](#page-97-1)** Fitness **[5](#page-4-10)** Flash Usage **[27](#page-26-1)** flow control **[102](#page-101-4)** France, Contact Information **6** Functionally Equivalent **[5](#page-4-11)**

## **G**

Germany, Contact Information **6** God, act of **[5](#page-4-12)**

### **H**

Harmful Interference **[3](#page-2-14)** Help Facility **[103](#page-102-2)** Heuristic Analysis **[19](#page-18-5)** High Voltage Points **[4](#page-3-18)** HTTP **[108](#page-107-4)** HTTPS **[42](#page-41-0)**, **[43](#page-42-0)**, **[44](#page-43-0)**

### **I**

ICMP **[37](#page-36-1)** ICMP echo **[110](#page-109-0)** ICMP Header **[79](#page-78-0)** IDP Anomaly Analysis **[118](#page-117-0)** Detection Methods **[117](#page-116-0)** Heuristic Analysis **[118](#page-117-1)** Pattern Matching **[117](#page-116-1)** Protocol Decode **[117](#page-116-2)** Stateful Pattern Matching **[117](#page-116-3)** IEEE 802.1Q **[31](#page-30-1)** IGMP Header **[79](#page-78-1)** Incoming **[67](#page-66-4)**, **[75](#page-74-4)**, **[78](#page-77-3)** Indirect Damages **[5](#page-4-13)** Inline **[19](#page-18-6)**, **[27](#page-26-2)**, **[34](#page-33-1)**, **[68](#page-67-1)** Insurance **[5](#page-4-14)** Interference **[3](#page-2-15)** Interference Correction Measures **[3](#page-2-16)** Interference Statement **[3](#page-2-17)** Internet Control Message Protocol (ICMP) **[110](#page-109-1)** Intrusion Detection & Prevention (IDP **[19](#page-18-7)** Intrusions Firewalls **[116](#page-115-0)** Host **[116](#page-115-1)** IDP **[116](#page-115-2)** Introduction **[108](#page-107-5)** Network **[117](#page-116-4)** IP Ports **[108](#page-107-6)** IP Spoofing **[111](#page-110-1)**

### **L**

Labor **[5](#page-4-15)** LAND **[110](#page-109-2)** Legal Rights **[5](#page-4-16)** Liability **[2](#page-1-2)**

License **[2](#page-1-3)** Lightning **[4](#page-3-19)** Liquids, Corrosive **[4](#page-3-20)** Local Upgrade **[96](#page-95-0)** Log Facility **[88](#page-87-1)** Login **[103](#page-102-3)** LOGS **[84](#page-83-0)**

### **M**

Macro Virus **[112](#page-111-3)** Mail Server **[86](#page-85-0)**, **[89](#page-88-0)** Malicious Programs **[112](#page-111-4)** Management Information Base (MIB) **[45](#page-44-0)** Matching Depth **[80](#page-79-0)** Matching Offset **[80](#page-79-1)** Materials **[5](#page-4-17)** Merchantability **[5](#page-4-18)** misuse **[52](#page-51-1)** Modifications **[3](#page-2-18)** Monitor **[19](#page-18-8)**, **[27](#page-26-3)**, **[34](#page-33-2)**, **[68](#page-67-2)** MyDoom **[114](#page-113-0)**, **[117](#page-116-5)** mySecurity Zone **[52](#page-51-2)**

## **N**

Navigation Panel **[27](#page-26-4)** New **[5](#page-4-19)** Nimda **[113](#page-112-0)**, **[117](#page-116-6)** Nmap **[56](#page-55-0)**, **[112](#page-111-5)** North America **[4](#page-3-21)** North America Contact Information **6** Norway, Contact Information **6** NTP (RFC 1305) **[94](#page-93-2)** NTP Time Servers **[92](#page-91-1)**

## **O**

Opening **[4](#page-3-22)** Operating Condition **[5](#page-4-20)** OSI (Open System Interconnection **[52](#page-51-3)** OSI (Open System Interconnection) **[73](#page-72-0)** Out-dated Warranty **[5](#page-4-21)** Outgoing **[67](#page-66-5)**, **[75](#page-74-5)**, **[78](#page-77-4)**

Outlet **[3](#page-2-19)**

### **P**

Packet Content **[80](#page-79-2)** Parts **[5](#page-4-22)** Password **[90](#page-89-0)** Forget **[91](#page-90-1)** password **[24](#page-23-0)**, **[25](#page-24-0)**, **[27](#page-26-5)**, **[28](#page-27-0)**, **[90](#page-89-1)**, **[91](#page-90-2)**, **[103](#page-102-4)** Patent **[2](#page-1-4)** Pattern Matching **[19](#page-18-9)** Permission **[2](#page-1-5)** Photocopying **[2](#page-1-6)** Ping of Death **[109](#page-108-0)** Policy Actions **[65](#page-64-1)** Types **[65](#page-64-2)** Policy Check **[28](#page-27-1)** Policy check **[38](#page-37-0)** Policy Direction **[39](#page-38-0)** Policy ID **[67](#page-66-6)**, **[68](#page-67-3)** policy ID **[52](#page-51-4)** Policy Query **[67](#page-66-7)** Policy Search **[67](#page-66-8)** Policy Severity **[64](#page-63-0)** Levels **[64](#page-63-1)** Pool **[4](#page-3-23)** POP3 **[108](#page-107-7)** Porn **[62](#page-61-0)**, **[63](#page-62-0)** port scans **[18](#page-17-0)**, **[19](#page-18-10)** Postage Prepaid. **[5](#page-4-23)** Power Adaptor **[4](#page-3-24)** Power Cord **[4](#page-3-25)** Power Outlet **[4](#page-3-26)** Power Supply **[4](#page-3-27)** Power Supply, repair **[4](#page-3-28)** Pre-defined **[28](#page-27-2)** Modify **[70](#page-69-2)** Update **[72](#page-71-0)** Product Model **[6](#page-5-3)** Product Page **[3](#page-2-20)** Product Serial Number **[6](#page-5-3)** Products **[5](#page-4-24)** Proof of Purchase **[5](#page-4-25)** Proper Operating Condition **[5](#page-4-26)** Protocol Anomaly **[19](#page-18-11)** Purchase, Proof of **[5](#page-4-27)** Purchaser **[5](#page-4-28)** PuTTY **[49](#page-48-0)**, **[50](#page-49-0)**

## **Q**

Qualified Service Personnel **[4](#page-3-29)** Quick Start Guide **[24](#page-23-1)**

## **R**

Radio Communications **[3](#page-2-21)** Radio Frequency Energy **[3](#page-2-22)** Radio Interference **[3](#page-2-23)** Radio Reception **[3](#page-2-24)** Radio Technician **[3](#page-2-25)** Raw IP packets **[112](#page-111-6)** Receiving Antenna **[3](#page-2-26)** Recipient(s) **[86](#page-85-1)**, **[89](#page-88-1)** Registered **[2](#page-1-7)** Registered Trademark **[2](#page-1-8)** Registering **[81](#page-80-1)**, **[82](#page-81-0)** Registration **[28](#page-27-3)** Registration Status **[82](#page-81-1)** Regular Mail **6** Related Documentation **[16](#page-15-0)** Relocate **[3](#page-2-27)** Re-manufactured **[5](#page-4-29)** Remote management **[42](#page-41-1)** SNMP **[44](#page-43-1)** SSH **[47](#page-46-1)** WWW **[43](#page-42-1)** Remote Upgrade **[96](#page-95-1)** Removing **[4](#page-3-30)** Reorient **[3](#page-2-28)** Repair **[4](#page-3-31)**, **[5](#page-4-30)** Repetition **[78](#page-77-5)** Replace **[5](#page-4-31)** Replacement **[5](#page-4-32)** REPORT **[84](#page-83-1)**, **[85](#page-84-1)**, **[88](#page-87-2)** Report Schedule **[85](#page-84-2)**, **[86](#page-85-2)** Reproduction **[2](#page-1-9)** Restart **[100](#page-99-2)**, **[102](#page-101-5)**, **[105](#page-104-1)** Restore **[5](#page-4-33)**, **[99](#page-98-2)** Return Material Authorization (RMA) Number **[5](#page-4-34)** Returned Products **[5](#page-4-35)** Returns **[5](#page-4-36)** Rights **[2](#page-1-10)** Rights, Legal **[5](#page-4-37)** Risk **[4](#page-3-32)** Risks **[4](#page-3-33)** RMA **[5](#page-4-38)**

## **S**

Safety Warnings **[4](#page-3-34)** Sasser **[68](#page-67-4)** Scanning **[111](#page-110-2)** Secure Client IP Address **[44](#page-43-2)**, **[47](#page-46-2)**, **[49](#page-48-1)** Separation Between Equipment and Receiver **[3](#page-2-29)** Serial Number **[6](#page-5-4)** Server **[94](#page-93-3)** Server Access **[44](#page-43-3)**, **[47](#page-46-3)**, **[49](#page-48-2)** Service **[4](#page-3-35)**, **[5](#page-4-39)** Service Personnel **[4](#page-3-36)** Shipping **[5](#page-4-40)** Shock, Electric **[4](#page-3-37)** Signature Categories **[53](#page-52-2)** Access Control **[60](#page-59-1)** Backdoor/Trojan **[59](#page-58-1)** Buffer Overflow **[57](#page-56-2)** DoS/DDoS **[55](#page-54-0)** IM **[54](#page-53-0)** Others **[63](#page-62-1)** P2P **[53](#page-52-3)** Porn **[62](#page-61-1)** Scan **[56](#page-55-1)** Spam **[55](#page-54-1)** Virus/Worm **[58](#page-57-0)** Web Attack **[61](#page-60-0)** Smurf **[110](#page-109-3)**, **[111](#page-110-3)** Smurf Attack **[110](#page-109-4)** SNMP **[30](#page-29-1)**, **[31](#page-30-2)**, **[42](#page-41-2)**, **[44](#page-43-1)**, **[45](#page-44-1)**, **[46](#page-45-1)**, **[47](#page-46-4)** Get **[45](#page-44-2)** Manager **[45](#page-44-3)** MIBs **[46](#page-45-2)** Trap **[46](#page-45-3)** Traps **[46](#page-45-4)** SNMPv2c **[44](#page-43-4)** Spain, Contact Information **6** SSH **[28](#page-27-4)**, **[29](#page-28-0)** State **[27](#page-26-6)**, **[29](#page-28-1)** Stateful pattern matching **[20](#page-19-1)** Stealth **[27](#page-26-7)**, **[29](#page-28-2)**, **[37](#page-36-2)**, **[38](#page-37-1)**, **[43](#page-42-2)** Supply Voltage **[4](#page-3-38)** Support CD **[102](#page-101-6)** Support E-mail **6** Sweden, Contact Information **7** Swimming Pool **[4](#page-3-39)** SYN Attack **[109](#page-108-1)** SYN scanning **[56](#page-55-2)**, **[112](#page-111-7)** SYN-ACK **[109](#page-108-2)** Synchronize **[94](#page-93-4)** Syntax Conventions **[16](#page-15-1)** Syslog **[87](#page-86-0)**

syslog **[27](#page-26-8)**, **[28](#page-27-5)**, **[30](#page-29-2)**, **[31](#page-30-3)**, **[32](#page-31-0)**

### **T**

Tampering **[5](#page-4-41)** TCP connect() **[112](#page-111-8)** TCP Header **[79](#page-78-2)** TCP/IP **[108](#page-107-8)** TCP\_RST **[37](#page-36-3)** Teardrop **[109](#page-108-3)** Telephone **6** Television Interference **[3](#page-2-23)** Television Reception **[3](#page-2-30)** Terminal Emulation **[102](#page-101-7)** Terminal emulation **[102](#page-101-8)** Three-Way Handshake **[109](#page-108-4)** Thunderstorm **[4](#page-3-40)** Time (RFC 868) **[94](#page-93-5)** Time and Date **[91](#page-90-3)**, **[93](#page-92-0)**, **[94](#page-93-6)**, **[95](#page-94-1)** Manual **[93](#page-92-1)** Time Protocol **[92](#page-91-2)**, **[94](#page-93-7)** Time Zone **[93](#page-92-2)**, **[94](#page-93-8)** Traceroute **[111](#page-110-4)** Trademark **[2](#page-1-11)** Trademark Owners **[2](#page-1-12)** Trademarks **[2](#page-1-13)** Translation **[2](#page-1-14)** Trojan Horse **[19](#page-18-12)**, **[112](#page-111-9)** Trojan horse **[59](#page-58-2)** TV Technician **[3](#page-2-31)**

### **U**

UDP Header **[79](#page-78-3)** Undesired Operations **[3](#page-2-32)** updateidp **[72](#page-71-1)**, **[82](#page-81-2)** User-defined **[20](#page-19-2)**, **[28](#page-27-6)**, **[73](#page-72-1)**, **[74](#page-73-0)**, **[77](#page-76-0)**, **[78](#page-77-6)** Add **[76](#page-75-0)** username **[103](#page-102-5)**

### **V**

Value **[5](#page-4-42)** Vendor **[4](#page-3-41)** Ventilation Slots **[4](#page-3-42)** View Log **[84](#page-83-2)**, **[85](#page-84-3)** Viewing Certifications **[3](#page-2-33)** virus **[58](#page-57-1)**, **[68](#page-67-5)** VLAN **[27](#page-26-9)**, **[31](#page-30-4)** ZyWALL **[32](#page-31-1)** Voltage Supply **[4](#page-3-43)** Voltage, High **[4](#page-3-44)** VT100 **[102](#page-101-9)**

### **W**

warmStart **[46](#page-45-5)** Warnings **[4](#page-3-45)** Warranty **[5](#page-4-43)** Warranty Information **[6](#page-5-5)** Warranty Period **[5](#page-4-44)** Water **[4](#page-3-46)** Web attack **[61](#page-60-1)** Web Configurator **[24](#page-23-2)**, **[25](#page-24-1)** web configurator **[18](#page-17-1)**, **[24](#page-23-3)**, **[25](#page-24-2)**, **[28](#page-27-7)** Web Site **6** Wet Basement **[4](#page-3-47)** Workmanship **[5](#page-4-45)** Worldwide Contact Information **6** Worm **[112](#page-111-10)**, **[113](#page-112-1)** Blaster **[113](#page-112-2)** SQL Slammer **[113](#page-112-3)** worm **[58](#page-57-2)** Worms **[19](#page-18-13)** Written Permission **[2](#page-1-15)**

## **Z**

ZyNOS **[2](#page-1-16)** ZyXEL Communications Corporation **[2](#page-1-17)** ZyXEL Home Page **[3](#page-2-34)** ZyXEL Limited Warranty Note **[5](#page-4-46)** ZyXEL Network Operating System **[2](#page-1-18)**